# J-BIM 施工図CAD 2018 鉄骨躯体図入門編

### 目 次

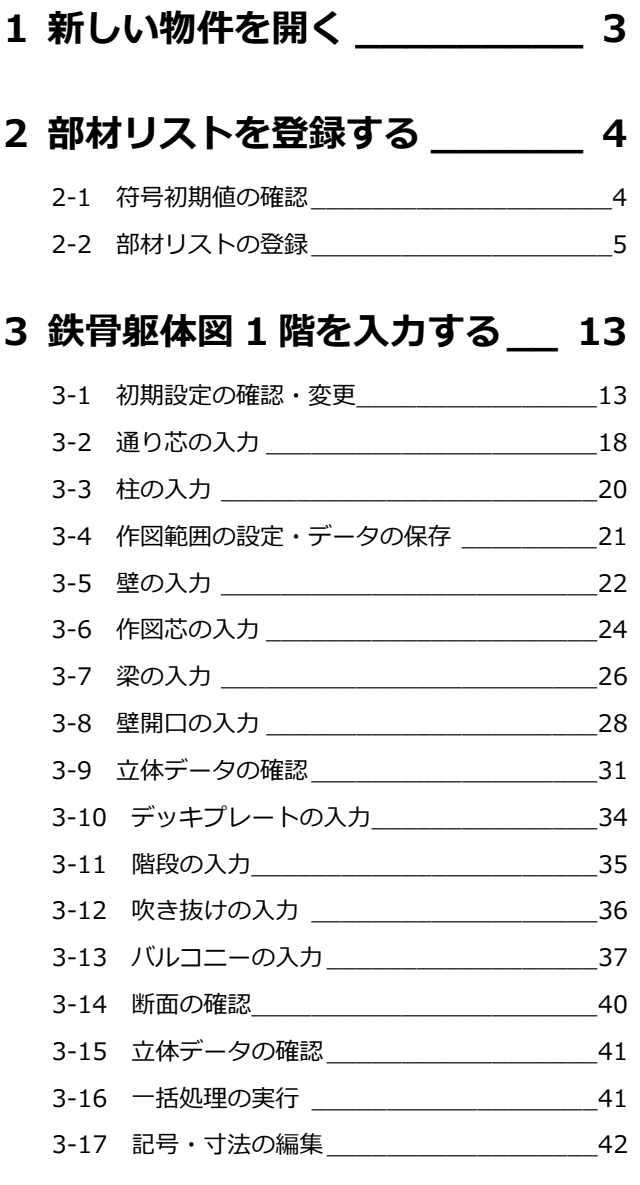

### **4 鉄骨躯体図 2~4 階を入力する 46**

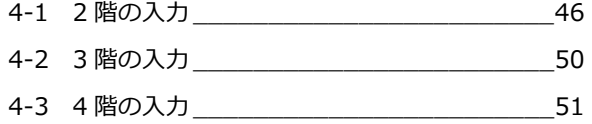

### **5 図面を作成する \_\_\_\_\_\_\_\_\_\_ 59**

### 5-1 梁伏図の作成 \_\_\_\_\_\_\_\_\_\_\_\_\_\_\_\_\_\_\_\_\_\_\_\_\_\_\_\_\_\_\_ 59

- 5-2 軸組図の作成\_\_\_\_\_\_\_\_\_\_\_\_\_\_\_\_\_\_\_\_\_\_ 61 5-3 図面の編集 \_\_\_\_\_\_\_\_\_\_\_\_\_\_\_\_\_\_\_\_\_\_\_ 66 5-4 データの保存\_\_\_\_\_\_\_\_\_\_\_\_\_\_\_\_\_\_\_\_\_\_\_\_\_\_\_\_\_\_\_\_\_\_67
- 5-5 図面の印刷 \_\_\_\_\_\_\_\_\_\_\_\_\_\_\_\_\_\_\_\_\_\_\_ 68

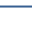

2

 $\overline{\mathbf{r}}$  x

 $\overline{\phantom{a}}$ 

 $\overline{\mathbf{?} \mathbf{X}}$ 

 $2 \times$ 

いいえ( $\underline{\mathsf{N}}$ )

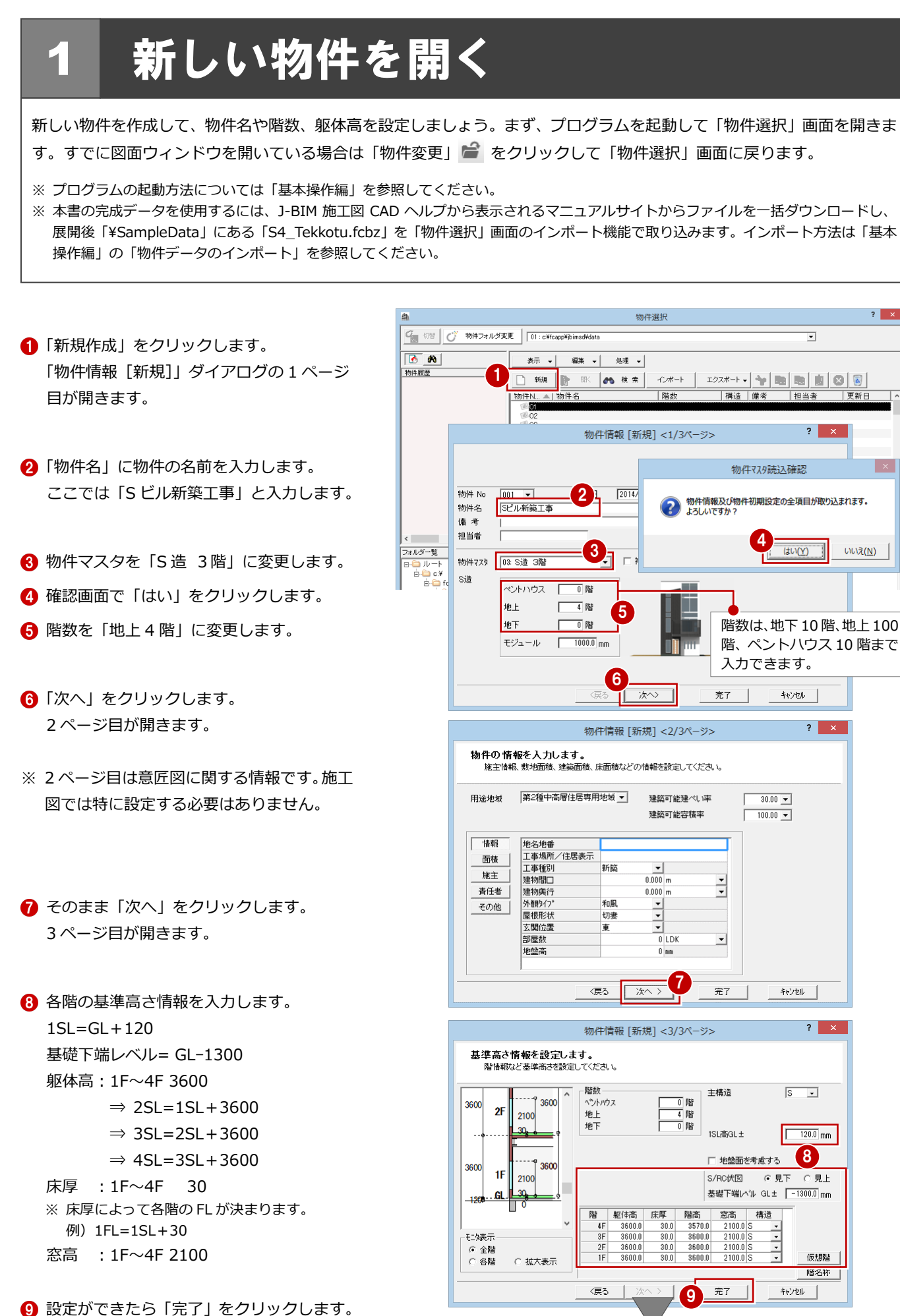

「処理選択」ダイアログが開きます。

 $\mathbf{8}$ 

仮想階

階名称

 $\overline{\phantom{0}}$ 

 $2 \times$ 

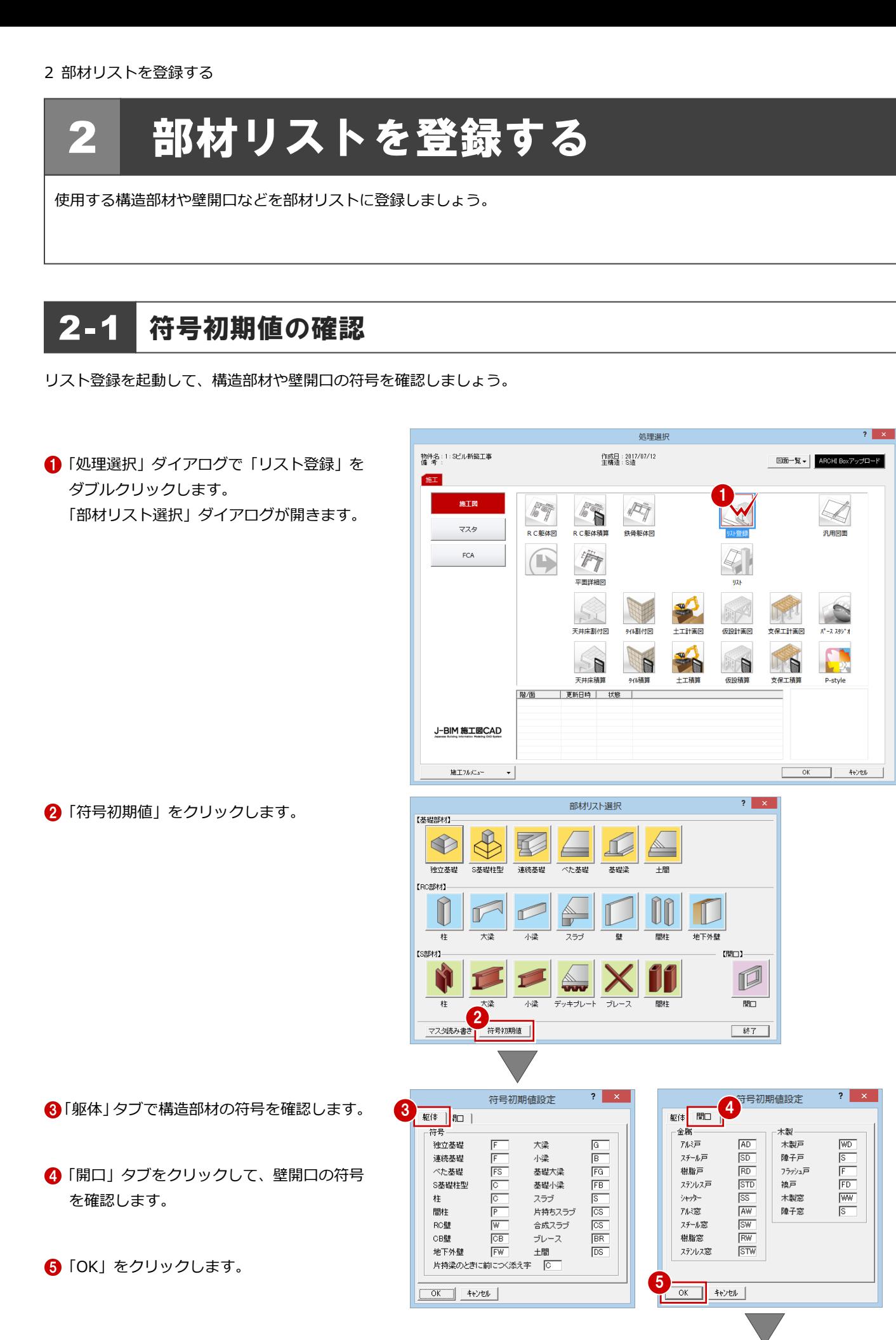

「部材リスト選択」ダイアログに戻ります。

### 2-2 部材リストの登録

### 柱

■「柱」をクリックします。

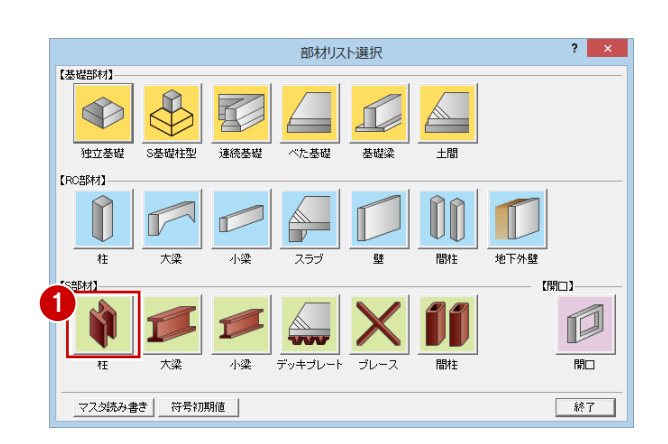

●使用する柱や梁を階ごとに登録するには、 「階構造」のチェックを付けておきます。

リスト登録(S柱) ■ 階構造 ⊙ 簡易 ○ 詳細 配置済リストをピンク表示 | CSV リストー覧  $2F$ 2  $1<sup>F</sup>$  $\overline{\mathbf{?}}$   $\mathbf{x}$ S柱登録 3 4  $\langle \rangle$ 鋼種 SS400  $\overline{C}$ |新」または「符号変更」を行ってください。  $\boxed{ \square - 300 \times 300 \times 9 }$  $\mathbb{E}$ OK ++yt  $\bullet$ 5  $\overline{\mathbb{I}}$   $\overline{\mathbb{I}}$   $\overline{\mathbb{I}}$  $\overline{OK}$ 

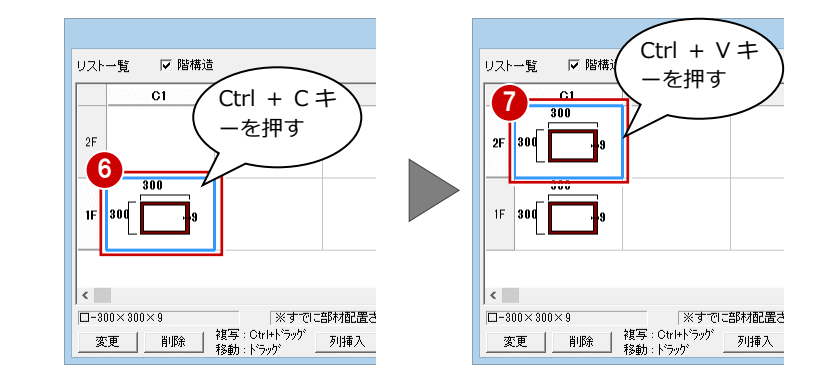

- 2「リスト一覧」で1Fの未登録欄をダブルク リックします。 「S 柱登録」ダイアログが開きます。
- 6 「鋼材」の「角形鋼管」にチェックが入って いることを確認します。
- 「鋼種」を「SS400」に変更します。
- **6 「OKI をクリックします。** 「リスト登録(S柱)」ダイアログに戻りま す。
- **6 1F の「C1」を選択し、Ctrl + C キーを押し** ます。
- **2F の「C1」を選択し、Ctrl + V キーを押し** ます。 1F の S 柱が 2F に複写されます。
- 同様な操作で 3F、4F にも複写します。
- **9 登録できたら「OK」をクリックします。** 「部材リスト選択」ダイアログに戻ります。

### **ドラッグで複写、移動**

「リスト登録」ダイアログで登録した部材をドラッ グで移動、また Ctrl キーを押しながらドラッグで複 写できます。

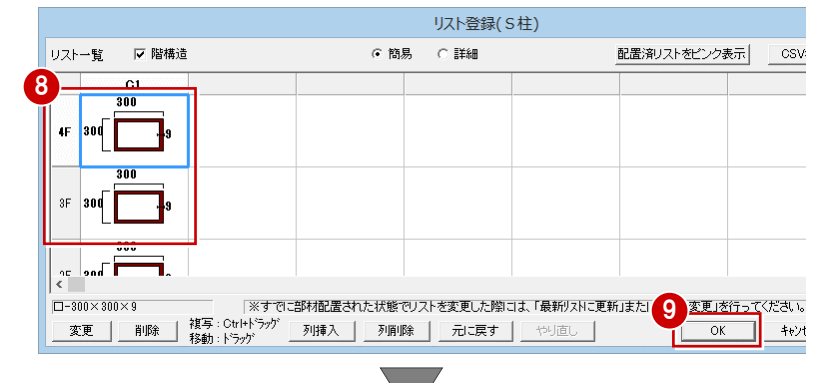

「部材リスト選択」ダイアログに戻ります。

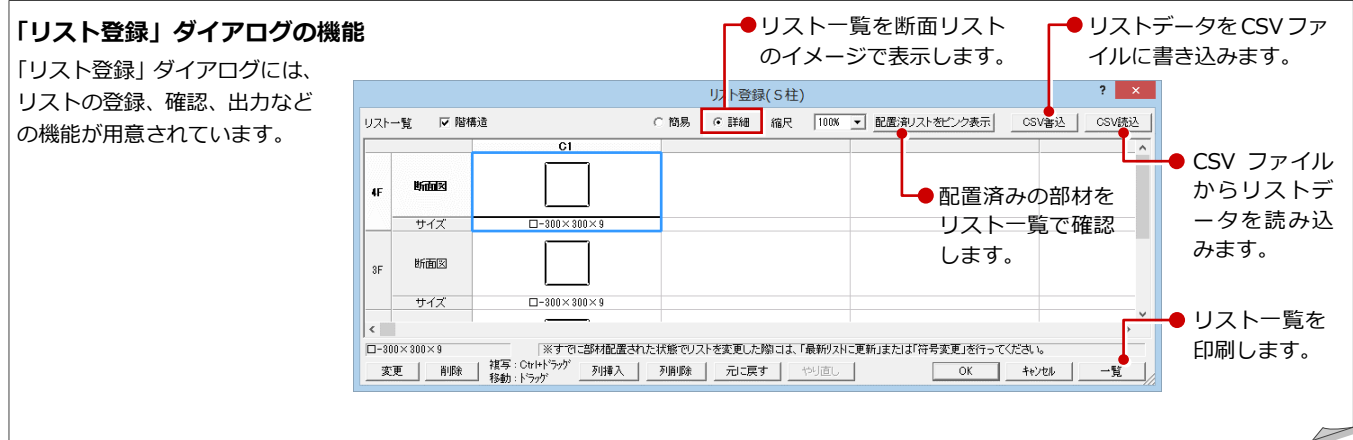

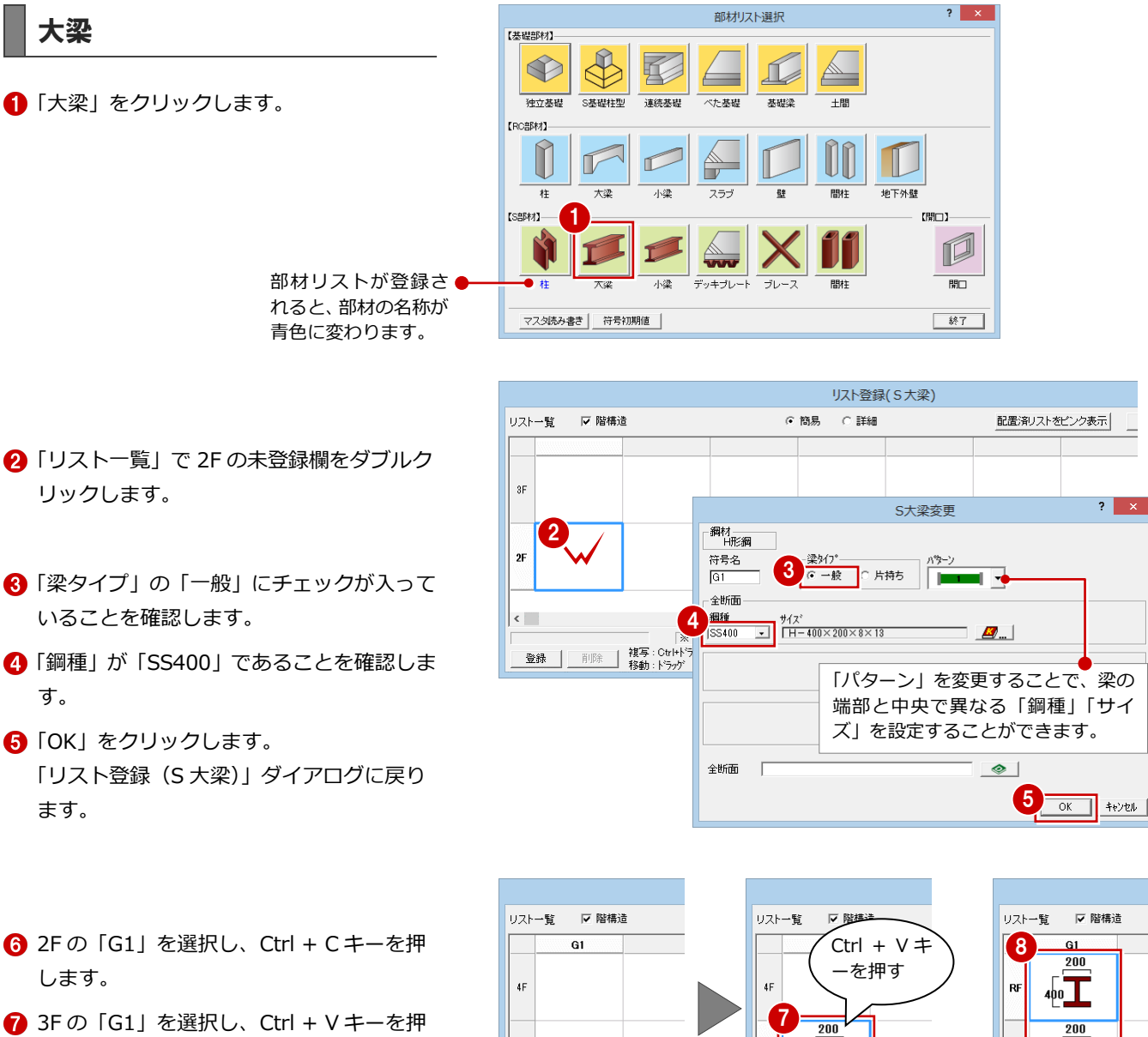

- します。 2F の S 大梁が 3F に複写されます。
- 8 同様な操作で 4F、RF にも複写します。

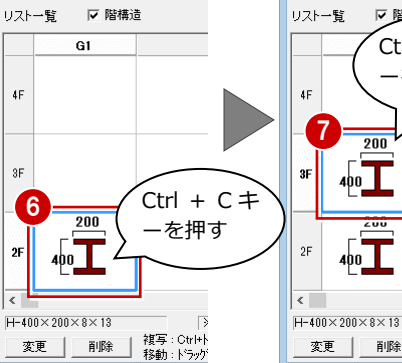

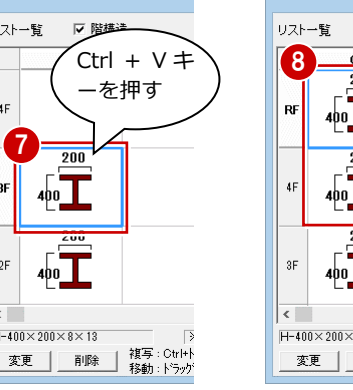

 $400$ 

 $400$ 

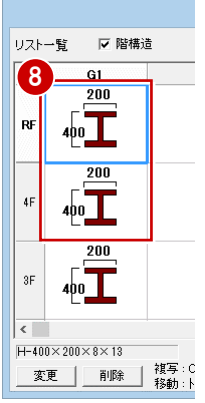

梁タイプを変更して、片持ち大梁を登録しまし ょう。

- 「リスト一覧」で 2F の未登録欄をダブルク リックします。
- 「梁タイプ」の「片持ち」にチェックを入れ ます。
- 「鋼材マスタ」をクリックします。 「鋼材マスタ選択」ダイアログが開きます。
- 「シリーズ」を「350 以下」に変更します。 サイズの一覧が切り替わります。
- 「H-300×150×6.5×9」をダブルクリック します。 「S大梁登録」ダイアログに戻ります。
- 「サイズ」が「H-300×150×6.5×9」に変 わったことを確認します。
- 「OK」をクリックします。 「リスト登録(S 大梁)」ダイアログに戻り ます。

備考などの内容は、文字列マスタを利用して 入力することもできます。 文字列マスタ <c:¥fcapp¥j-bimsd¥j-bimmaster¥登録文字¥.. 语目 公理  $|f|$  -5 汎用 壁  $\begin{array}{l} 0.11 = 14 \\ 0.2 \cdot T = 6 \\ 0.3 \cdot T = 6 \\ 0.4 \cdot T = 2.3 \\ 0.5 \cdot T = 9 \\ 0.6 \\ 0.7 \end{array}$ ĭ٦۱ 巾木 床 | 03:RCワスト<br>| 04:Sリスト<br>| 05:断熱材(繊維)<br>| 06:断熱材(発泡)<br>| 07:断熱材(他)<br>| 08: 天井 廻縁 屋根 建具  $\begin{array}{r} 08 \\ 09 \\ 10 \\ 11 \\ 12 \\ 13 \\ 14 \\ 15 \end{array}$  $\begin{bmatrix} 08 \\ 09 \\ 10 \end{bmatrix}$ 積算 構造 歌信 性能 仮設 備考

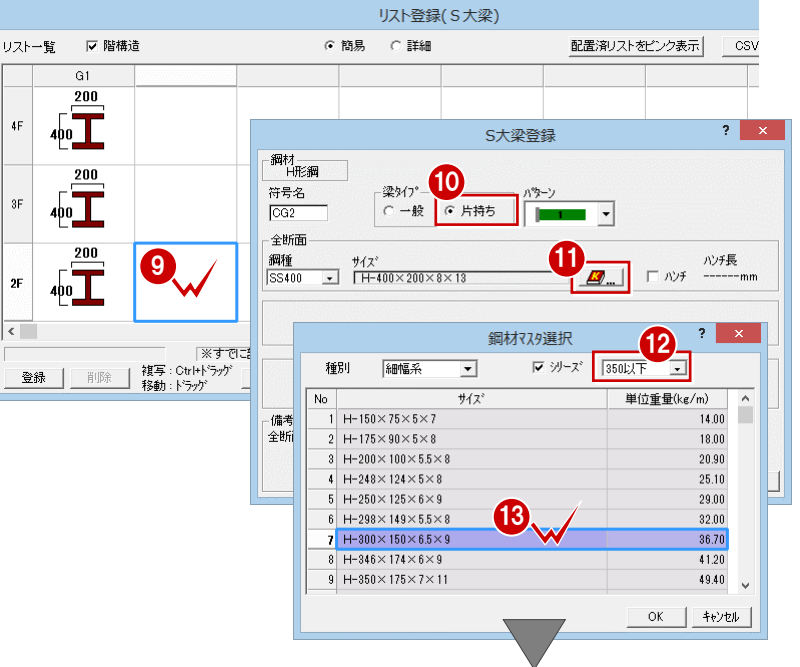

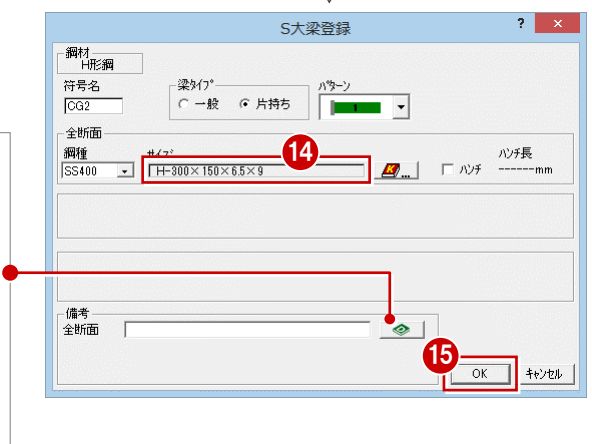

- **6** 2F の「CG2」を選択し、Ctrl + C キーを押 します。
- **13F の「CG2」を選択し、Ctrl + V キーを押** します。
- 同様な操作で、4F、RF に複写します。

「OK」をクリックします。

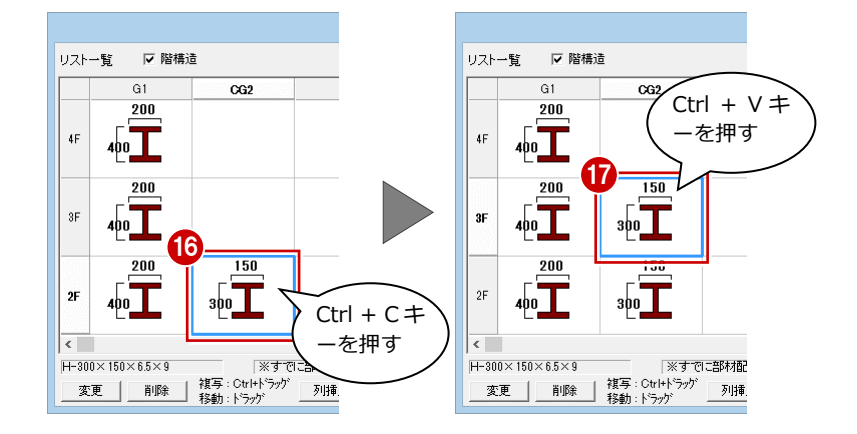

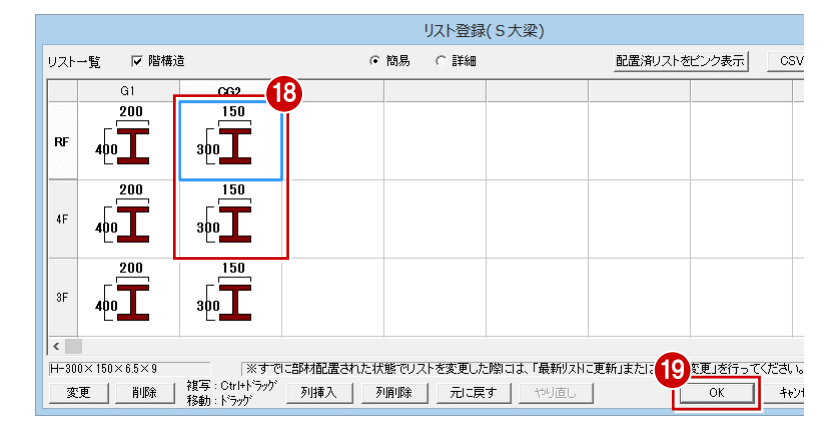

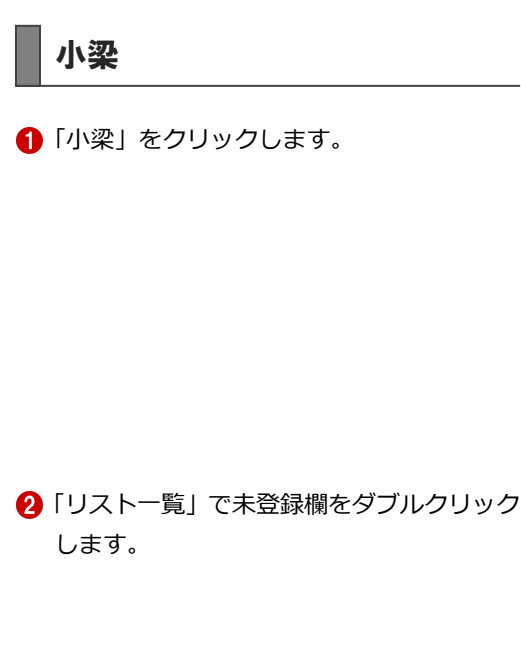

- 8 鋼材、梁タイプ、鋼種を確認します。
- 「OK」をクリックします。 「リスト登録(S 小梁)」 ダイアログに戻り ます。
- 「OK」をクリックします。

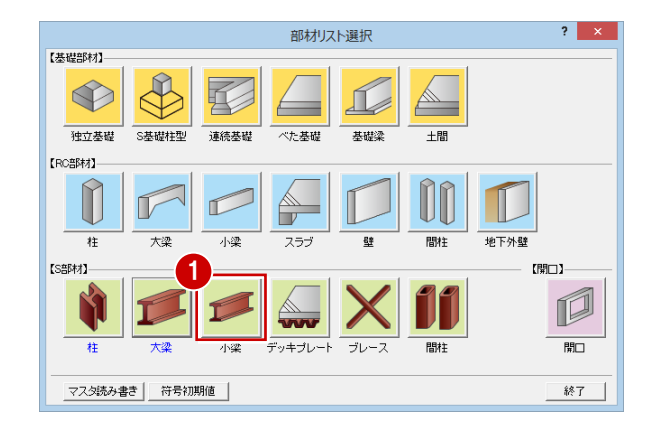

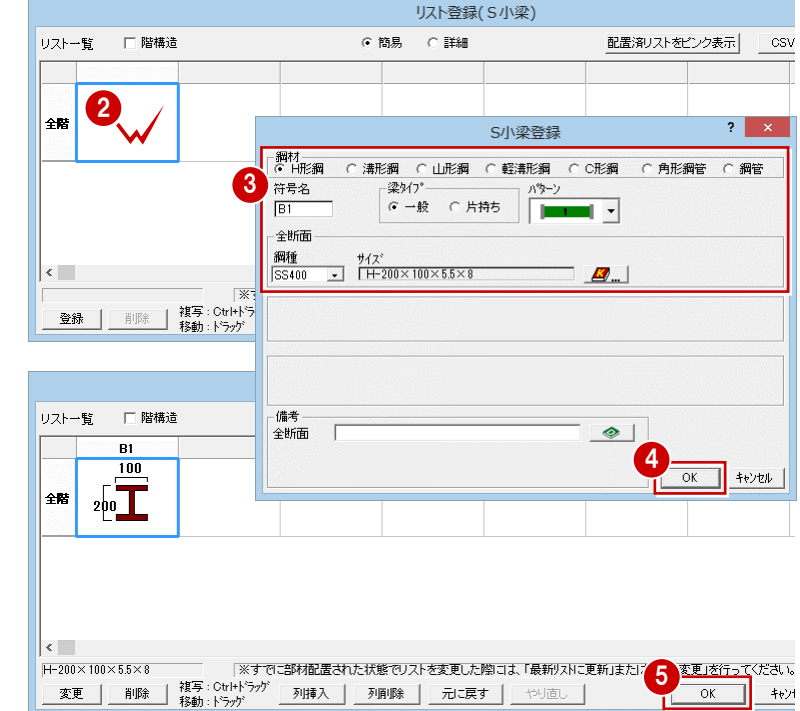

- デッキプレート
- 「デッキプレート」をクリックします。

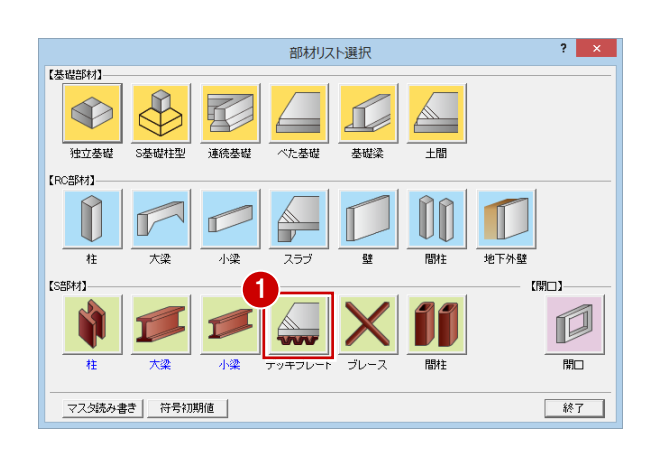

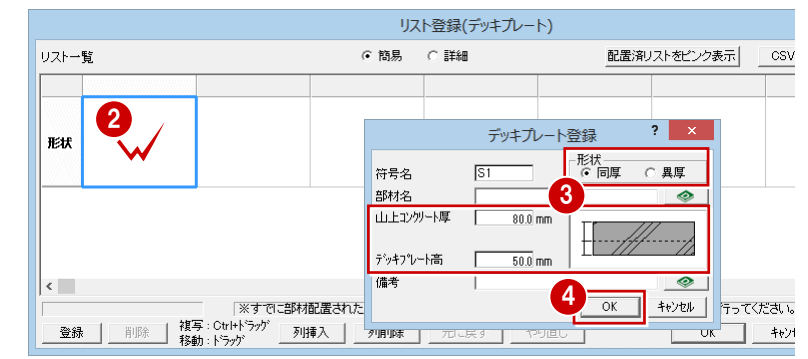

- 8 形状とサイズを確認します。
- **4 「OK」をクリックします。**

同様にして、サイズの異なるデッキプレートを 登録しましょう。

- 6 「リスト一覧」で未登録欄をダブルクリック します。
- 「山上コンクリート厚」を「70」に変更しま す。
- **●「OK」をクリックします。** 「リスト登録(デッキプレート)」ダイアロ グに戻ります。

**8**「OK」をクリックします。

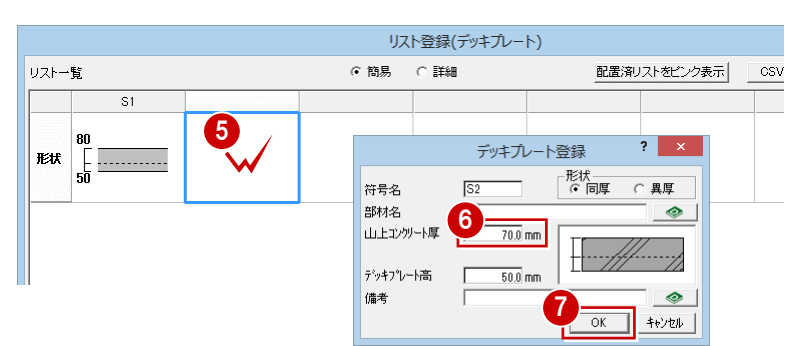

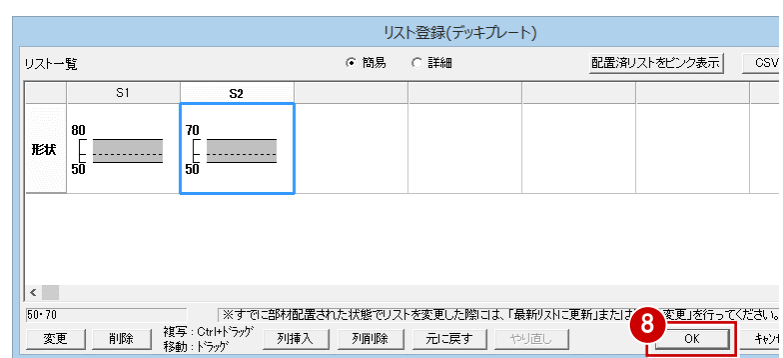

ブレース

「ブレース」をクリックします。

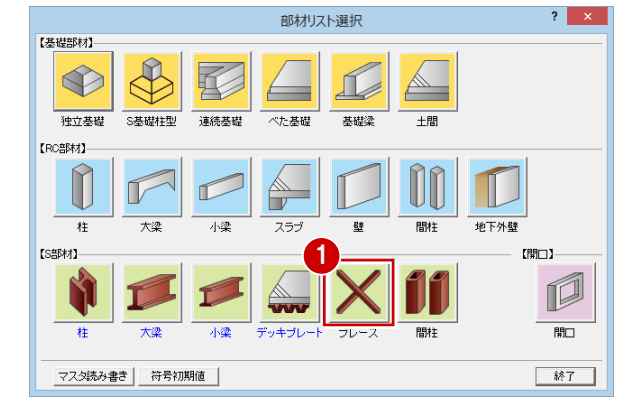

●「リスト一覧」で未登録欄をダブルクリック します。

3 鋼材とサイズを確認します。

「OK」をクリックします。

「リスト登録(ブレース)」ダイアログに戻 ります。

「OK」をクリックします。

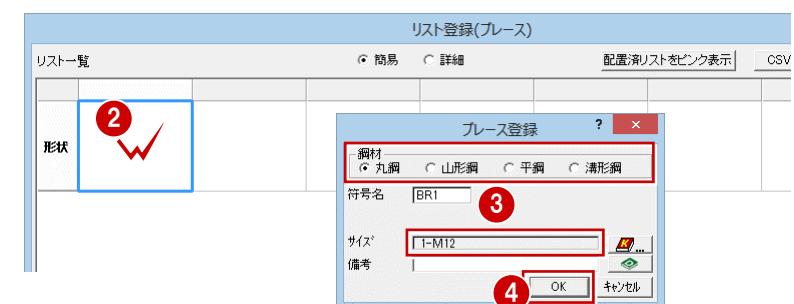

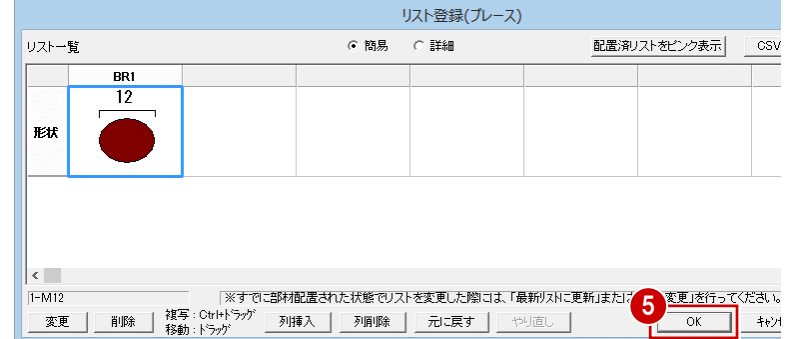

### 壁開口-アルミ戸

**1 「開口」をクリックします。** 

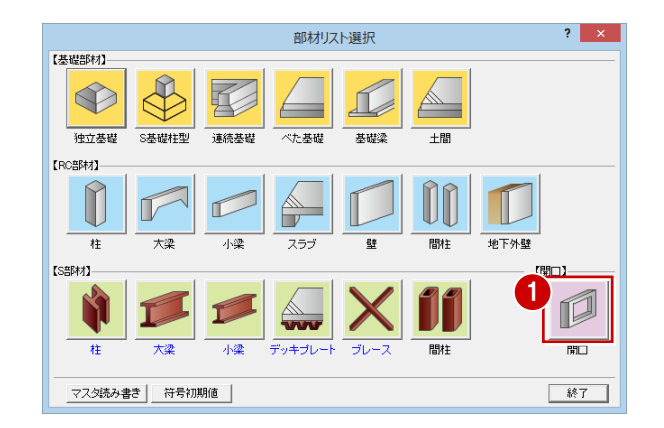

- 2「金戸」が選択されていることを確認して、 「アルミ戸」の未登録欄をダブルクリック します。
- 6 「建具種別」を「ドア」の「両開き」に変更 します。
- ●「建具幅」を「1750」、「建具高」を「2530」 に変更します。
- 「OK」をクリックします。
- 6 同様な操作で、AD2、AD3 を右図のように 登録しましょう。

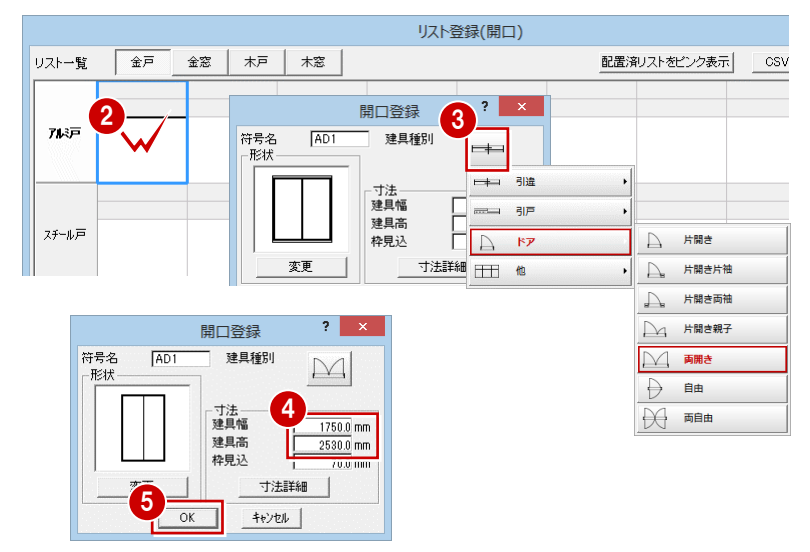

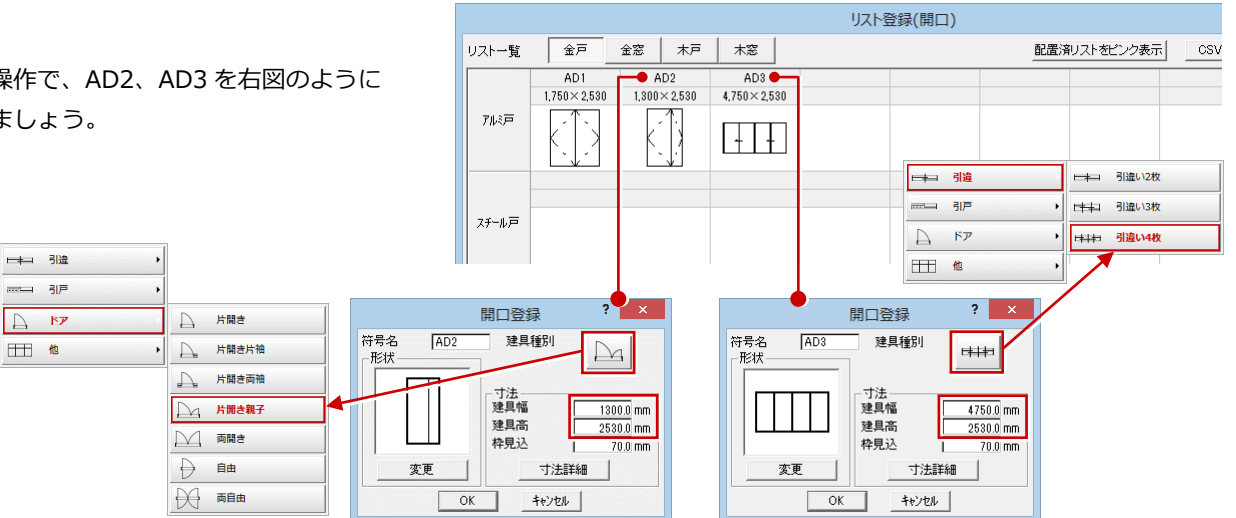

### 壁開ローアルミ窓

- 1 「金窓」をクリックします。
- ●「アルミ窓」の未登録欄をダブルクリックし ます。
- 6 「建具種別」が「引違い2枚」であることを 確認します。
- ●「建具幅」を「1300」、「建具高」を「1200」 に変更します。
- 「OK」をクリックします。

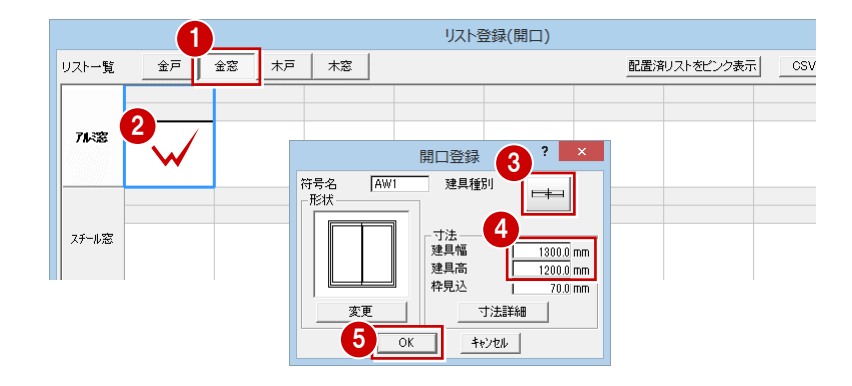

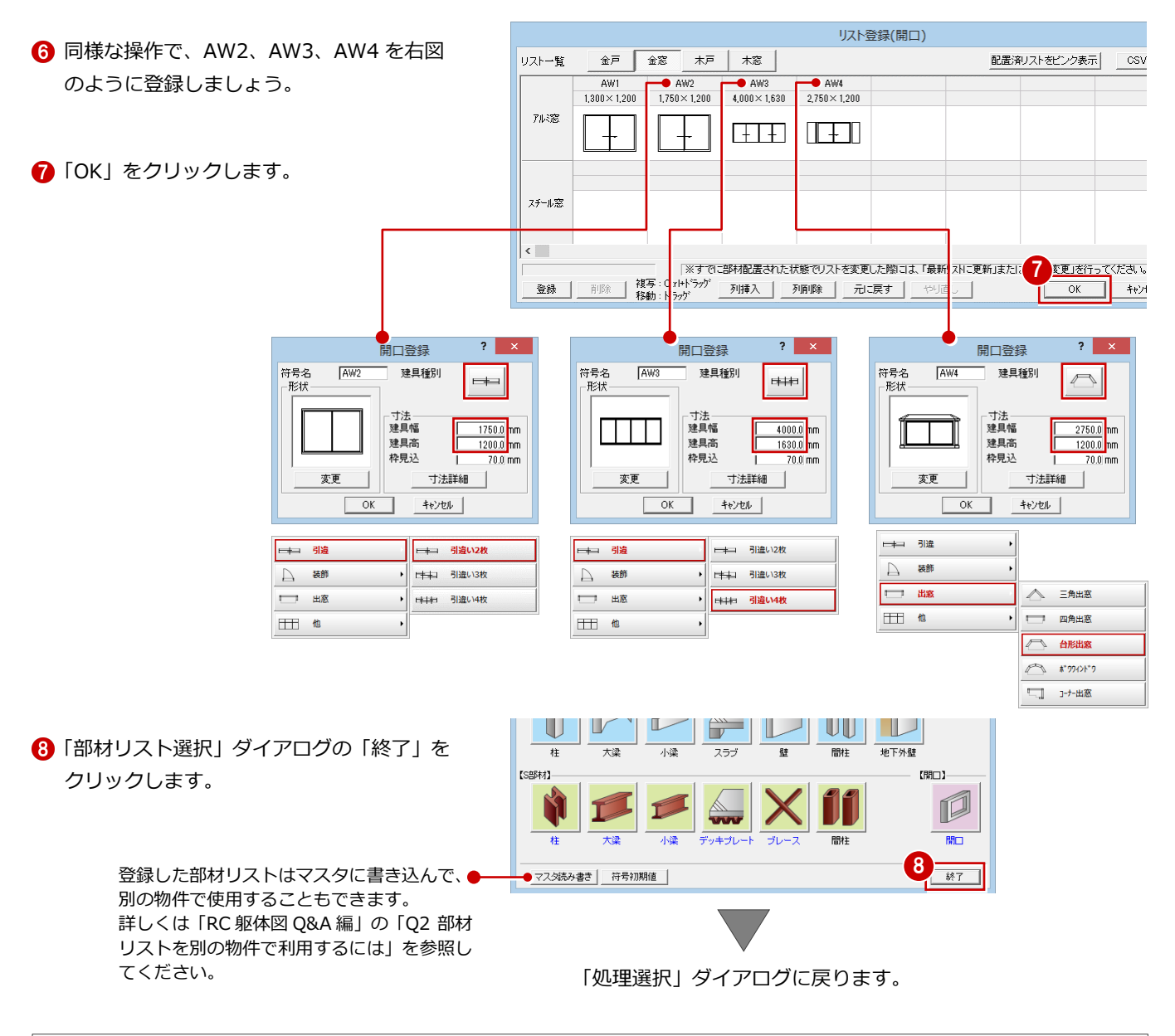

#### **建具の形状を変更するには**

欄間付き建具を登録するには、「開口登録」ダイアログの「変更」をクリックし、「建具形状マスタ選択」ダイアログから欄間付きの絵柄を 選択します。その後、「寸法詳細」をクリックして表示される「寸法詳細設定」ダイアログで、欄間部分の寸法、建具部分の寸法、無目見付 を設定します。なお、出窓の各部の寸法なども「寸法詳細設定」ダイアログで変更できます。

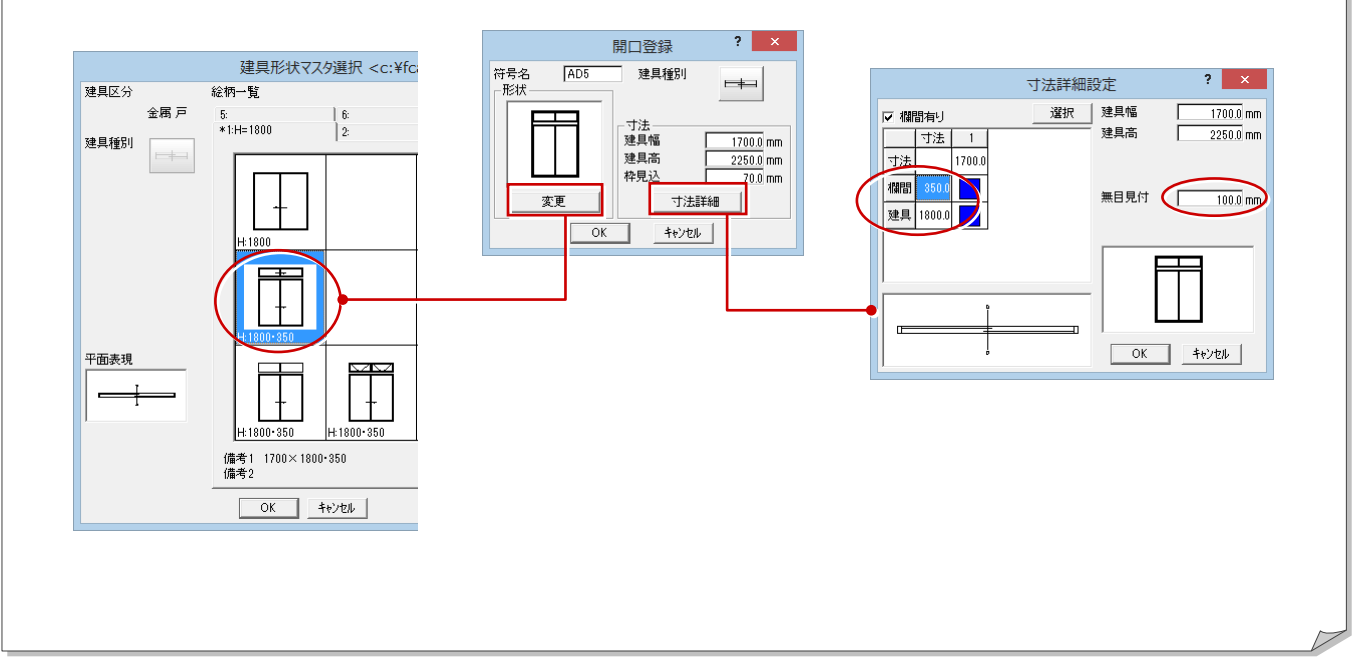

#### **鋼材マスタを追加するには 補足**

使用したい鋼材がマスタに用意されていない場合は、次のように登録します。

### **鋼材マスタを開く**

- 「処理選択」ダイアログで「マスタ」をクリ ックします。
- 2 プログラム一覧で「鋼材マスタ」をダブルク リックします。 「鋼材マスタ」ダイアログが開きます。

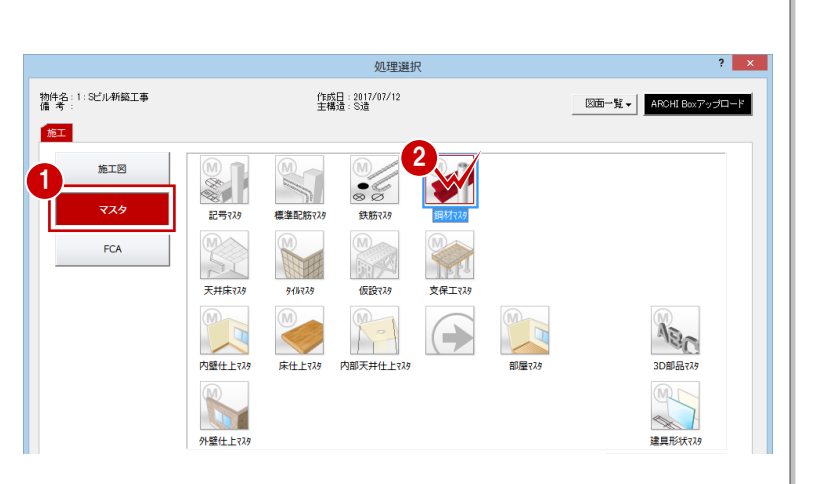

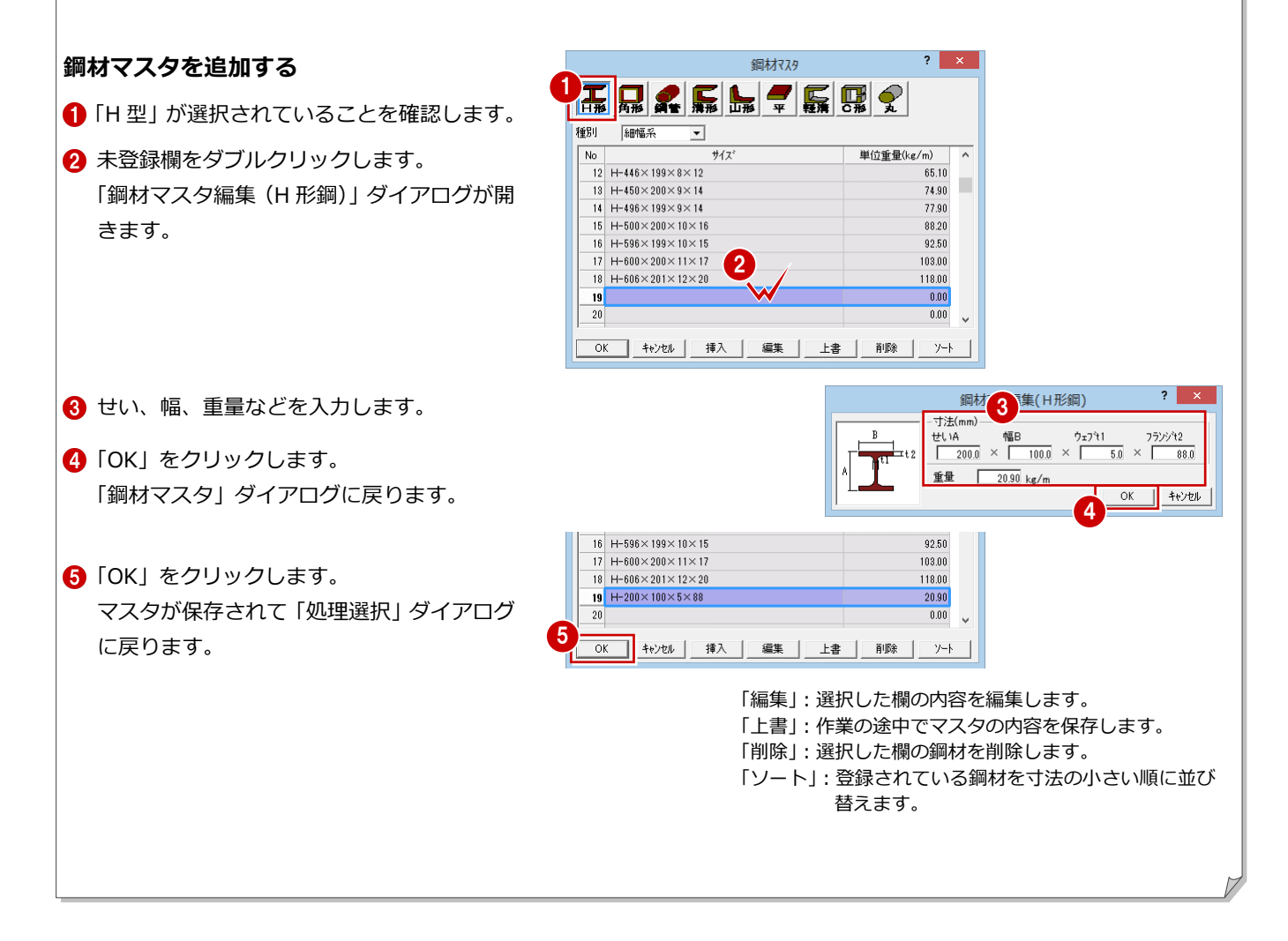

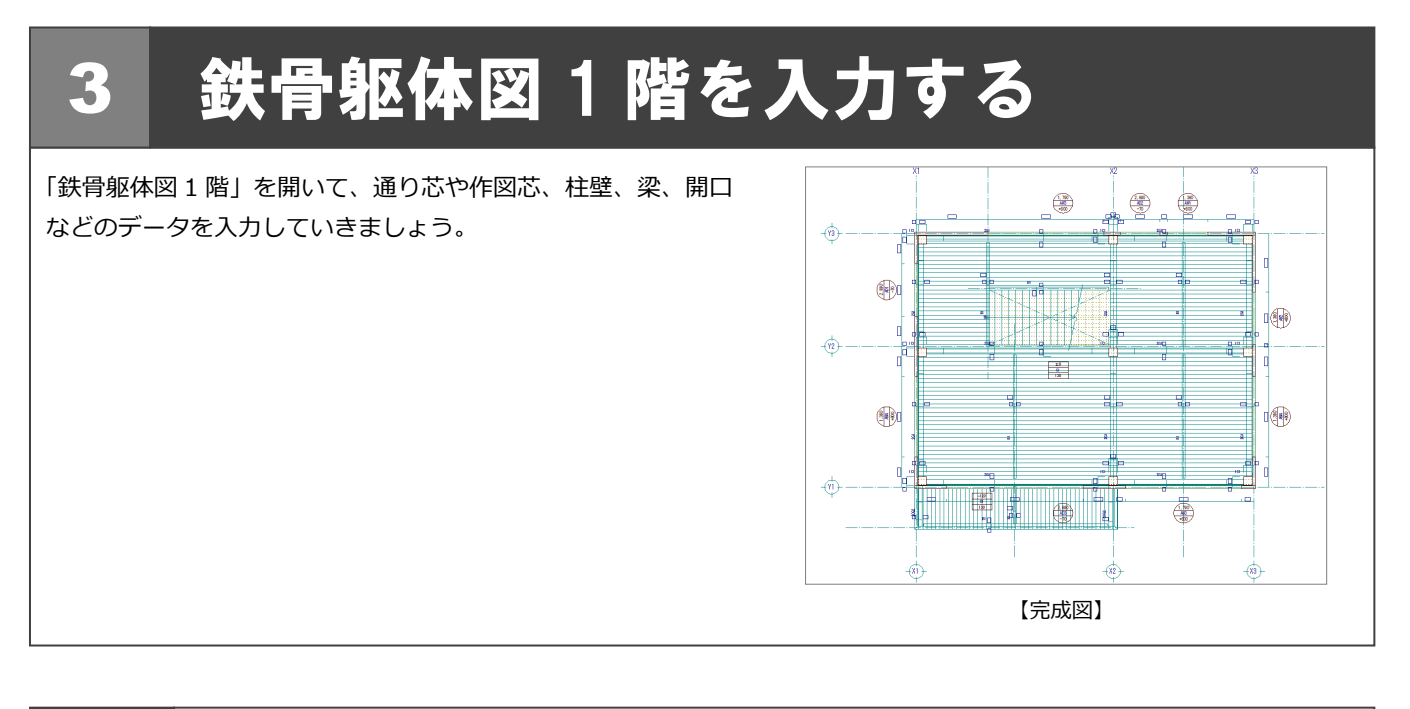

### 初期設定の確認・変更

### 鉄骨躯体図 1 階を開く

- 「処理選択」ダイアログで「鉄骨躯体図」を クリックします。
- 2 図面一覧で「1 階躯体見上図」をダブルクリ ックします。

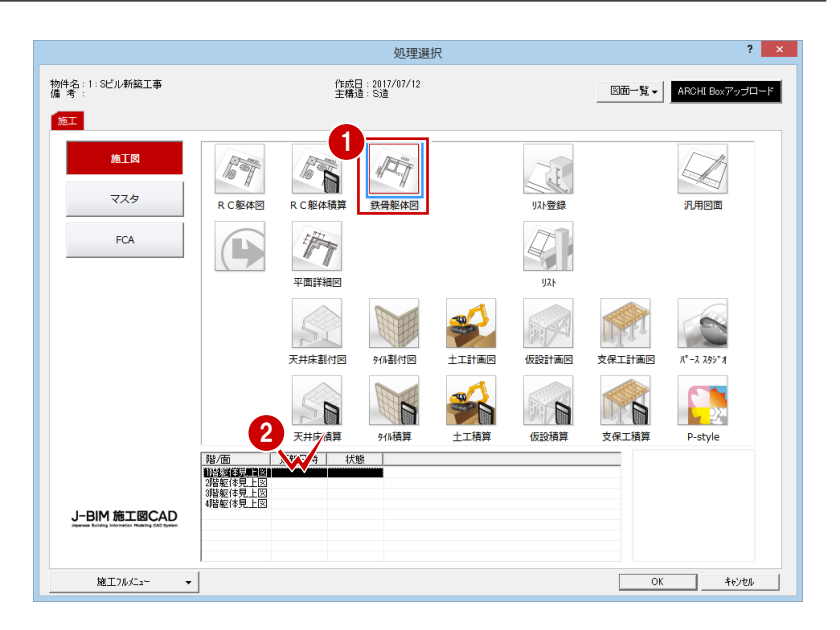

### 共通初期設定を変更する

施工図では通り芯や作図芯を利用して入力する ため、CAD 画面上のグリッド線が入力の邪魔 になることがあります。 グリッド線を非表示にしておきましょう。

- ■「設定」をクリックします。
- 2 「共通初期設定」をクリックします。
- 8 ツリーから「図面初期値」を選びます。
- ▲「表示条件」で「グリッド」のチェックを はずします。

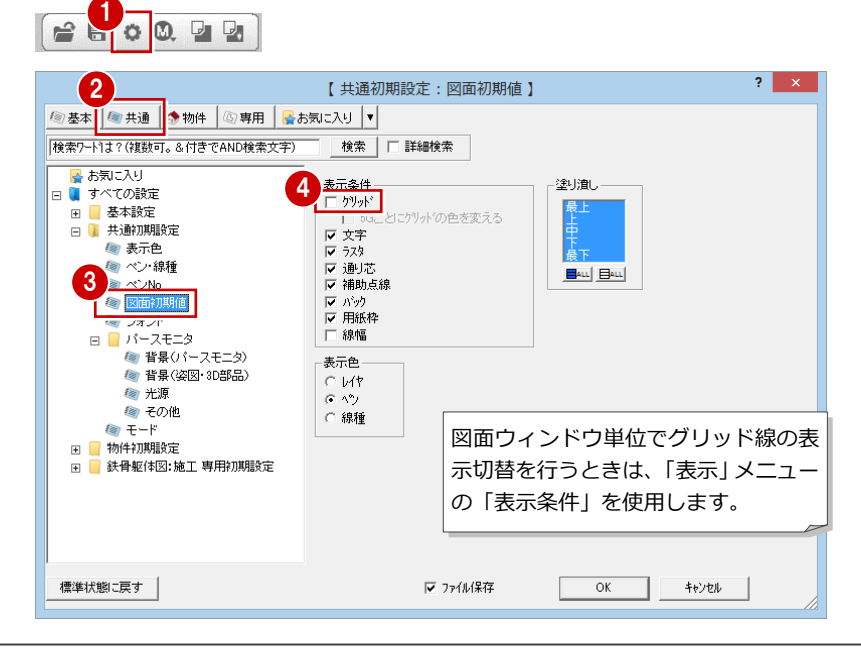

### 物件初期設定を変更する

建物の高さ情報を確認し、通り芯に関する設定 を変更しましょう。

#### **高さ情報**

**通り芯の符号位置**

を選びます。

ックを付けます。

 $\widehat{m}$ </u>

 $\Leftrightarrow$ 

-67)

- ■「物件初期設定」をクリックします。
- 2 ツリーから「基準高さ情報」を選びます。
- 6 先ほど設定した建物の高さ情報はここで変 更できますが、ここでは確認のみとします。

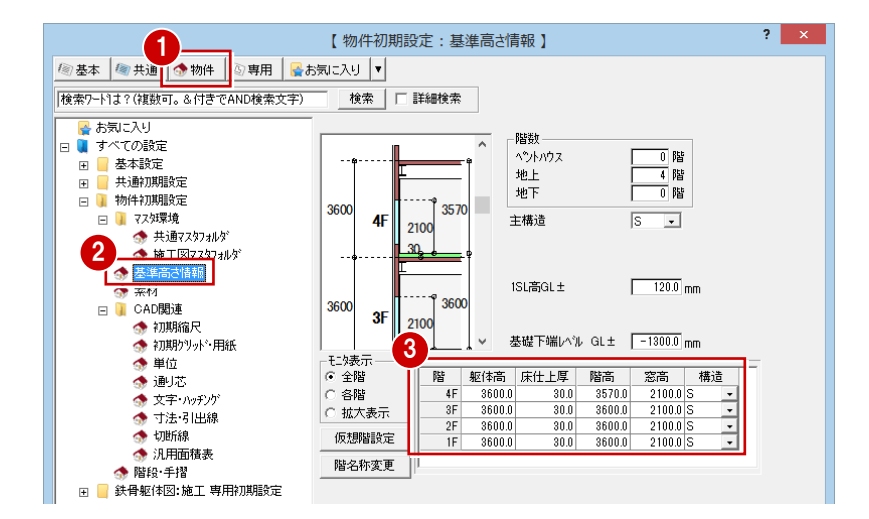

「一発入力(通り芯)」(「通り芯」メニューの「一発入力」)、「連続入 力(通り芯)」(「連続入力」)で入力する通り芯に関する設定です。

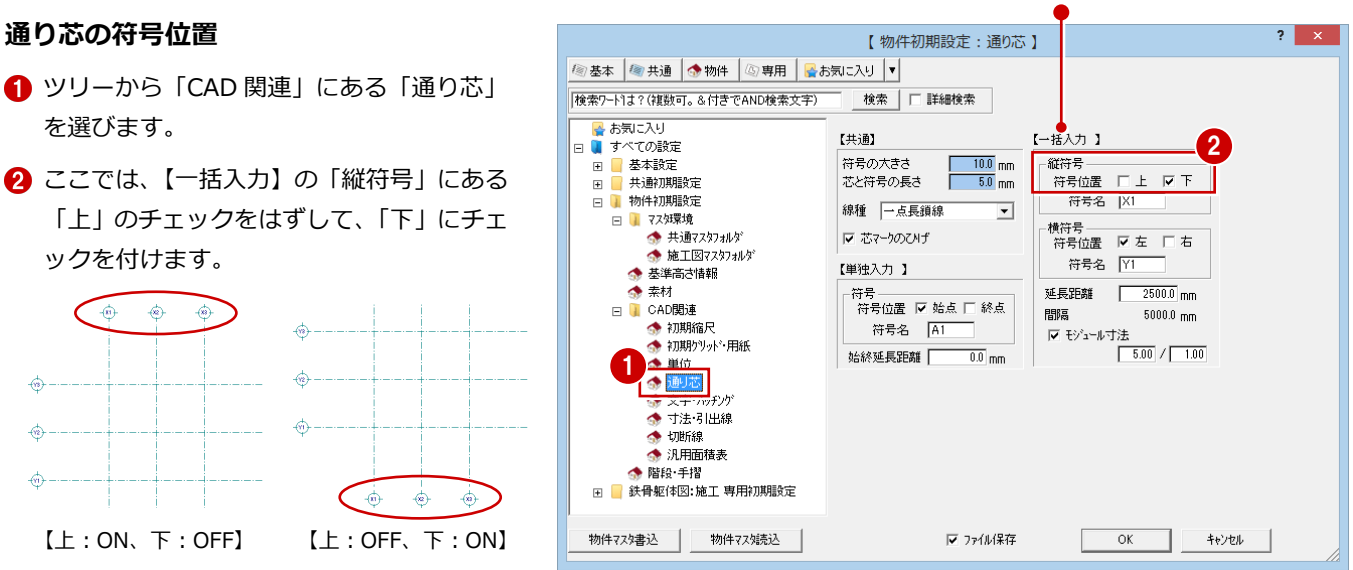

### 専用初期設定を変更する

部材の入力条件や記号・寸法に関する設定を確 認・変更しましょう。

Ġ

 $\Leftrightarrow$ 

 $\overrightarrow{m}$ 

 $\ddot{\circ}$  $\overrightarrow{a}$ 

插

### **部材の符号**

- ●「専用初期設定」をクリックします。
- 2 ツリーから「符号」にある「躯体」を選び ます。
- 6 「柱」「大梁」の「階表示」にチェックが付 いていることを確認します。
- 4「符号/記号を部材に平行」にチェックが付 いていることを確認します。

「リスト登録」での部材登録時の符号の初期値となり ます。リスト登録の「符号初期値設定」ダイアログと 同じものです。

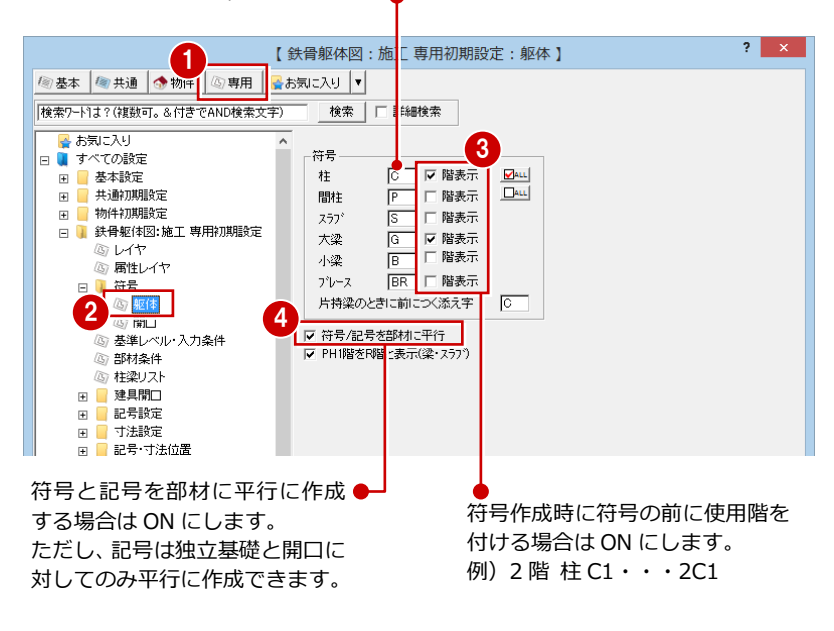

#### 3 鉄骨躯体図 1 階を入力する

### **部材の入力条件**

ここでは、部材の入力レベルを SL 基準に設定 します。

- ツリーから「基準レベル・入力条件」を選 びます。
- 2 「レベル寸法基準設定」を変更します。 「一般階」「1 階」:SL
- **6 「入カレベル」を「SL 基準」に変更します。**
- 「寸法線・記号」の「記号を入力時に配置」 にチェックが付いていることを確認しま す。

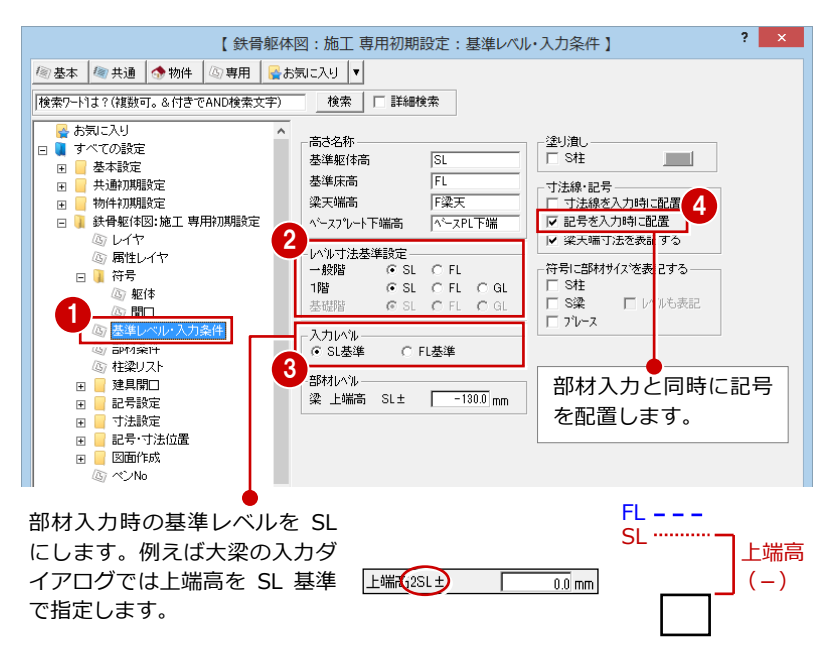

### **バルコニー・階段の入力条件**

- ツリーから「部材条件」を選びます。
- 2「階段」で「階段の段数を描画する」のチェ ックがはずれていることを確認します。
- 6 「バルコニー」の「腰壁の高さ」が「1100」、 「下がり壁の高さ」が「0」であることを確 認します。

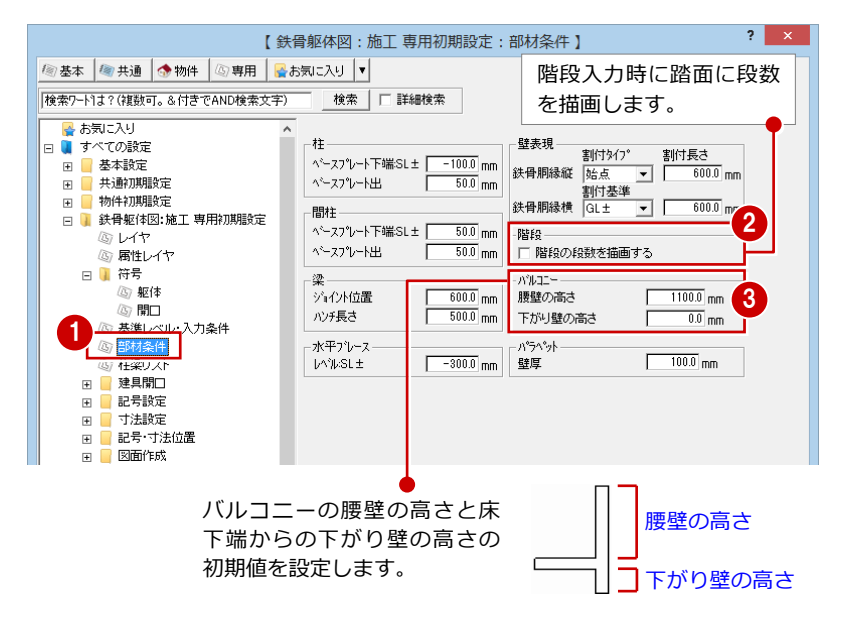

### **部材の記号**

- ツリーから「記号設定」にある「マスタ選 択」を選びます。
- 「記号一覧」で各部材の記号を確認します。 部材入力時には、ここで設定されている記 号が配置されます。

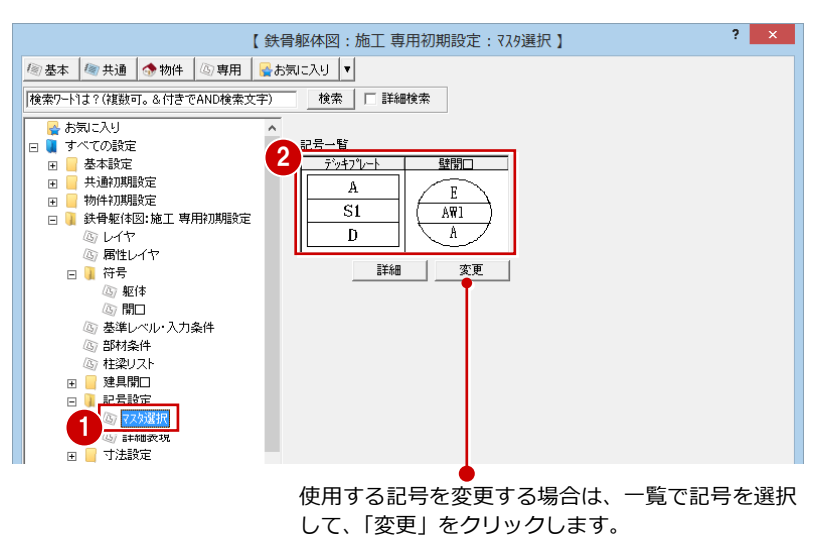

※ 記号の作成は「記号マスタ」で行います。詳しく は「RC 躯体図 Q&A 編」の「Q1 オリジナルの記 号を作成するには」を参照してください。

3 鉄骨躯体図 1 階を入力する

### **部材の寸法タイプ**

- ツリーから「寸法設定」にある「柱」を選 びます。
- 2 作成する寸法タイプなどを確認します。

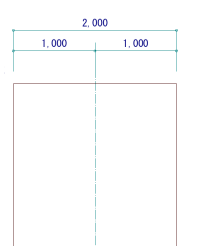

【 鉄骨躯体図:施工 専用初期設定:柱 】  $?$   $\times$ **图基本 图共通 ●物件 回専用 暑お気に入り ▼** 「検索ワート1よ?(複数可。&付きでAND検索文字) 検索 | | 詳細検索 。<br>47 基準レベル・入力条件<br>43 部材条件 2 寸法%17° 両端寸法位置 ◎ 社梁リスト<br>田 ■ 建具開口  $\Box$  $\overline{\phantom{a}}$  $\overline{\phantom{a}}$ 日 記号設定 ◎ マスタ選択 Ⅳ 入るなら中央位置 余裕幅 1.0 mm (3) 詳細表現 寸法設定 **1 9 星**<br>日 日記号·寸法位置  $400\,$  $200 + 200$ 准 4 (6) 壁 ▽ 通り芯上 ⑥ 開口 (3) 優先順位 日 图面作成

作成される寸法のイメージを確認できます。

6 同様に、ツリーから「梁・壁」を選んで、 梁と壁の寸法タイプを確認します。

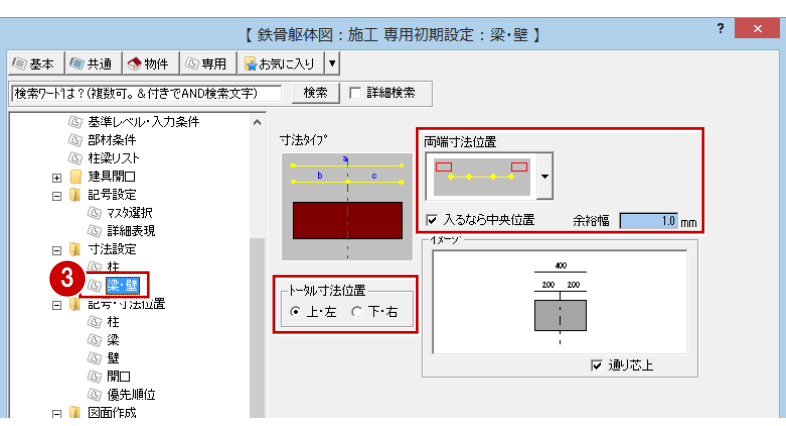

### **記号・寸法の作成位置**

- ツリーから「記号・寸法位置」にある「柱」 を選びます。
- 「符号作成位置」で、「内外」の「柱外」が ON、左上が ■ (赤) であることを確認し ます。
- 「寸法作成位置」の「上」、「左」にチェック が入っていることを確認します。

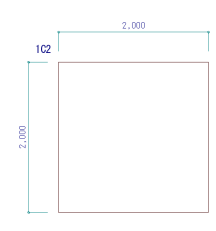

4 同様に、ツリーから「梁」を選んで、梁の 記号と寸法の作成位置を確認します。

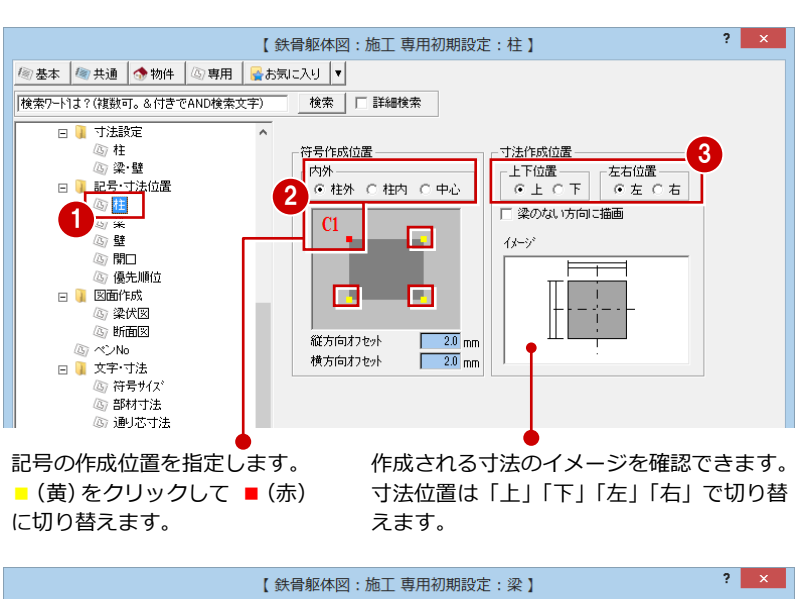

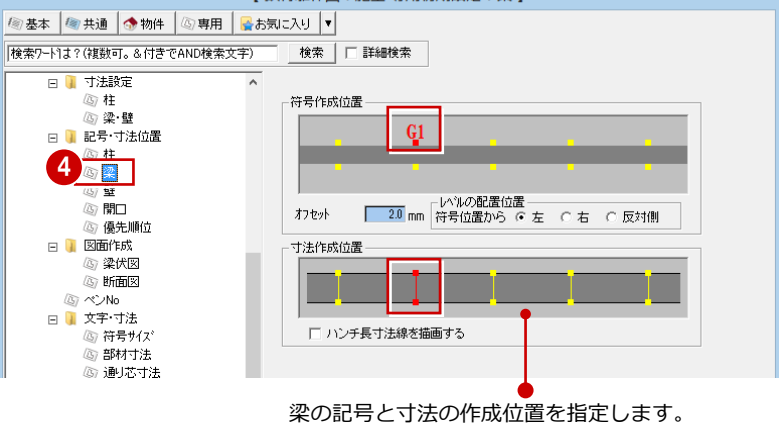

画面左側が梁の始点側、画面右側が梁の終点側 を示しています。

#### 3 鉄骨躯体図 1 階を入力する

 $\overline{?}$  x

- 6 ツリーから「壁」を選んで、壁の記号と寸 法の作成位置を確認します。
- 【 鉄骨躯体図: 施工 専用初期設定: 壁 】  $\overline{?}$   $\times$ | 图基本 | 图 共通 | ● 物件 | 図 専用 | ■お気に入り |v| ||検索ワード1は?(複数可。&付きでAND検索文字) | 検索 | □ 詳細検索 | 日日本法設定 高 柱 ⑥柱 5  $\frac{1}{2}$ ◎<br>- ⑥ 優先順位 寸法作成位置 日 図面作成 3 梁伏図 **4** 断面図 ⑤ ベンNo □ 文字·寸法<br>□ 文字·寸法<br>- ◎ 符号サイズ (5) 部材寸法 ③ 通り芯寸法

【 鉄骨躯体図:施工 専用初期設定:開口 】

才法作成位置

足の長さ

オフセット

 $\overline{10.0}$ <sub>mm</sub>

 $\overline{2.0}$ <sub>mm</sub>

検索 コロ 詳細検索

ヒ<del>ら</del>1 Fルメ<u>ルは</u><br>オフセット - 5.0 mm

記号作成位置

**6 <b>b**<br><br><br>日 图面作成

ーー<br>- ③ 梁伏図<br>- ⑧ 断面図 ⑤ ペンNo 日 文字·寸法 高 符号サイス 3 部材寸法 (3) 通り芯寸法

日日寸法設定 心柱<br>心梁壁

日 | 記号·寸法位置

心柱 西堡  $\overline{\mathbf{g}}$ 

<sup>② 基本</sup>● 共通 ● 物件 ● 専用 ● お気に入り ▼ |<br>|検索ワート1よ? (複数可。&付きでAND検索文字)

6 ツリーから「開口」を選んで、開口の記号 と寸法の作成位置を確認します。

ツリーから「優先順位」を選んで、作成す る記号の優先順位を確認します。

- 6 「OK」をクリックして、ダイアログを閉じ ます。
- 共通初期設定書き込みの確認画面が表示さ れた場合は、「はい」をクリックします。

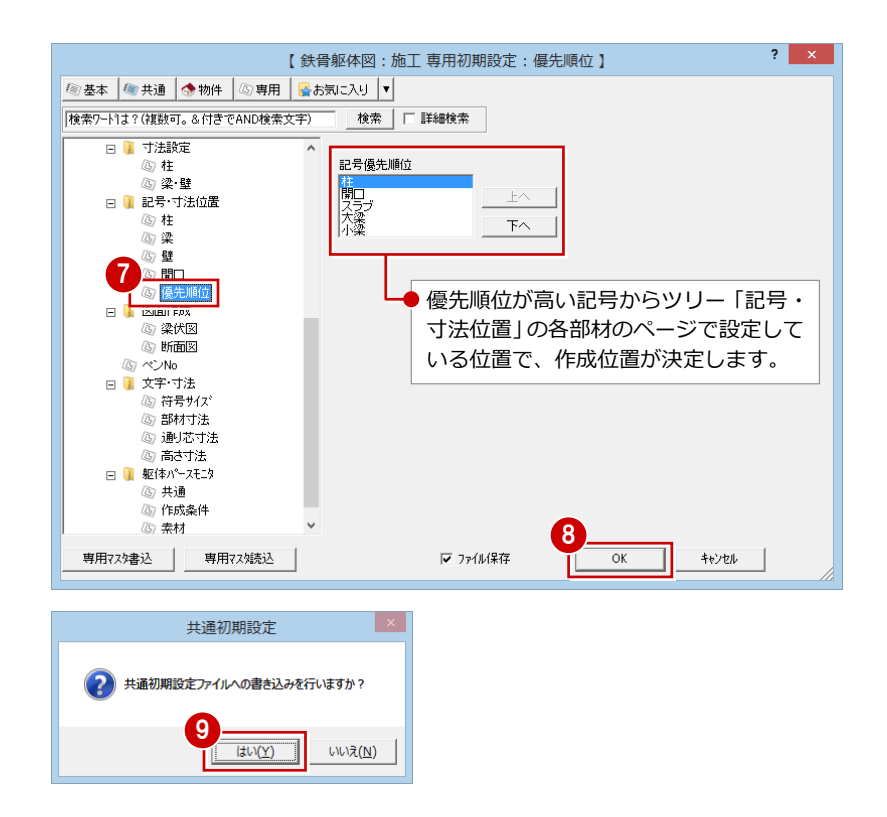

### 通り芯の入力

通り芯を入力して、面芯距離を設定しましょう。

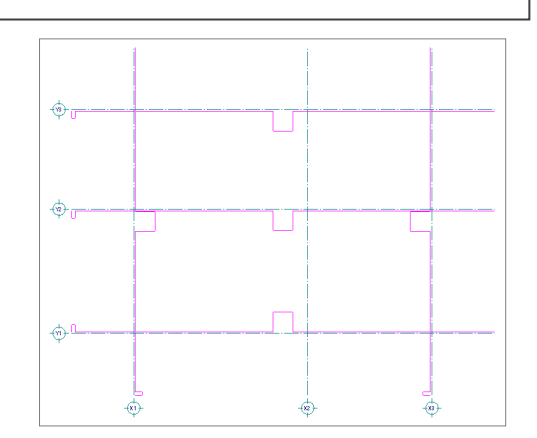

### 通り芯を一発入力する

- X・Y方向の通り芯の数と各芯間の距離を指定 して、一発で入力します。
- 「通り芯」メニューから「一発入力」を選び ます。
- **2**「ピック(フリー)」のみ ON にします。
- 6 通り芯の原点をクリックし、スペースキー を 1 回押して方向をクリックします。 「通り芯一発」ダイアログが開きます。
- 「X通り(水平方向)」の「通り数」に「3」 と入力します。
- 「X」の「1」セルに「7000」、「2」セルに 「5000」と入力します。
- 「Y通り(垂直方向)」の「通り数」に「3」 と入力します。
- 「Y」の「1」セルに「5000」、「2」セルに 「4000」と入力します。
- 「OK」をクリックします。 X・Y方向に通り芯が一発で入力されます。

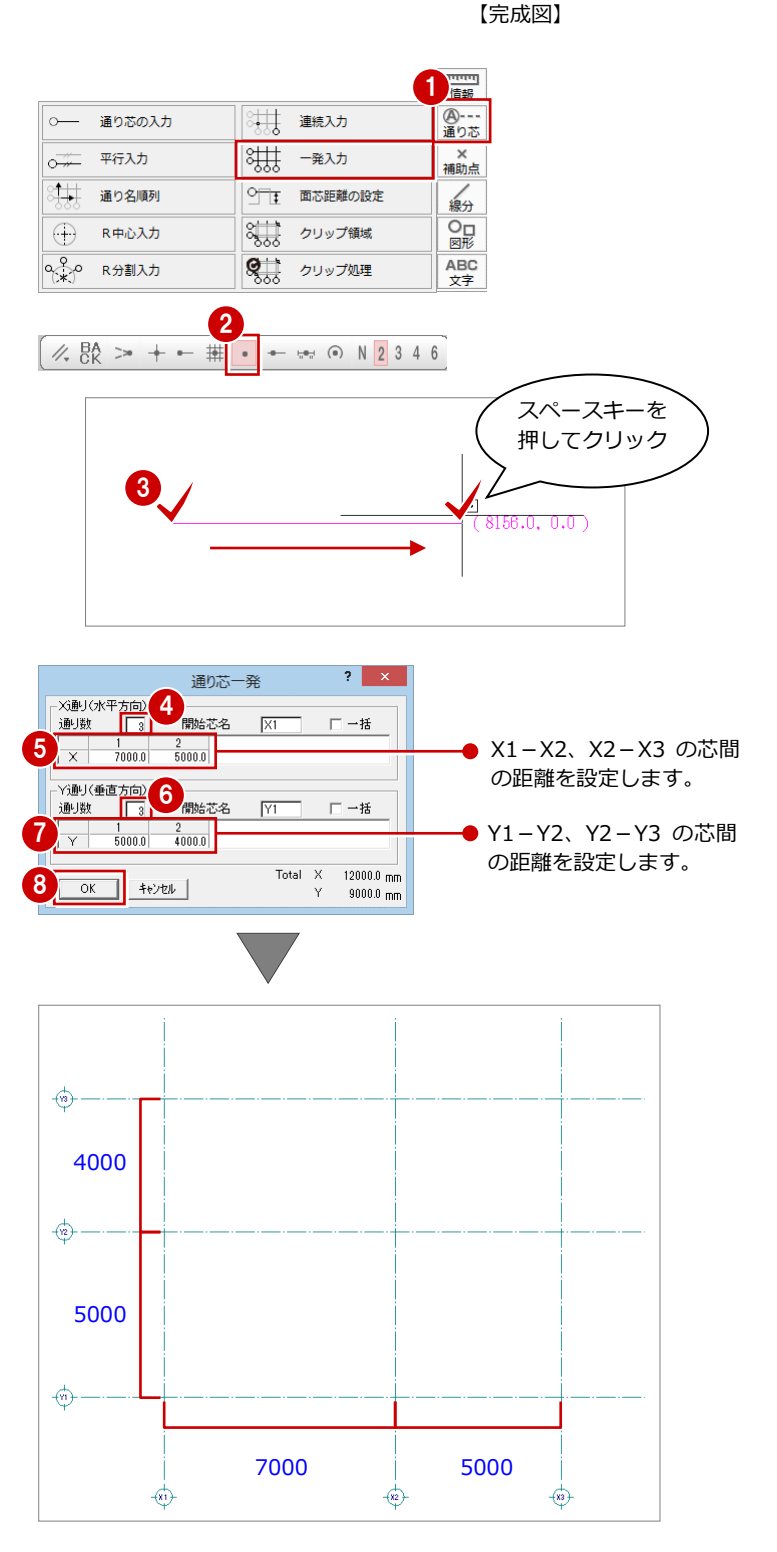

### 面芯距離を設定する

入力時に柱や壁、梁の面を合わせるために通り 芯から部材面までの距離(面芯距離)を設定し ます。

ここでは、通り芯を壁芯として、鉄骨胴縁壁の 厚さを 100 ㎜、柱と壁のクリアランスを 15 ㎜ とするため、通り芯から部材面までの距離を 65 ㎜に設定します。

- ●「通り芯」メニューから「面芯距離の設定」 を選びます。
- 2 面芯を設定する通り芯をクリックします。
- 8 面芯を設定する方向をクリックします。 「面芯距離」ダイアログが開きます。
- 「面芯距離」に「65」と入力します。

● 同様に、他の通り芯に対しても面芯距離を

- 「反対側」にチェックを入れます。
- 「OK」をクリックします。

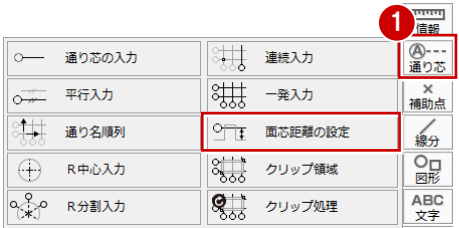

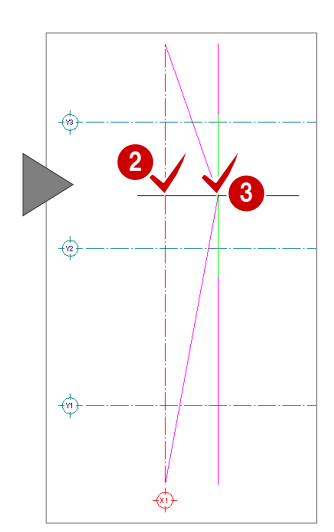

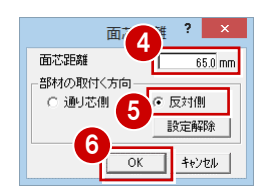

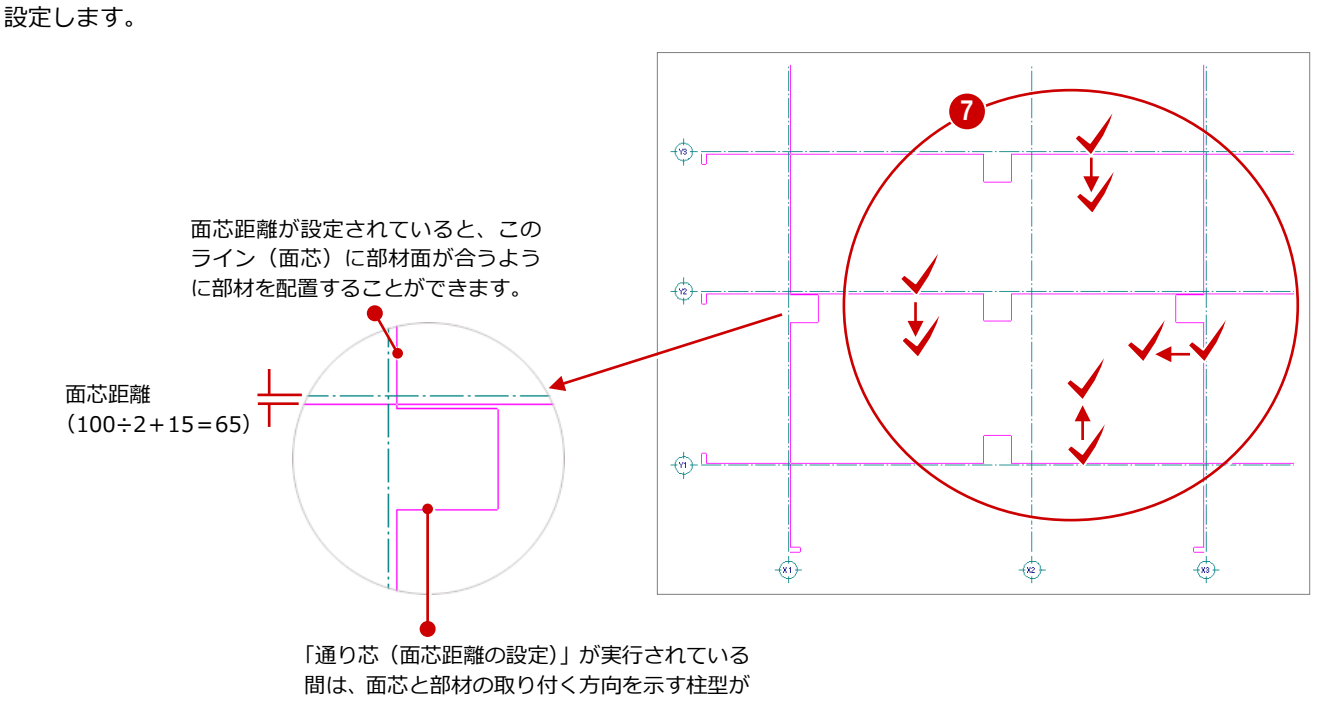

ラバーバンドで表示されます。

### 3-3 柱の入力

通り芯、面芯距離を参照して、リスト登録で登録した S 柱「C1」を自動配置しましょう。

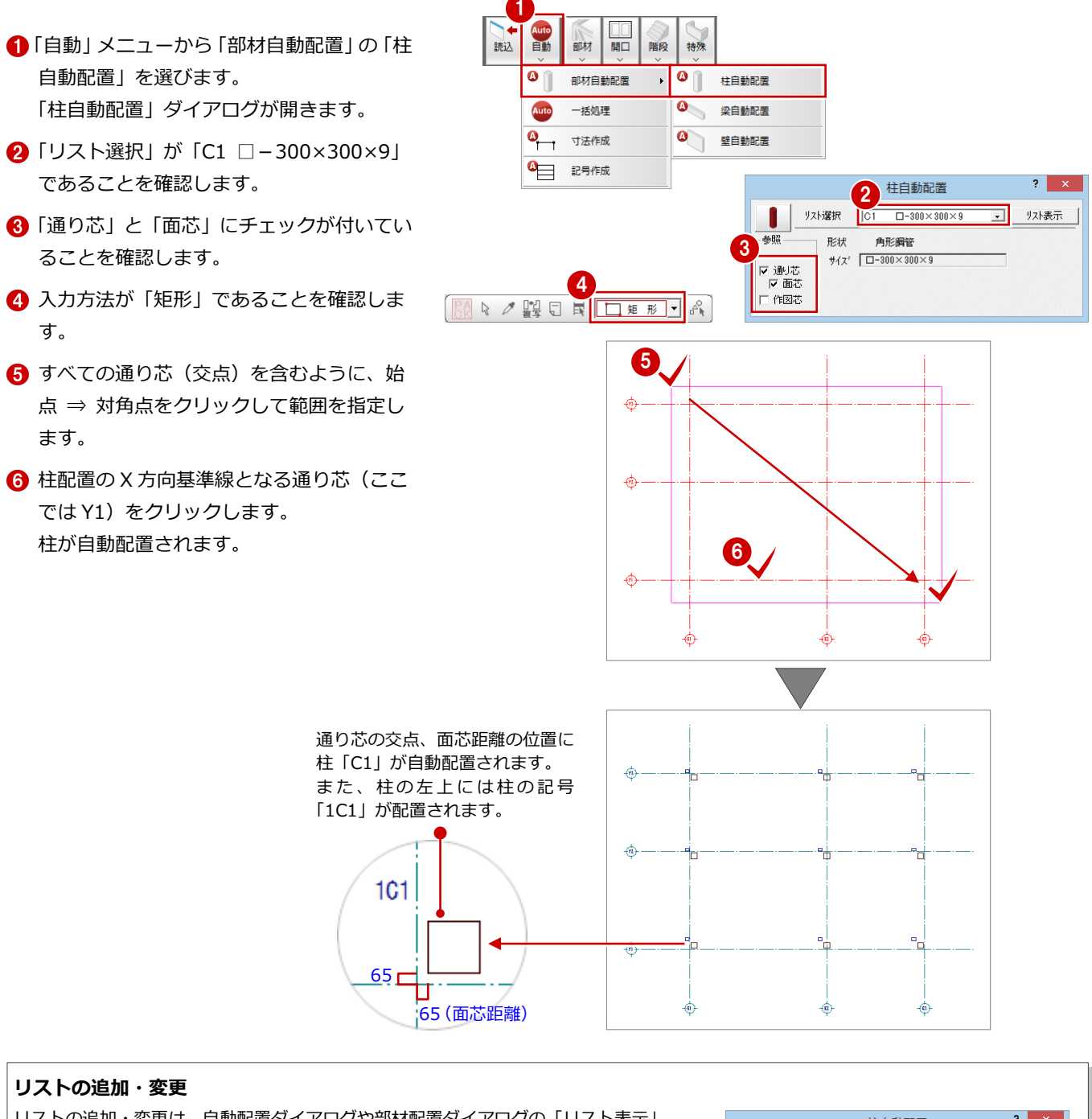

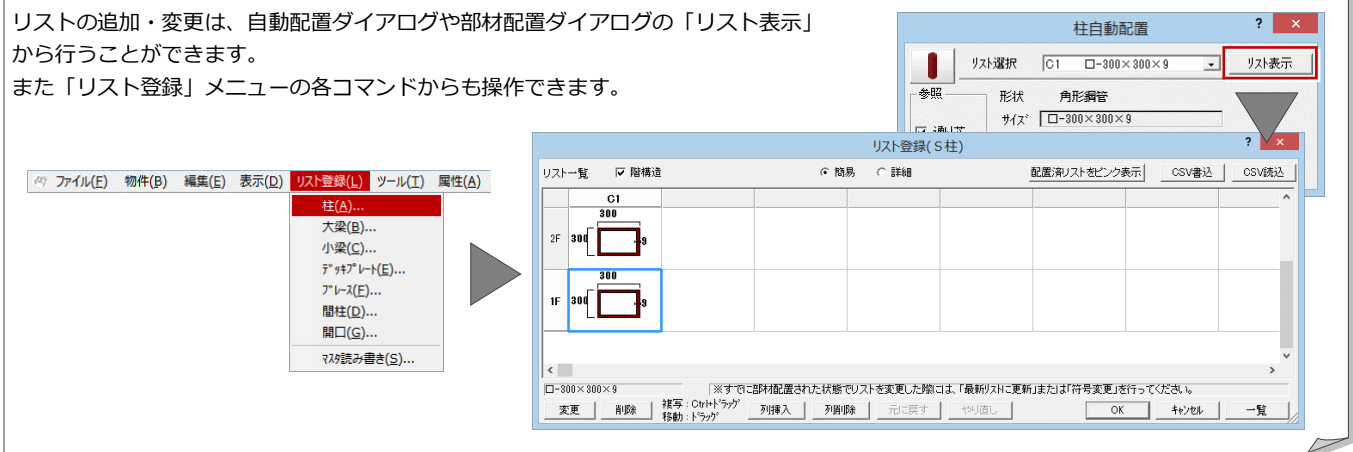

### 3-4 作図範囲の設定・データの保存

通り芯の入力、面芯距離の設定、柱の入力を終えたら、作図範囲をすべてのデータが収まる範囲に設定し、データを保存して おきましょう。

作図範囲を設定しておくと、両ボタンドラッグによる画面操作(全体表示)を使って、画面の表示を素早く作図範囲に戻すこ とができます。また、データの保存は、切りの良いところで適宜に行うように心がけましょう。

### 作図範囲を設定する

- 右クリックして、ポップアップメニューか ら「作図範囲」を選びます。
- 再度ポップアップメニューを開き、「OK」 を選びます。 現在のデータ領域が収まるように、作図範 囲が自動設定されます。

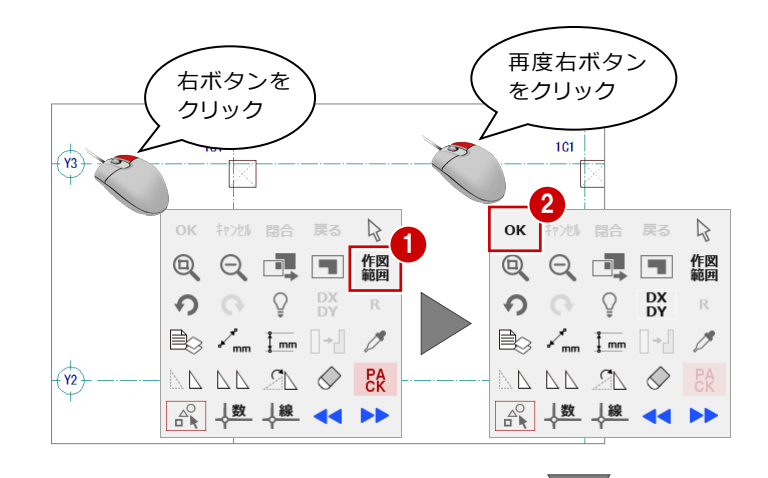

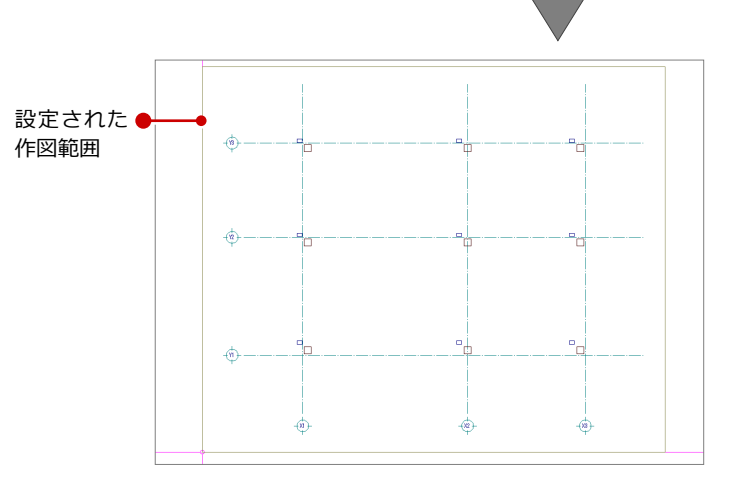

### データを保存する

- ●「上書き保存」をクリックします。 保存の確認画面が開きます。
- 2「1階 鉄骨躯体図:施工」が選択されている ことを確認して、「はい」をクリックします。

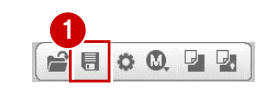

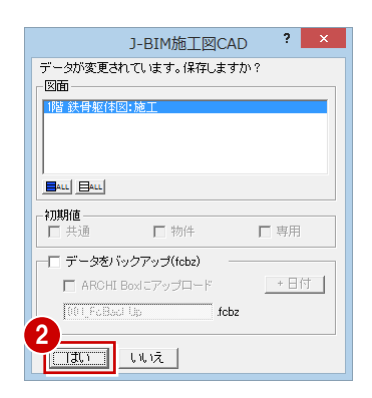

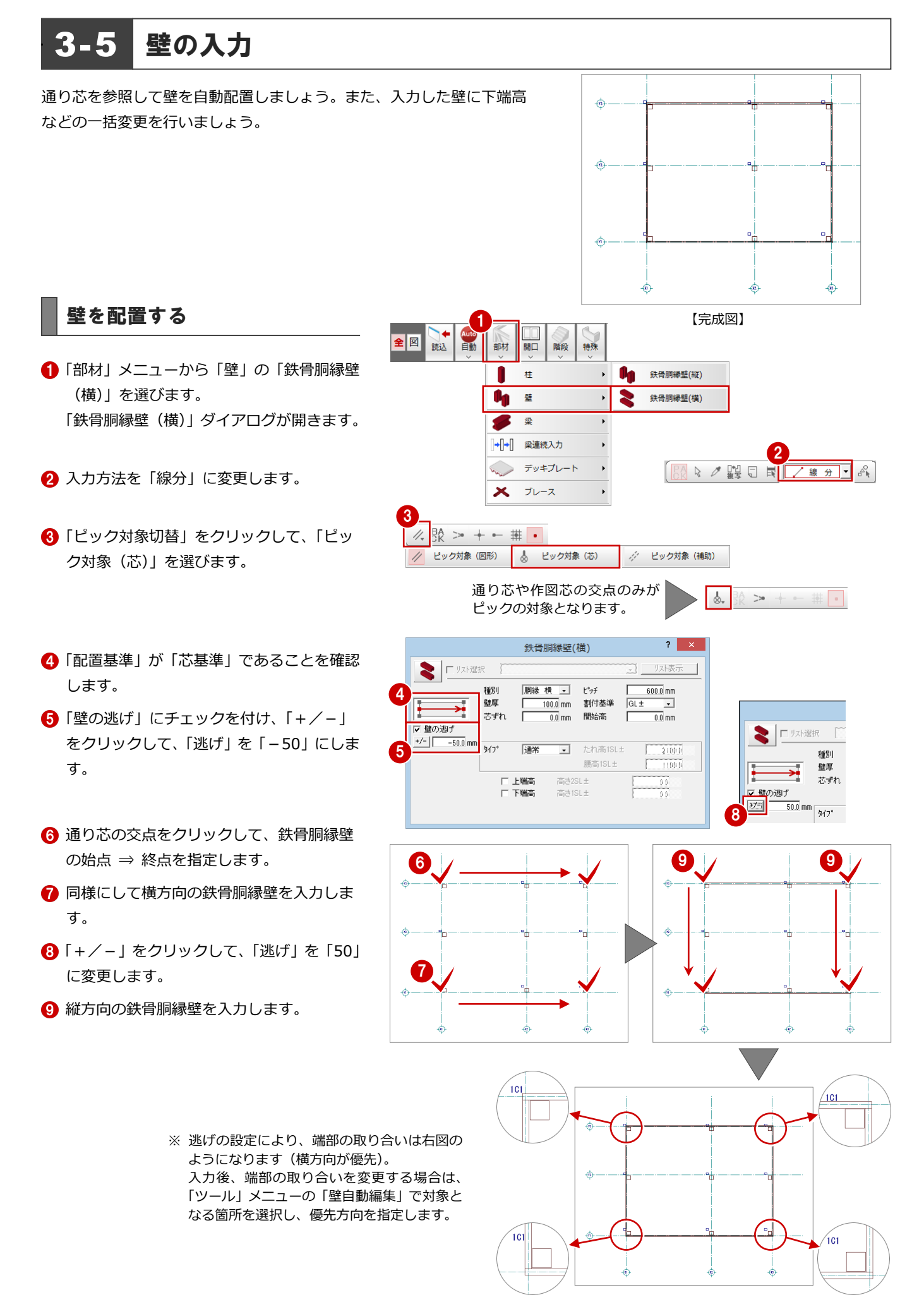

 $\mathbf{B}$ <sup>41</sup> 詳細

 $= 10$ 

2

追加 | 絞込 | 解除 | | OK | | キャンセル |

専用属性種別<br>|通り芯<br>|植

I.¥–

属性別選択

### 壁の下端高を変更する

壁の下端高を SL+350 に変更します。

●「属性別選択」をクリックします。 「属性別選択」ダイアログが開きます。

2「専用属性種別」で「壁」をクリックします。

- 「OK」をクリックします。 CAD 画面上に配置されているすべての壁が 選択状態になります。
- 「属性」メニューから「属性変更」を選びま す。 「柱壁」ダイアログが開きます。
- 「下端高」にチェックを付けて、「高さ:1SL±」 に「350」と入力します。
- 「割付基準」を「1SL±」に変更し、「開始高」 に「350」と入力します。 ここでは下端高を変更したので、割付基準 も同じ位置に変えています。
- 「一括」をクリックします。 「壁一括変更」ダイアログが開きます。
- 「対象」で「高さ」と「割付」が ON になっ ていることを確認します。
- 「OK」をクリックします。 壁の下端高が SL+350 に変更されます。

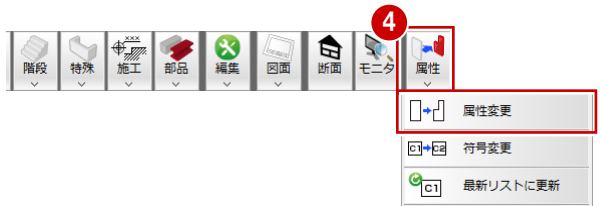

1

镍

**A** / 體□ N

3

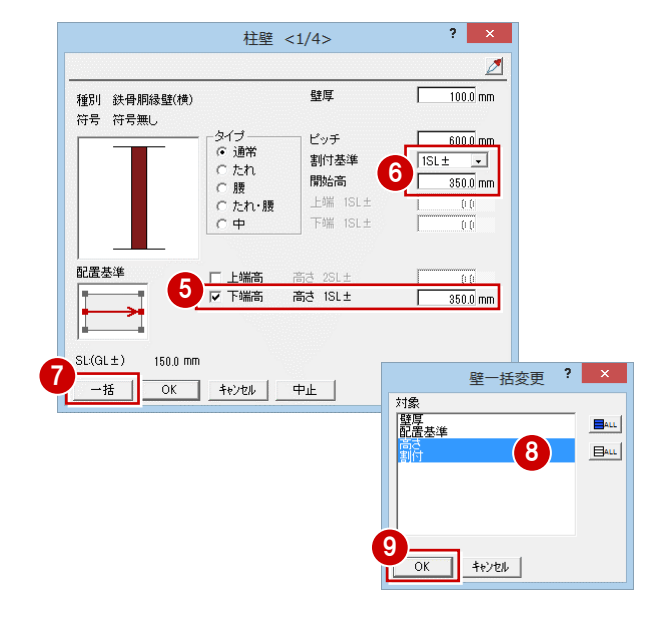

### 作図芯の入力 3-6

梁が自動配置できるように、通り芯に絡まない部分の壁芯を、作図芯として入力しましょう。

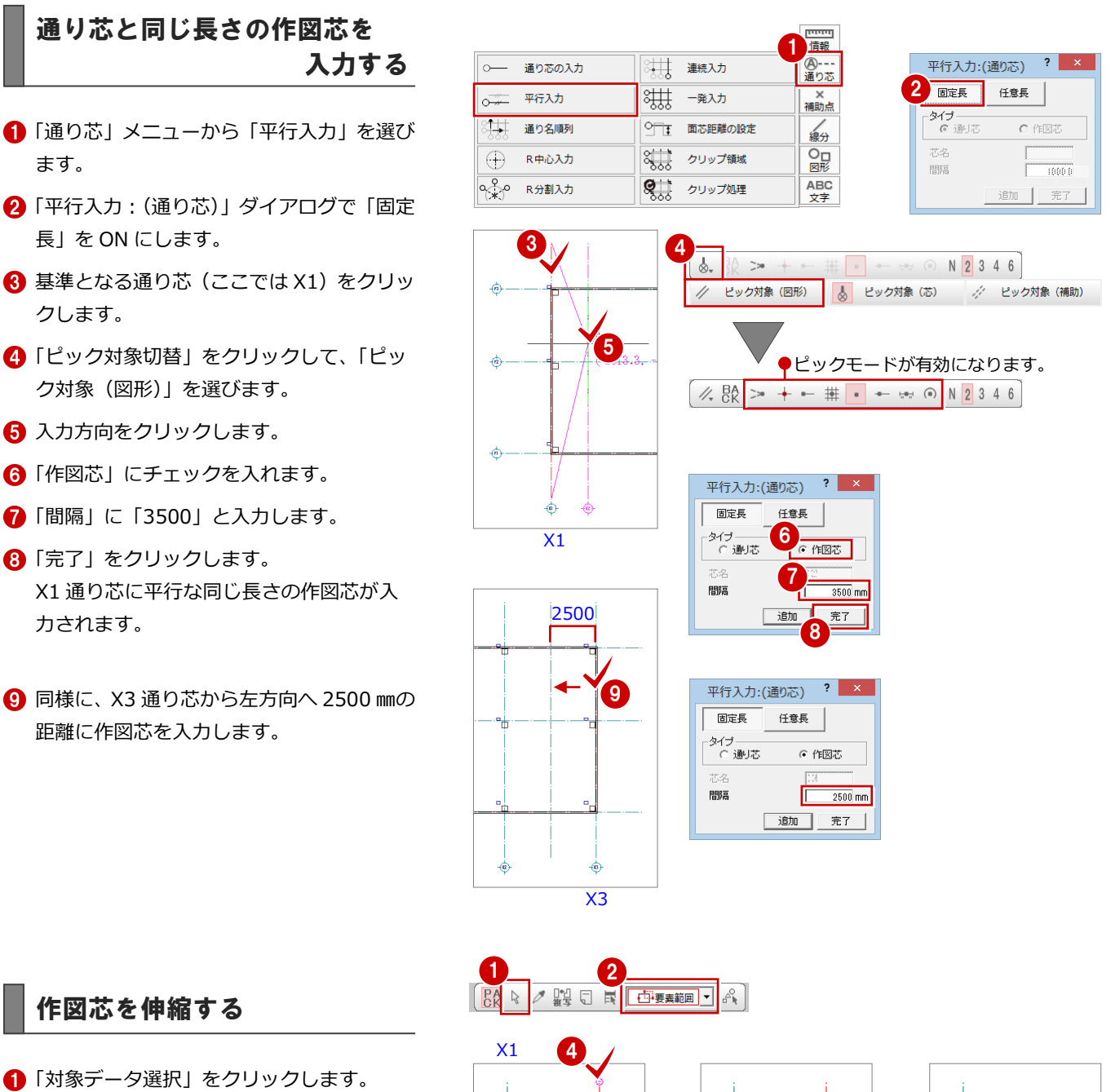

- 2 選択方法が「要素範囲」であることを確認 します。
- 6 作図芯をクリックします。
- 4 作図芯上のトラッカー (○) をクリックし ます。 端点を移動することで作図芯を縮めます。
- トラッカーの移動先をクリックします。

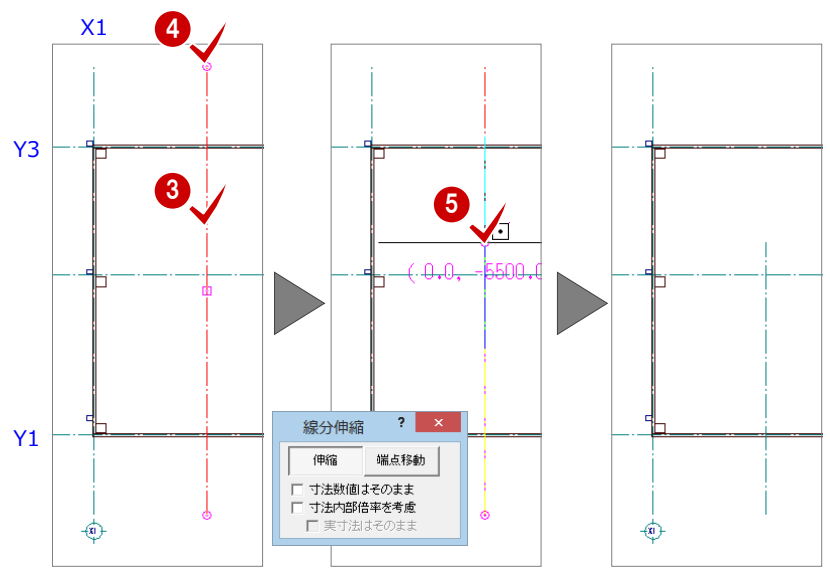

### 通り芯と異なる長さの作図芯を 入力する

- 「通り芯」メニューから「平行入力」を選び ます。
- ●「平行入力:(通り芯)」ダイアログで「任意 長」を ON にします。
- 基準となる通り芯(ここでは X1)をクリッ クします。
- 4 作図芯の開始位置と終了位置を指定しま す。
- 6 入力方向をクリックします。
- 「作図芯」にチェックが入っていることを確 認します。
- ●「間隔」に「2550」と入力します。
- 6 「完了」をクリックします。 X1 通り芯に平行な任意の長さの作図芯が 入力されます。
- **9** 同様に、Y3 通り芯から下方向へ 1950 mmの 位置、Y1 通り芯から下方向へ 1450 ㎜の位 置に作図芯を入力します。

固定長 |

タイプ<br>C 通り芯

間隔

任意長

⊙ 作図芯

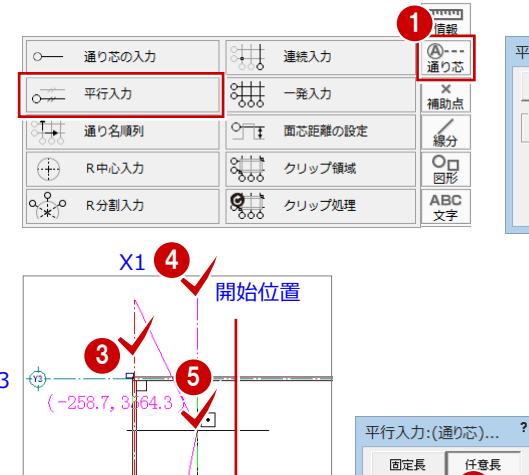

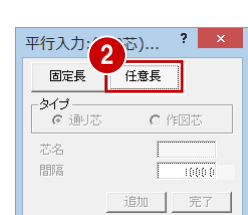

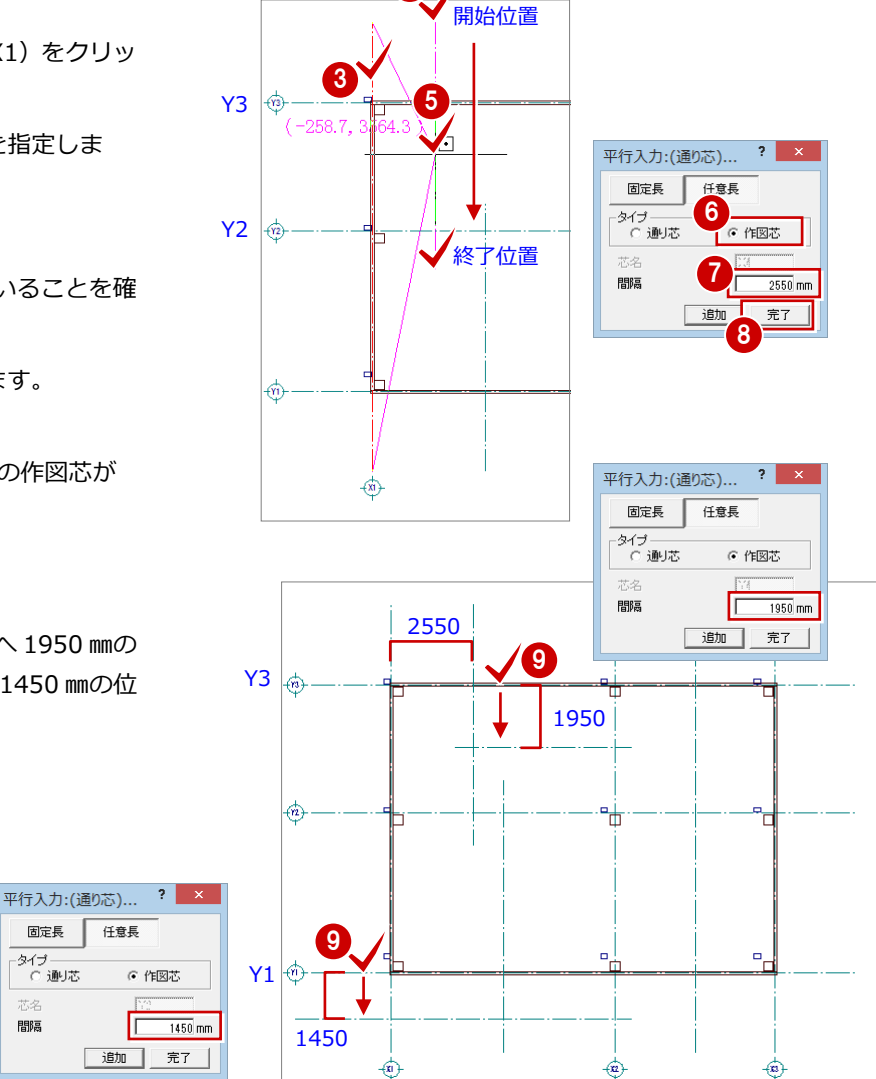

 $X1$   $X2$ 

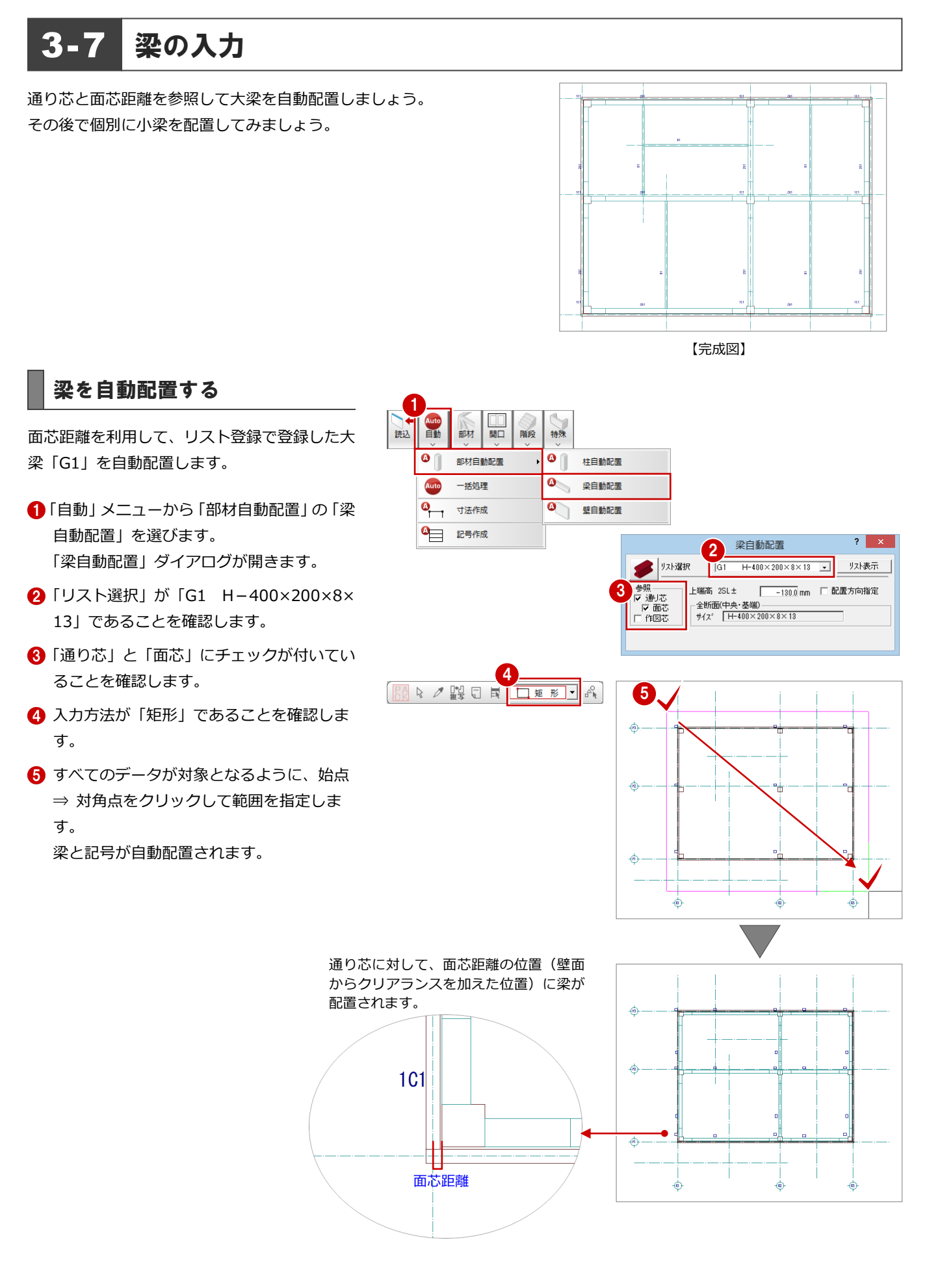

### 梁を個別に入力する

作図芯を利用して、リスト登録で登録した S 小 梁「B1」を個別入力します。

- 「部材」メニューから「梁」の「S 小梁」を 選びます。 「S 小梁」ダイアログが開きます。
- 2 入力方法が「スパン」であることを確認し ます。
- **6 「リスト選択」が「B1 H-200×100×5.5** ×8」であることを確認します
- 「配置基準」が「芯基準」であることを確認 します。
- 6「芯ずれ」が「0」であることを確認します。
- 6 右図のように、作図芯をクリックします。 小梁と記号が入力されます。

● 同様に、右図の4箇所の作図芯をクリック して、小梁を入力します。

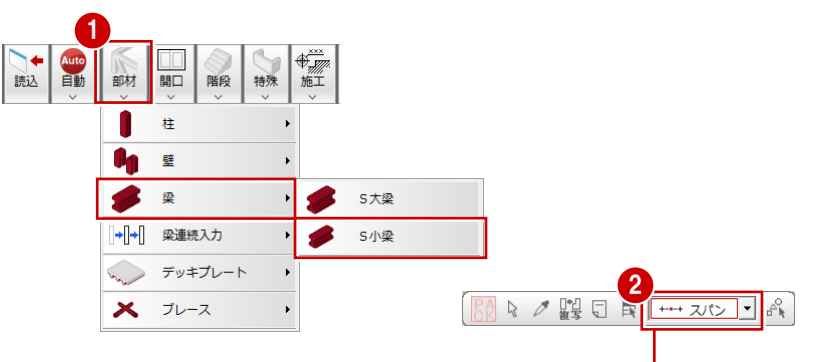

 $2$   $\times$ 

リスト表示 |

通り芯を指定して、部材 間、通り芯(作図芯)間に 部材を入力する方法です。

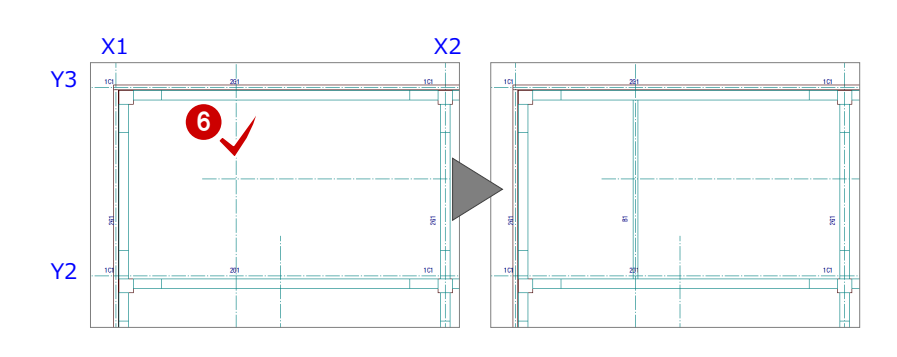

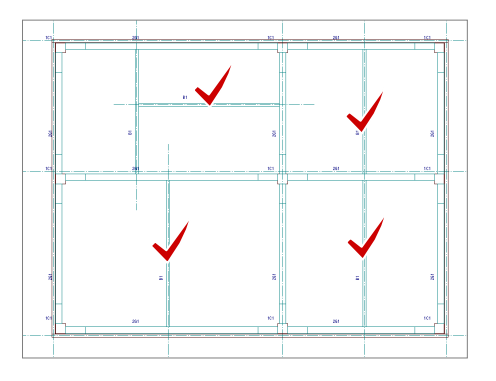

 $\left( 3\right)$ 

 $H-200\times100\times5.5\times8$ 

S小梁

 $\boxed{B1 \ +200 \times 100 \times 5.5 \times 8 \ \cdot \ \cdot \ \cdot}$ 

 $\overline{0.0 \text{ mm}}$ パターン

Ŧ  $\overline{\mathbf{z}}$ 

梁4(7)

鋼材

 $-45$ 

 $\left[\text{min}\right]$  $\sqrt{2}$ 

H形綱

上端高 2SL± 5 <u>--1300</u> mm 4

ターリスト選択

一<br>芯ずれ<br>配置基準

全断面

#### **作図芯からずらして梁を入力するには** 作図芯からずらして梁を入力するには、「S 小梁」ダイアログで「配置基準」を「芯基準」にして、「芯ずれ」に作図芯から梁 (芯) までの 距離を入力します。下図のように作図芯に対してずらす方向をクリックして、梁を入力します。 500(芯ずれ)  $\overline{\mathbf{?}}$   $\overline{\mathbf{X}}$ S小梁 リスト選択 B1 H-200×100×5.5×8 - リスト表示 上端高 2SL± 梁4行\*  $\frac{-130.0 \text{ mm}}{-500.0 \text{ mm}}$  $-4%$ エーロン<br>芯ずれ<br>配置基準 パターン 鋼材 H形綱 全断面  $H-200\times100\times5.5\times8$

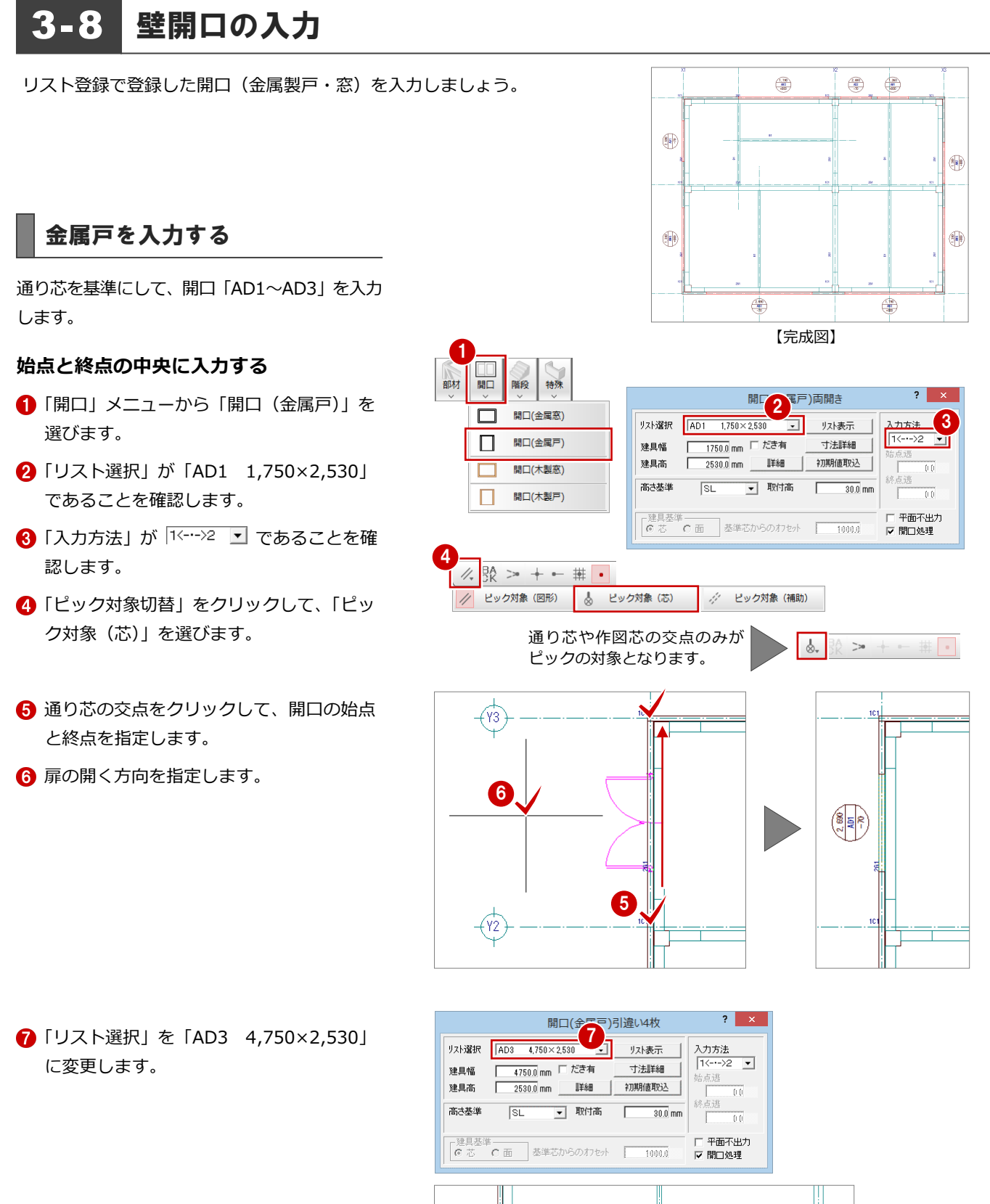

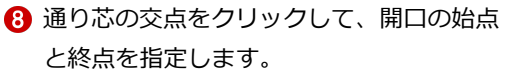

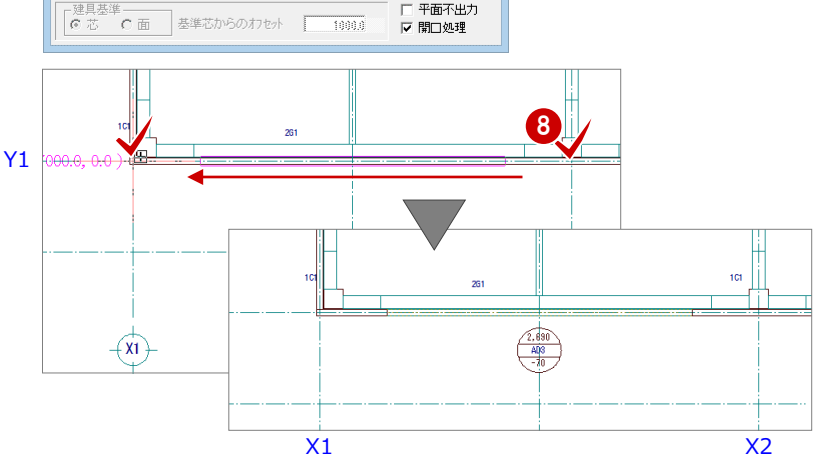

### **基準芯からの距離を指定して入力する**

- **1,300×2,530** に変更します。
- 「入力方法」を「壁面指定」に変更します。
- 「建具基準」の「面」にチェックを入れます。
- 「基準芯からのオフセット」を「300」に変 更します。
- 6 入力する壁面をクリックします。
- 6 オフセットの基準となる通り芯(ここでは X2) をクリックします。
- 扉の開く方向を指定します。

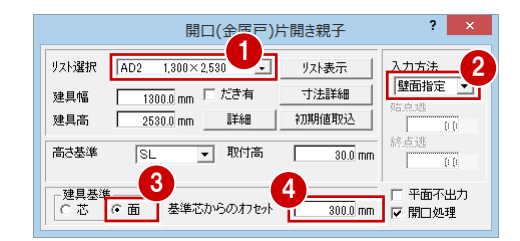

1

1

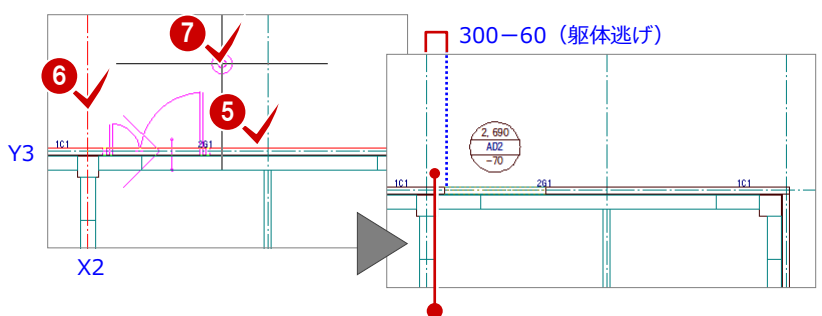

通り芯から開口の面までの距離には、躯 体逃げ (60 mm) が考慮されているため、 「300-60=240 ㎜」となります。 なお、躯体逃げは「開口」ダイアログの 「詳細」で確認できます。

 $\overline{\mathbf{?} \mathbf{X}}$ 

### 金属窓を入力する

通り芯または作図芯を基準にして、開口「AW1 ~AW4」を入力します。

- 「開口」メニューから「開口(金属窓)」を 選びます。
- **2 「リスト選択」が「AW1 1,300×1,200」** であることを確認します。
- 6 「入力方法」を「壁面指定」に変更します。
- 「取付高」を「900」に変更します。
- 「建具基準」の「面」にチェックを入れます。
- 「基準芯からのオフセット」を「1700」に 変更します。
- 入力する壁面をクリックします。
- 6 オフセットの基準となる通り芯(ここでは X3)をクリックします。

基準芯から開口の芯までの距離を指定して入 力します。

- **●「リスト選択」を「AW2 1,750×1,200」** に変更します。
- 2「建具基準」の「芯」にチェックを入れます。
- 6 「基準芯からのオフセット」を「1000」に 変更します。
- 4 入力する壁面をクリックします。
- 6 オフセットの基準となる通り芯(ここでは Y2) をクリックします。

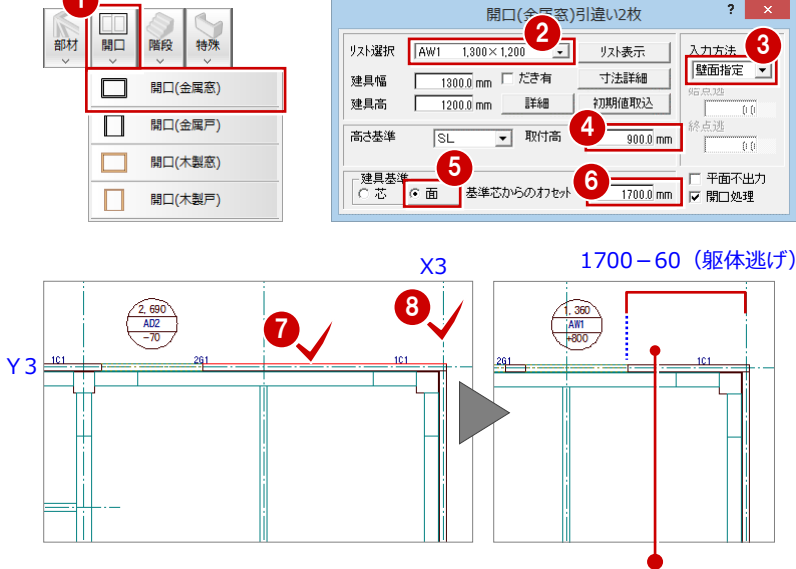

 $2 \times$ 

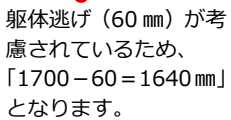

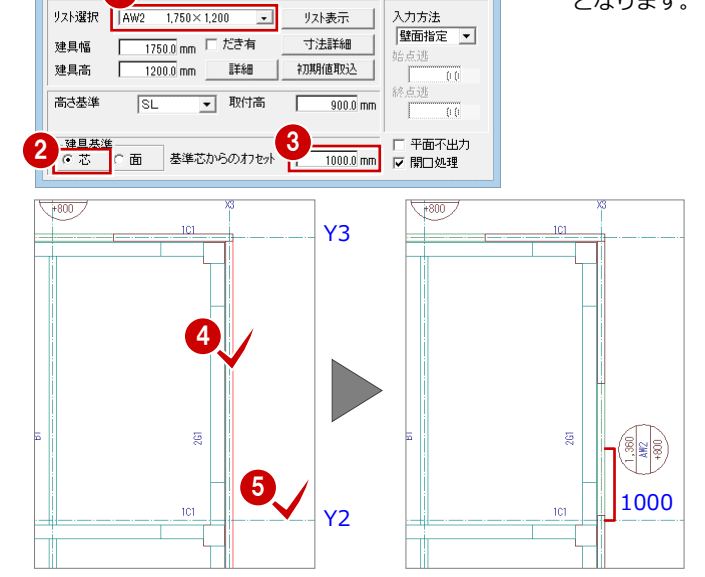

開口(金属窓)引違い2枚

### **残りの開口を入力する**

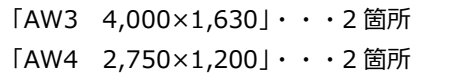

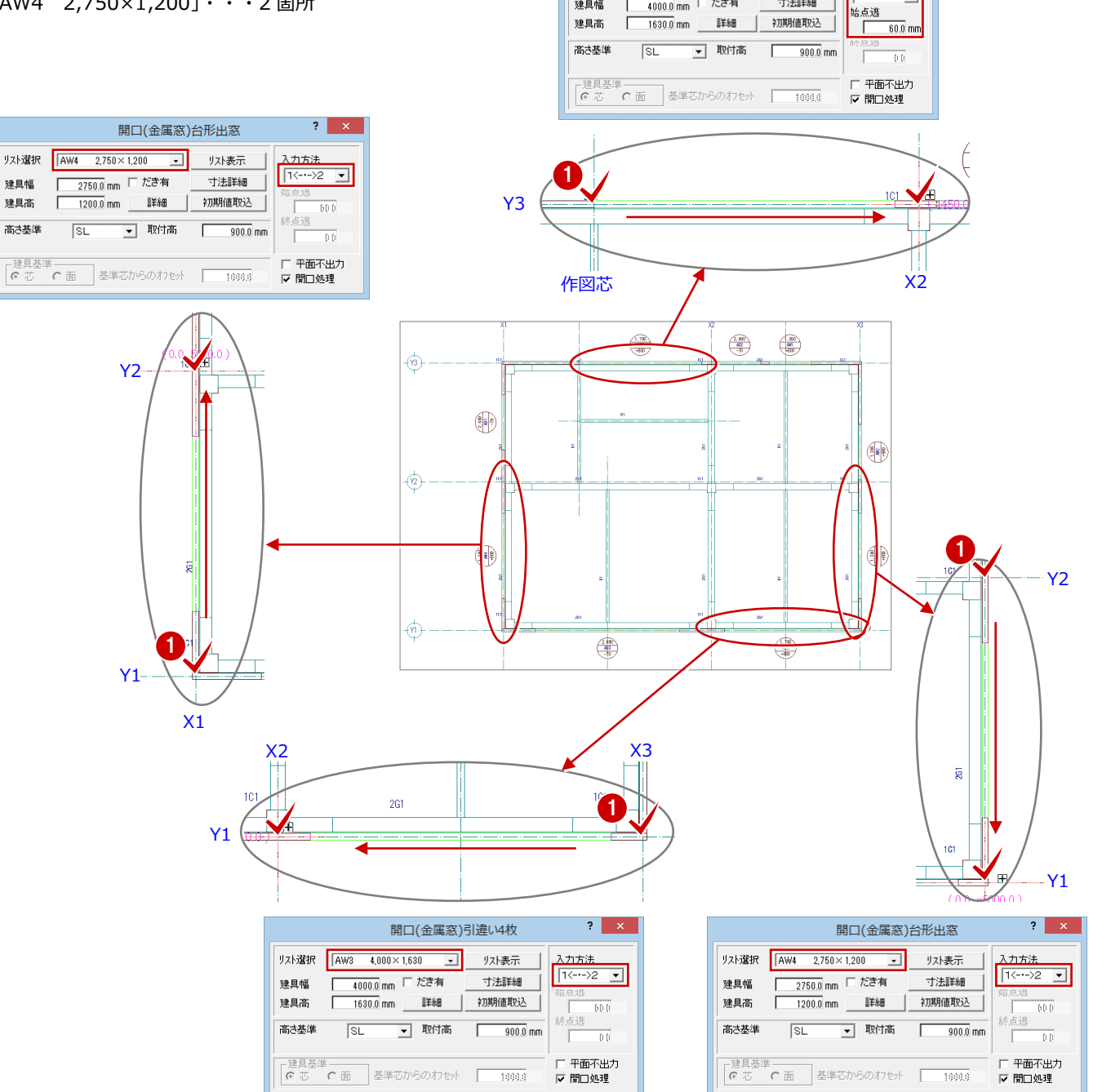

開口(金属窓)引違い4枚

寸法詳細

リスト選択 AW3 4,000×1,630 - リスト表示 |

建具幅 <u>| 4000.0</u> mm 口 だき有

 $\overline{\mathbf{R}}$   $\mathbf{R}$ 

入力方法  $1-\rightarrow 2$   $\boxed{9}$ 

### 3-9 立体データの確認

パースモニタを開いて、ここまで入力したデータの立体を確認してみましょう。

#### 1 パースモニタを開く ☆ 部品 図面 犀性 「モニタ」をクリックします。 パースモニタ  $\left| \cdot \right|$  x 4 「パースモニタ」ダイアログが開きます。 作成材象図面 2 (開いている図面) すべての図面 ■「開いている図面」にチェックが入っている 仮想地盤面作成 ことを確認します。 3 全範囲で開く  $\frac{1}{\sqrt{2}}$ 8「全範囲で開く」をクリックします。  $\begin{array}{|c|c|c|c|c|}\hline \text{if } \mathbf{a} & \mathbf{a} \\ \hline \text{if } \mathbf{a} & \mathbf{a} \\ \hline \text{if } \mathbf{a} & \mathbf{a} \end{array}$  $\begin{array}{c|c|c|c} \hline \textbf{0} & \textbf{0} & \textbf{0} \\ \hline \textbf{0} & \textbf{0} & \textbf{0} \end{array}$ 「パースモニタ」ウィンドウが開いて、立体 データが作成されます。  $\oplus$ ▲「パースモニタ」ウィンドウの「最大化」を **Go** クリックして、ウィンドウを最大化にして おきます。 **ALENSANDERS**

### 立体を確認する

「パースモニタ」ウィンドウ上で、ドラッグな どのマウス操作を使用して、視点位置を移動、 回転したり、立体を拡大・縮小したりして、 アングルを決めます。

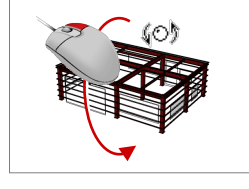

■ 回転 マウスの右ボタンを押 したままドラッグしま す。

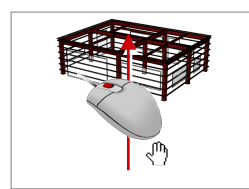

■ 移動 マウスのホイールボタ ンを押したままドラッ グします。

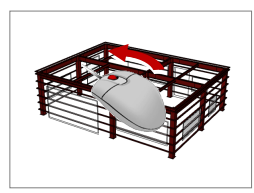

■ 拡大・縮小 マウスのホイールボタ ンを回します。 両ボタンドラッグを使 用しても拡大 縮小できます。

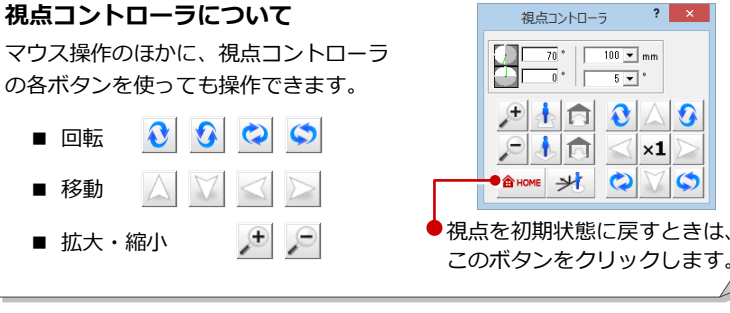

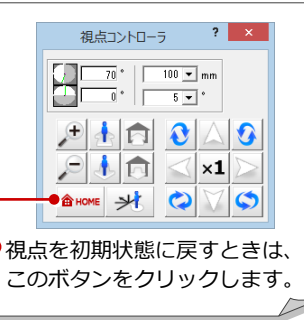

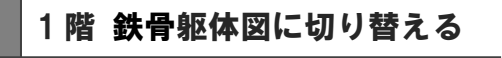

●「1階 鉄骨躯体図:施工」タブをクリックし ます。

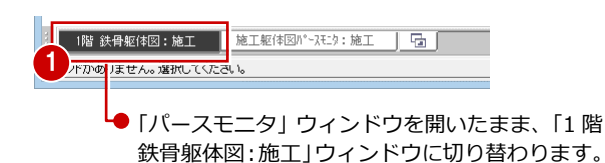

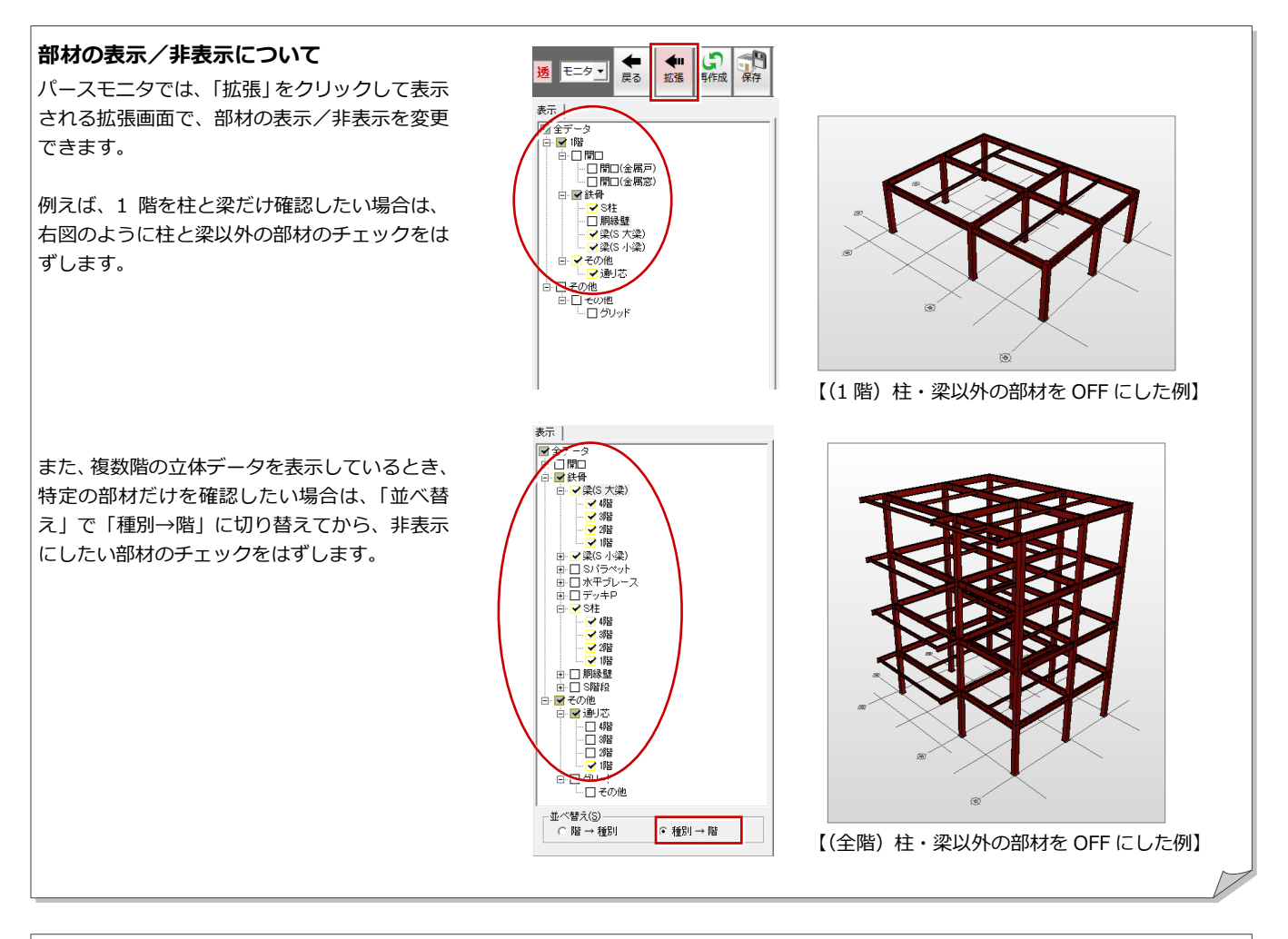

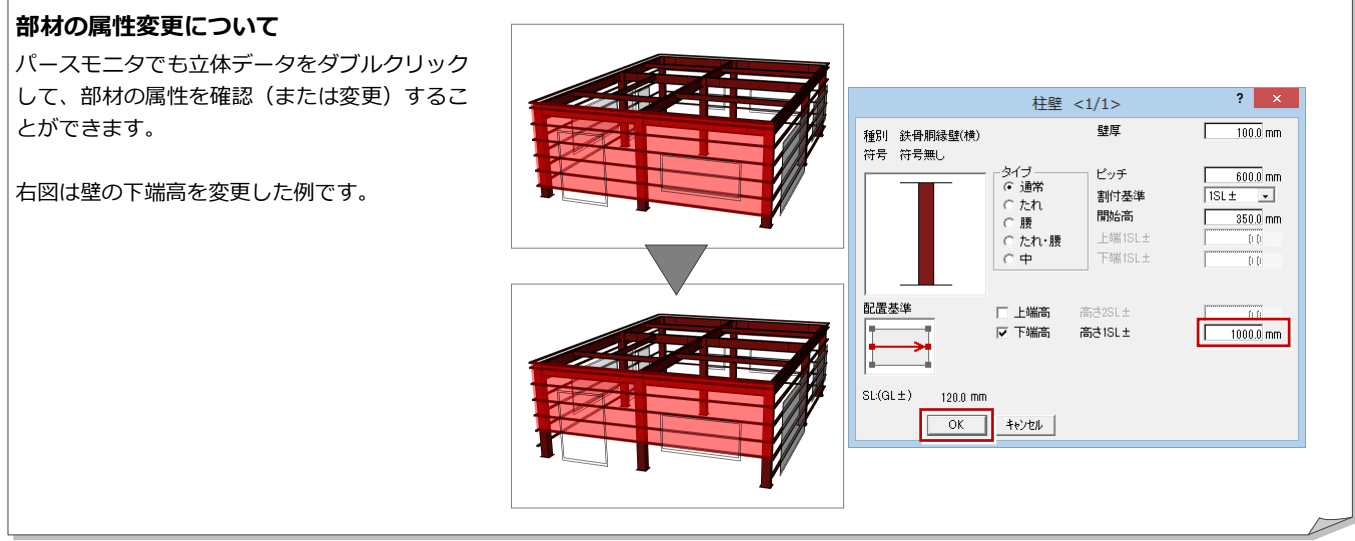

【施工躯体図パースモニタ : 施工 専用初期設定 : 作成条件共通 】

|◎ 基本 | ● 共通 | ● 物件 | ◎ 専用 | ■お気に入り |▼

### **エッジ描画について**

立体データの躯体ラインを強調して表示するには、パースモニタの 「専用初期設定:作成条件共通」の「エッジ描画」にチェックを付け ます。

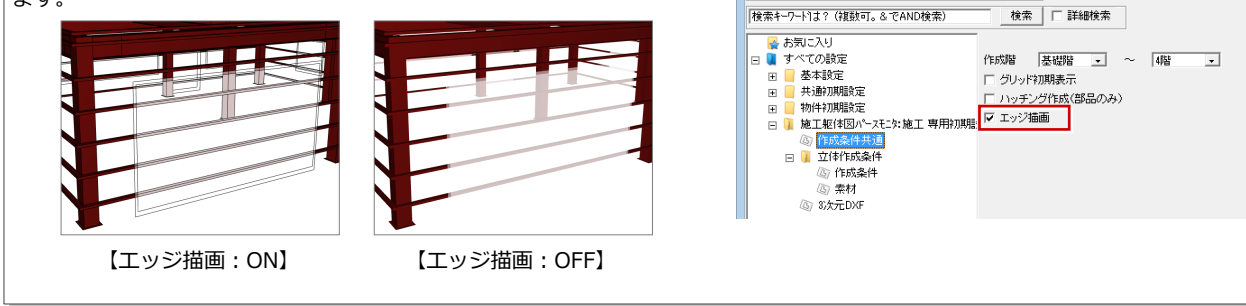

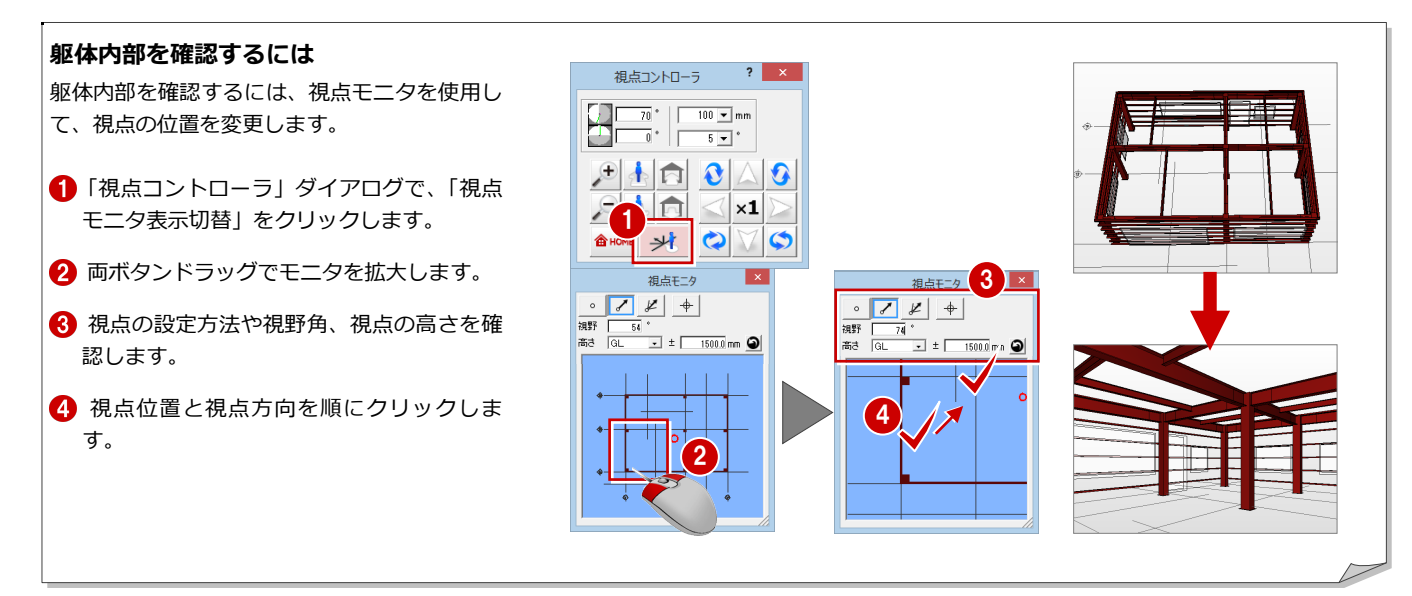

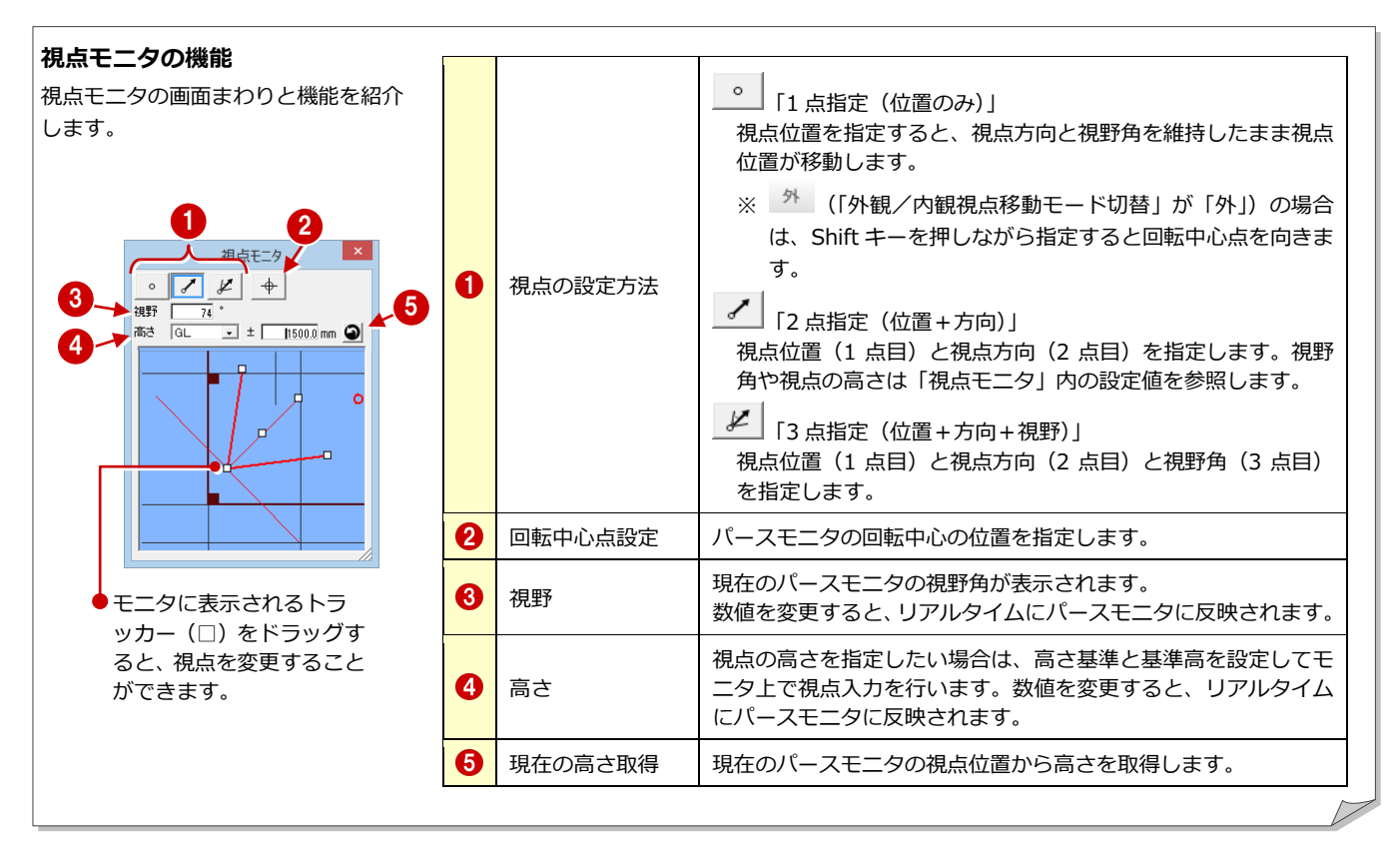

### **回転の基準について**

「外観/内観視点移動モード」が「外」の場合は、回転中心点を中心に視点位置が回転します。「内」の場合は、視点位置を中心に視点位置 が回転します。なお、クリックして「外」「内」を切り替えることができます。

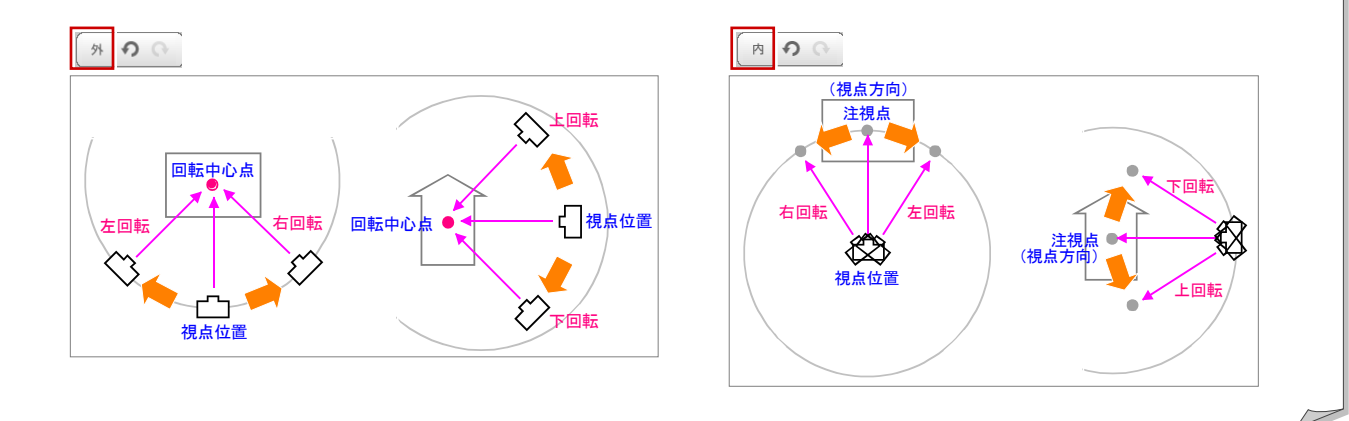

### 3-10 デッキプレートの入力

建物全体にデッキプレートを入力しましょう。

- 「部材」メニューから「デッキプレート」の 「デッキプレート」を選びます。 「デッキプレート」ダイアログが開きます。
- 2 入力方法が「スパン」であることを確認し ます。

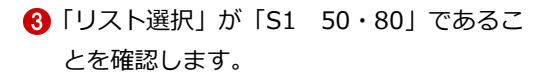

- 「対象」で「壁」のみにチェックを付けます。
- 6 「オフセット」にチェックを付け、「-30」 と入力します。
- 6 右図のように、建物の内部をクリックしま す。
- 入力方法が「1点方向」であることを確認し ます。
- 6 「ピック対象切替」が「ピック対象(芯)」 であることを確認します。

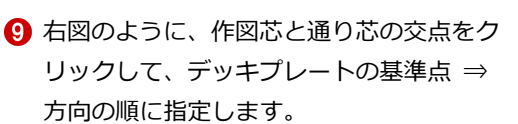

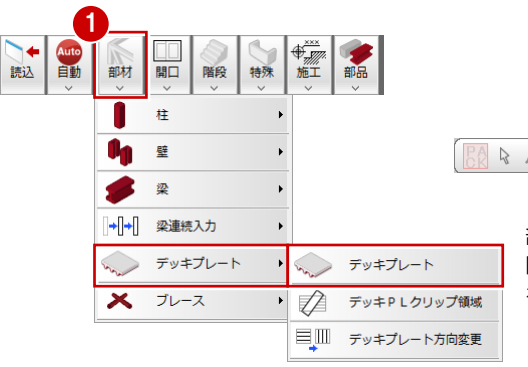

 $\overline{\mathbf{?}}$   $\overline{\mathbf{X}}$ 

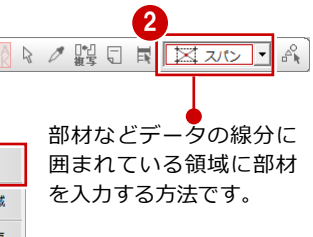

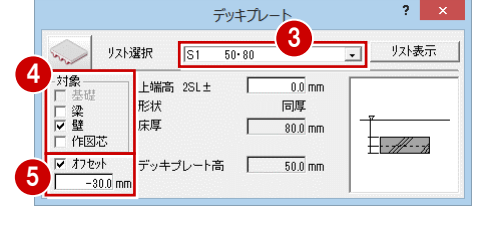

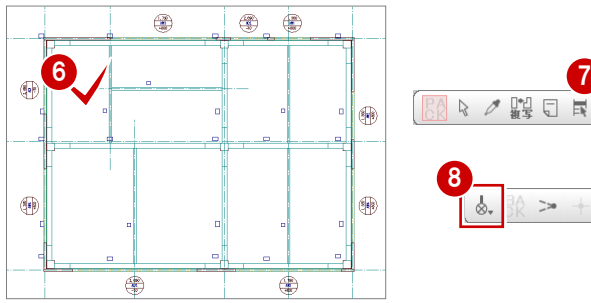

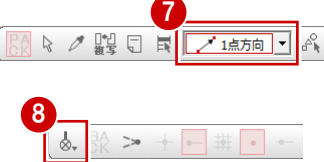

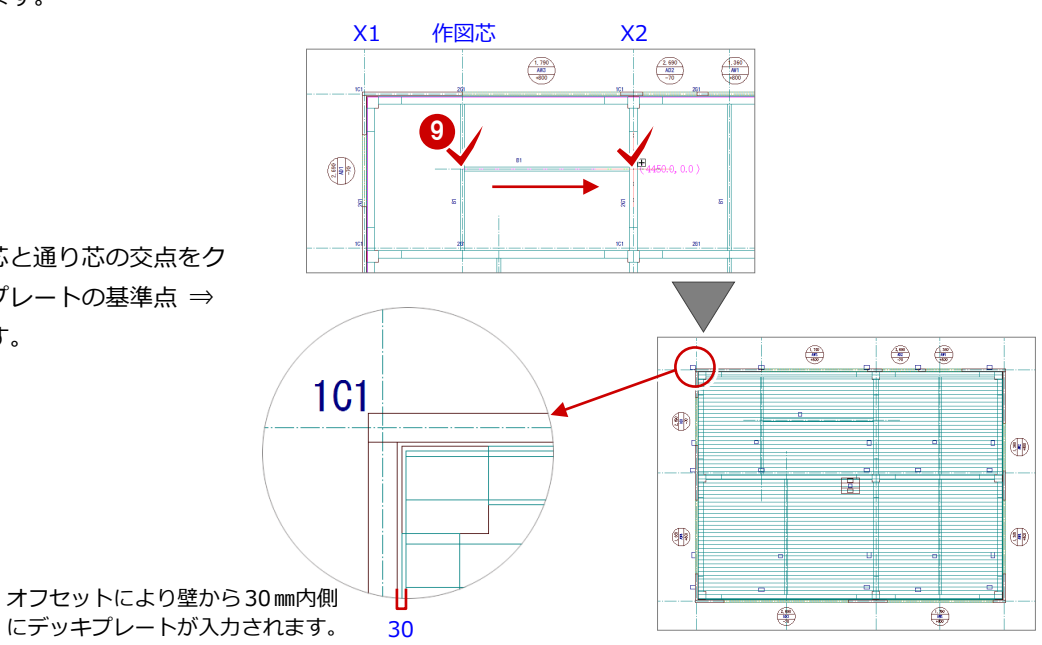

### 3-11 階段の入力

ここでは、直行階段を入力します。

- ●「階段」メニューから「階段」の「直行」を 選びます。 「直行階段」ダイアログが開きます。
- 「構造」を「S(箱形)」に変更します。
- 6 「段数等」が ON の状態であることを確認し ます。
- ■「踏面段数」が「18」であることを確認しま す。
- 「蹴上」で「終」のチェックをはずします。
- 「手摺等」をクリックします。
- 「逃げ」の「始」と「終」にチェックを付け て、それぞれに「50」と入力します。
- 8「平面表現」をクリックします。
- ◎「切断線」にチェックを付けます。
- **10「位置」を「0.7」に変更します。**
- 1 ピックモードが「ピック対象(芯)」である ことを確認します。
- 次図のように、作図芯と通り芯の交点をク リックして、階段の始点 ⇒ 終点 ⇒ 奥行 きの順に指定します。

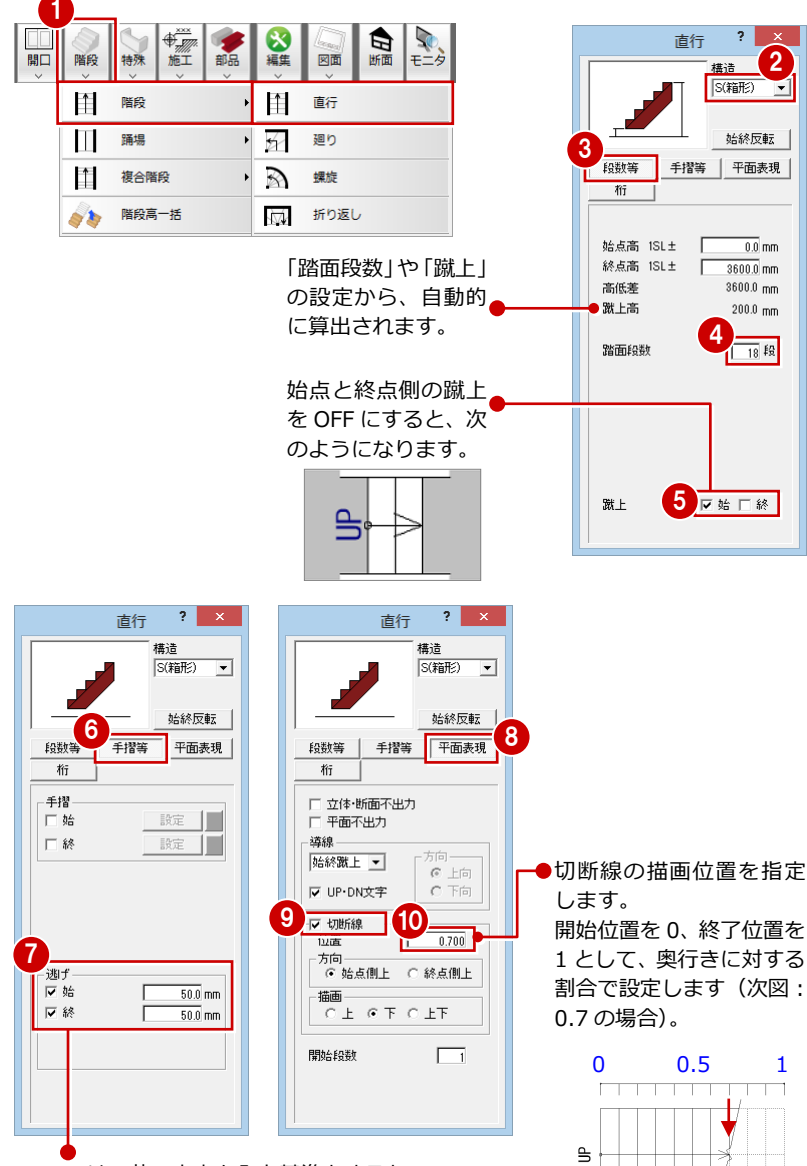

ここでは、芯の交点を入力基準とするた め、入力時に壁厚分逃げるように、躯体 の逃げ(100÷2=50 ㎜)を設定します。

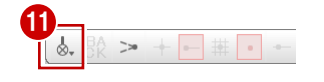

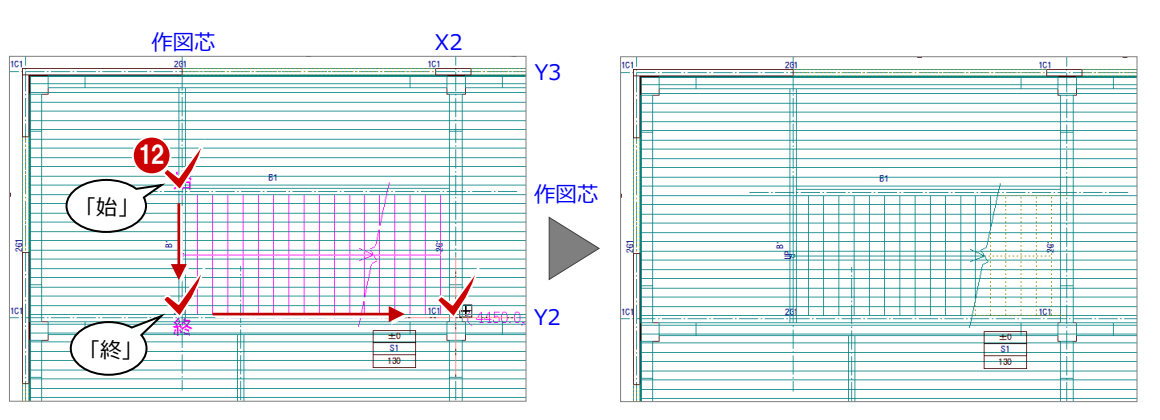

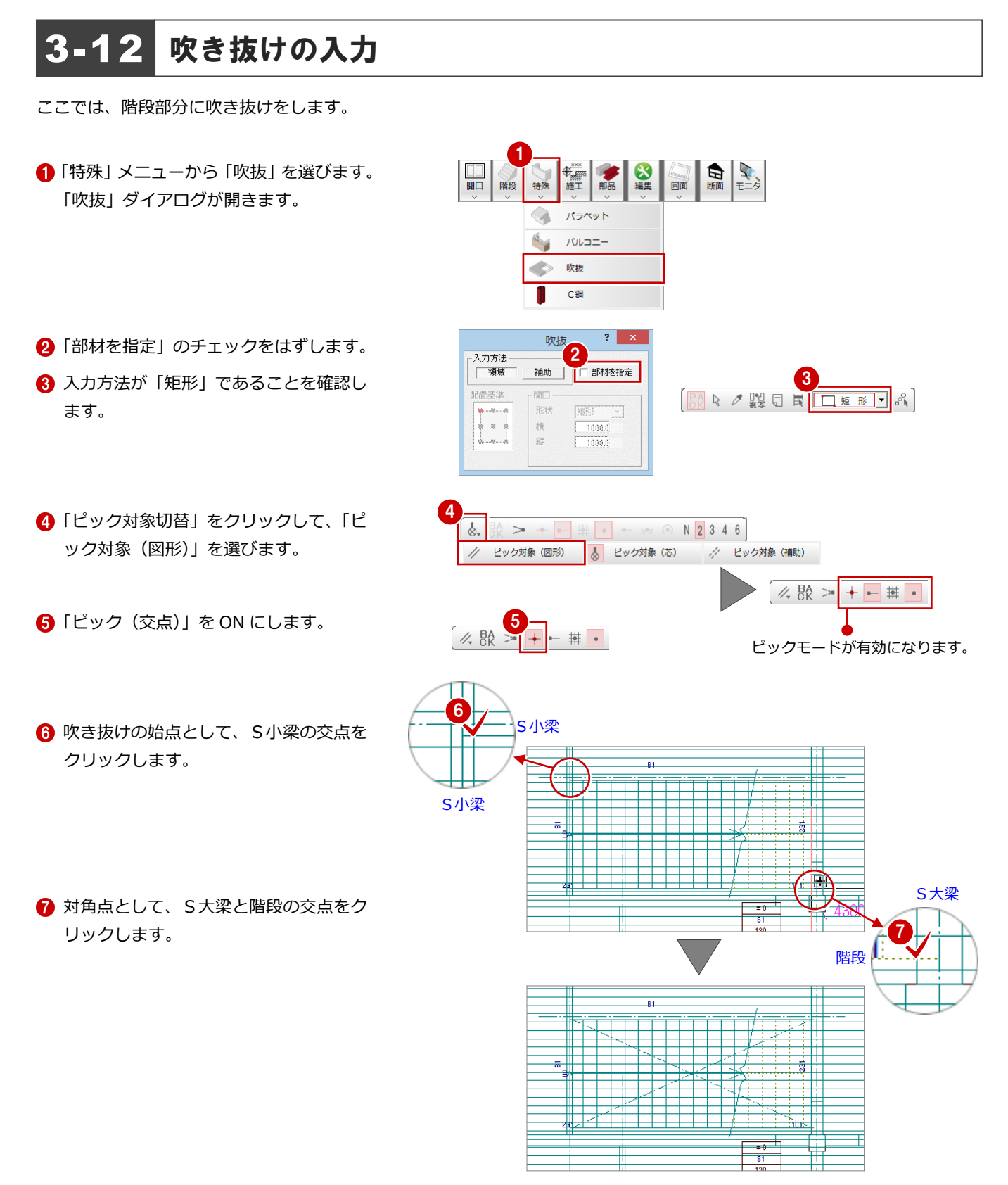

### <mark>3-13</mark> バルコニーの入力

「鉄骨躯体図」は見上図であるため、2 階部分のバルコ ニーを 1 階躯体で入力しましょう。 バルコニーの入力点はバルコニー壁の外面となるた め、ここでは通り芯からの相対座標で入力します。

### バルコニーを入力する

バルコニーの入力には、壁厚 100 ㎜の鉄骨胴縁 壁(縦)とデッキプレートを使用します。

- ■「特殊」メニューから「バルコニー」を選び ます。 「バルコニー」ダイアログが開きます。
- **2「床リスト選択」が「S1 50・80」、「壁種** 別」が「胴縁 縦」であることを確認します。
- 6 「床天高」に「-120」と入力します。
- ●「腰壁高」に「900」、「下壁高」に「450」 と入力します。
- 6 入力方法が「矩形」であることを確認しま す。
- **6**「ピック(交点)」が ON になっていること を確認します。
- バルコニーの範囲の1点目として、外壁面 の交点をクリックします。
- **6 「DXDY」を ON にします。**
- **◎ X2 通り芯と作図芯の交点をクリックしま** す。

「座標入力」ダイアログが開きます。

- 「dx」に「150」、「dy」に「-50」と入力 します。
- 「OK」をクリックします。 バルコニーの範囲の 2 点目が指定され、バ ルコニーの範囲(壁の外面)と壁配置の開 始点を示すラバーバンドが表示されます。
- **12** 右図のように、壁の開始点を指定します。 終了点を示すラバーバンドが表示されま す。
- 6 右図のように、終了点を指定します。 バルコニーが入力されます。
- ※ 壁の配置方向を変更したい場合は、ラバーバンド 表示中にマウスの中ボタンを押す、または無変換 キーを押します。ラバーバンドの表示が逆まわり に切り替わります。

 $\overline{10}$ 

 $\overline{2}$ 

 $130 -$ 

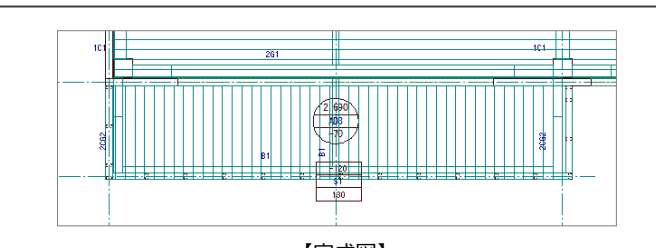

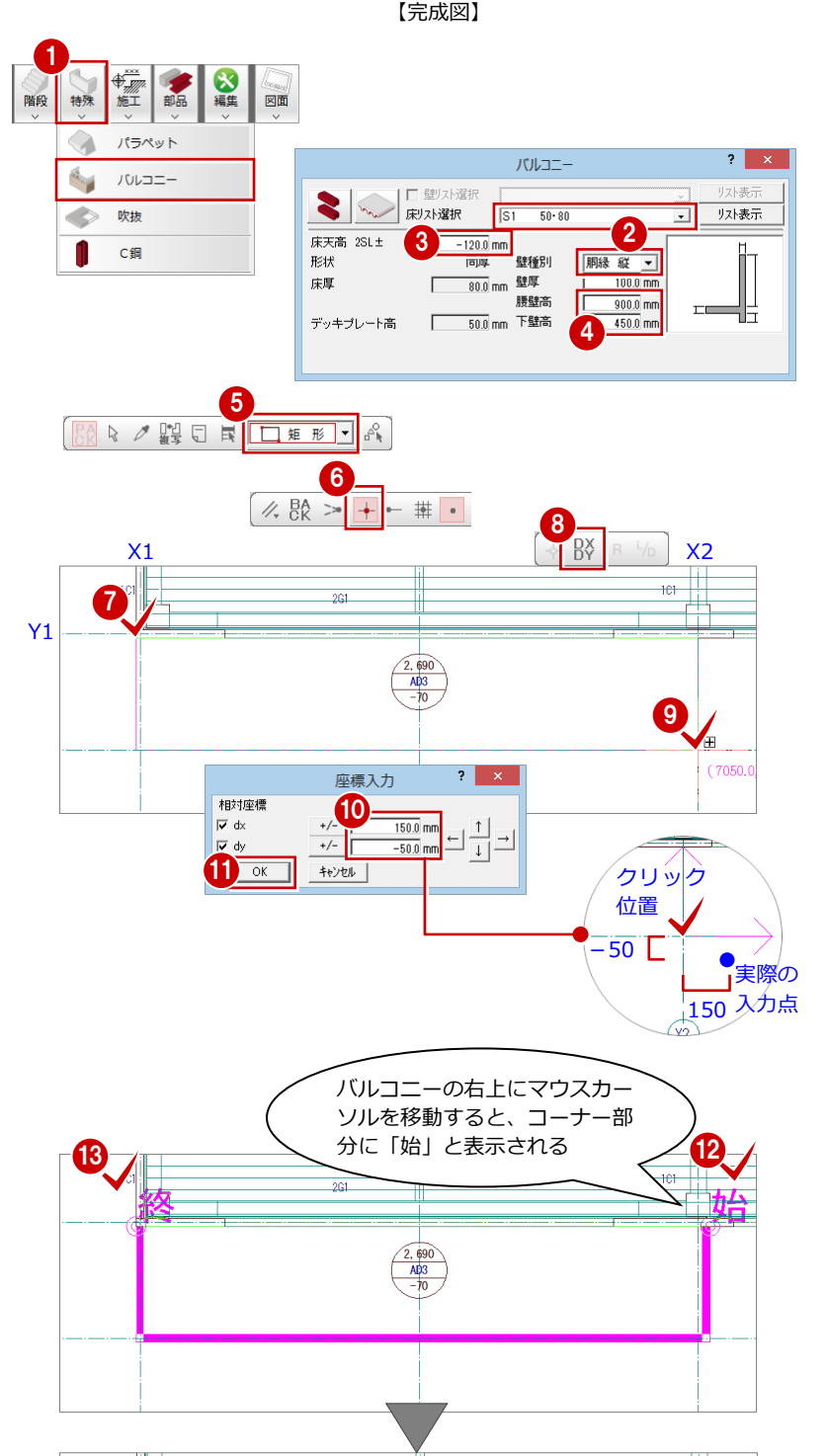

 $101 -$ 

### **壁を入力した後に壁芯を入力するには**

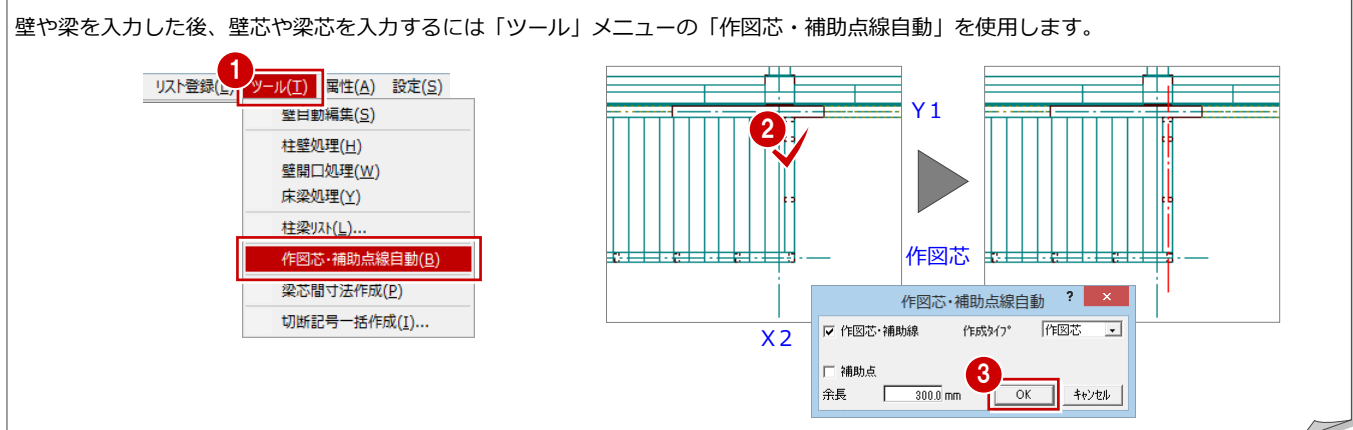

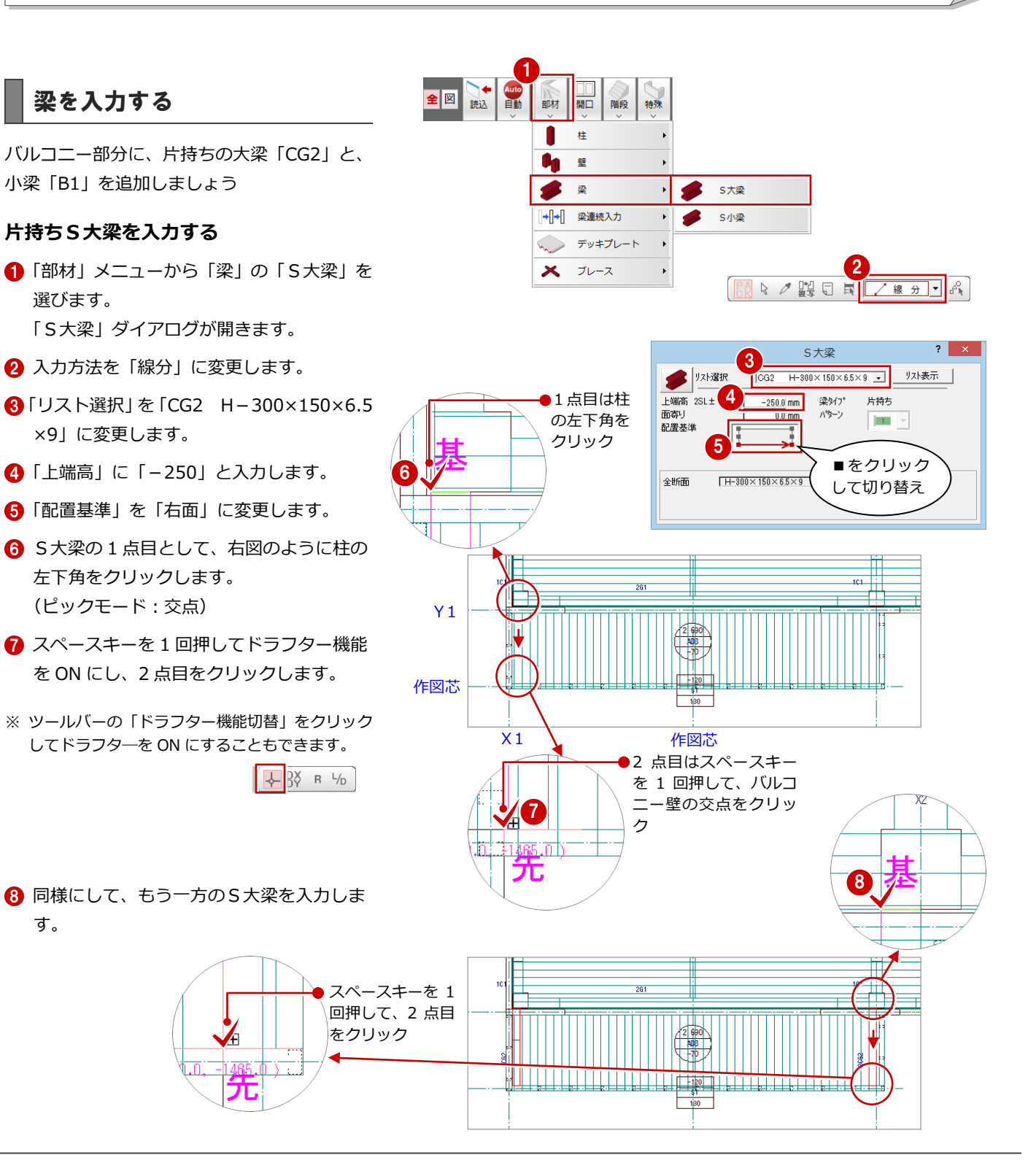

### **S小梁を入力する**

「S 大梁」ダイアログから「S 小梁」ダイアログ に変更して、片持ち S 大梁間に小梁を入力しま す。

- ●「S大梁」ダイアログの「S大梁」をクリッ クして、「S小梁」を選びます。 「S小梁」ダイアログに切り替わります。
- **2 「リスト選択」が「B1 H-200×100×5.5** ×8」であることを確認します。
- 「配置基準」が「右面」で、「面寄り」が「0」 であることを確認します。
- **4 S小梁の始点 ⇒ 終点をクリックします。**

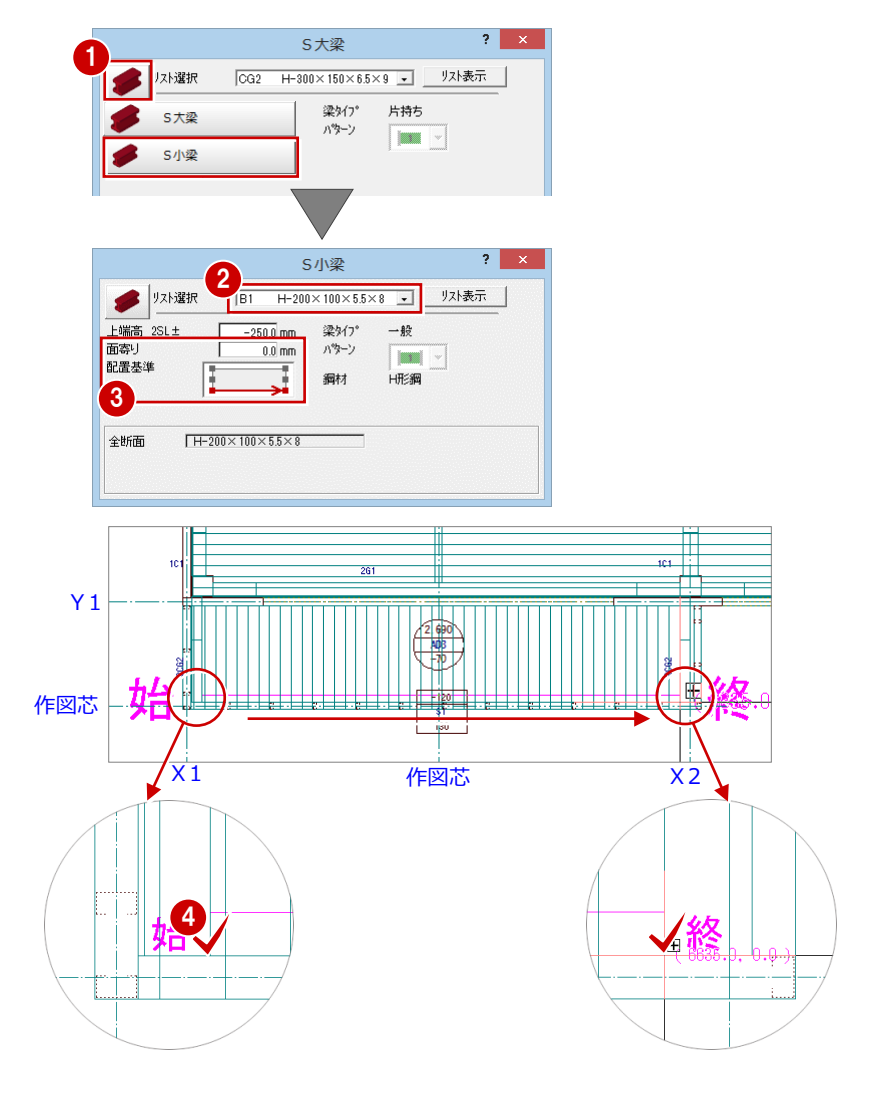

### **梁間にS小梁を入力する**

- 入力方法を「スパン」に変更します。
- **2 「リスト選択」が「B1 H-200×100×5.5** ×8」であることを確認します。
- 「配置基準」を「芯基準」に変更して、「芯 ずれ」が「0」であることを確認します。

4 右図のように、作図芯をクリックします。

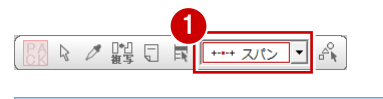

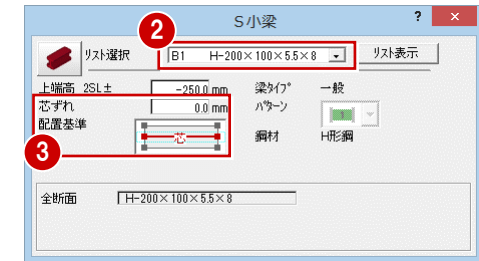

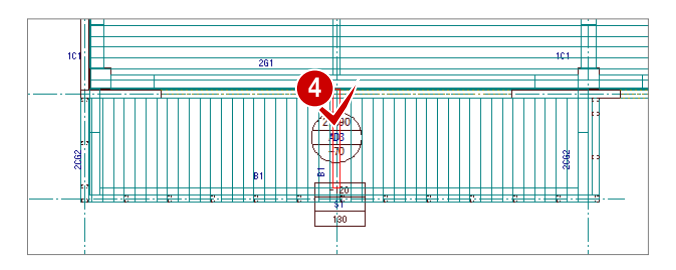

### ■12】断面の確認

鉄骨躯体断面を開いて、ここまで入力したデータの断面を確認してみましょう。

- **1 「断面」をクリックします。** 「鉄骨躯体断面図を開く」ダイアログが開き ます。
- ■「一覧」で未登録箇所が選ばれていることを 確認します。
- 「OK」をクリックします。 「鉄骨躯体断面図作成条件」ダイアログが開 きます。
- 「基準なし」が ON であることを確認します。
- **6**「ピック(フリー)」のみ ON にします。
- 6 右図のように、切断面の始点と終点をクリ ックします。
- 見えがかりの方向を指定します。 「1 階 鉄骨躯体断面図-1」ウィンドウが開 いて、断面データが作成されます。

1● 屈性 鉄骨躯体断面図を開く  $2 \mid x$ - 図面+-5 -覧 □ バックアップ 2 \*地址论徐体振修论徐继纪生248年 ○ 切断一覧  $\subset \mathbb{R}$ 名称変更 OK N NVUL 副除

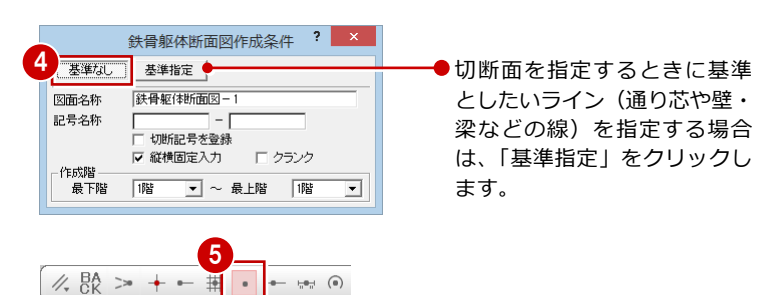

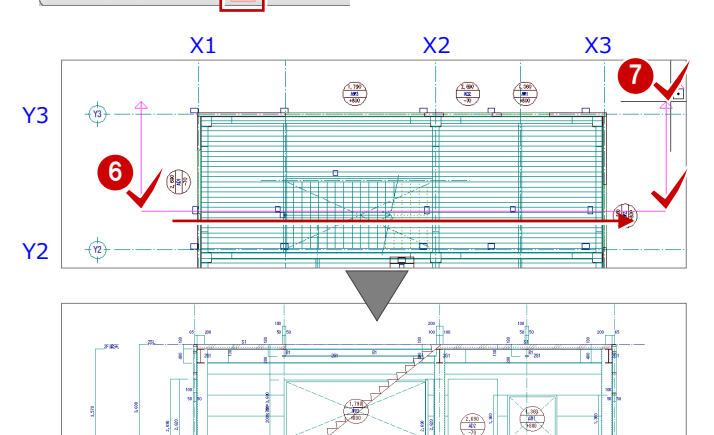

 $\bigoplus$ 

- 6 確認を終えたら、「1 階 鉄骨躯体断面図-1」ウィンドウの「閉じる」をクリックして、 ウィンドウを閉じます。 データ保存の確認画面が表示されます。
- ◎ 保存する図面を確認して、「はい」をクリッ クします。

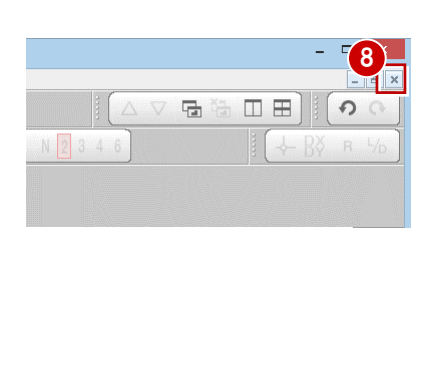

 $\overrightarrow{(\mathbf{x})}$ 

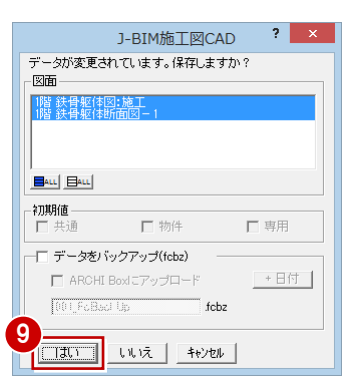

 $\overrightarrow{\mathbf{a}}$ 

### 3-15 立体データの確認

パースモニタに切り替えて、ここまで入力したデータの立体を確認してみましょう。

- 1 「施工躯体図パースモニタ:施工」タブをク リックします。
- 2「視点コントローラ」ダイアログなどを使っ て視点を変更し、立体を確認します。
- 6 確認を終えたら、「パースモニタ」 ウィンド ウの「閉じる」をクリックします。
- 4 パースモニタデータの保存の確認画面が表 示されるので、「いいえ」をクリックします。
- ※ 確認のために作成した立体データなので、ここで は保存しなくて構いません。

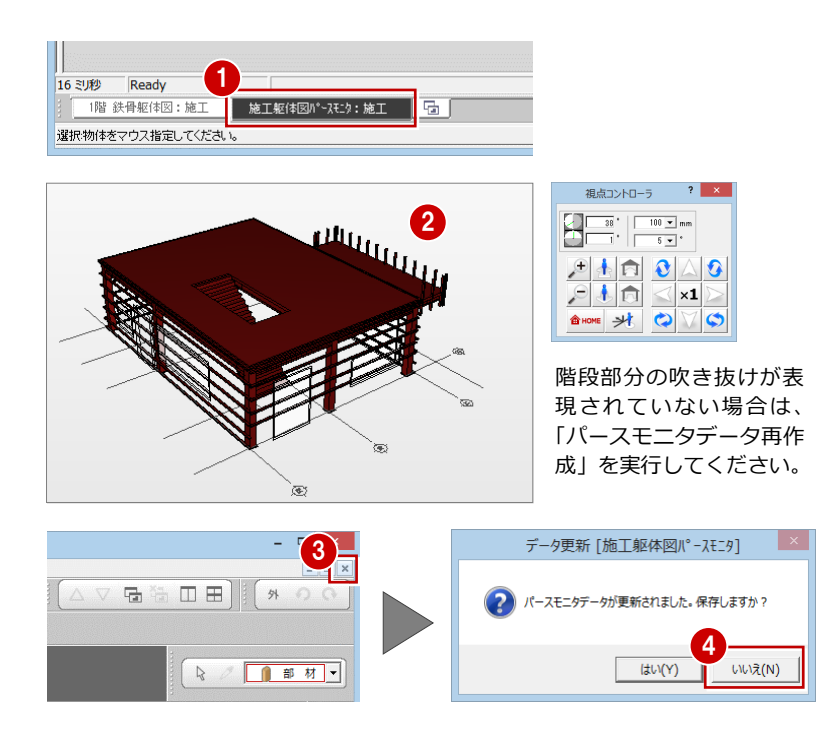

#### 3-16 一括処理の実行

S 部材の重なり部分のクリップ処理と、部材寸法や記号の作成を一括して処理します。すでに入力されている部材の寸法線、 記号は、そのままの位置で再作成されます。

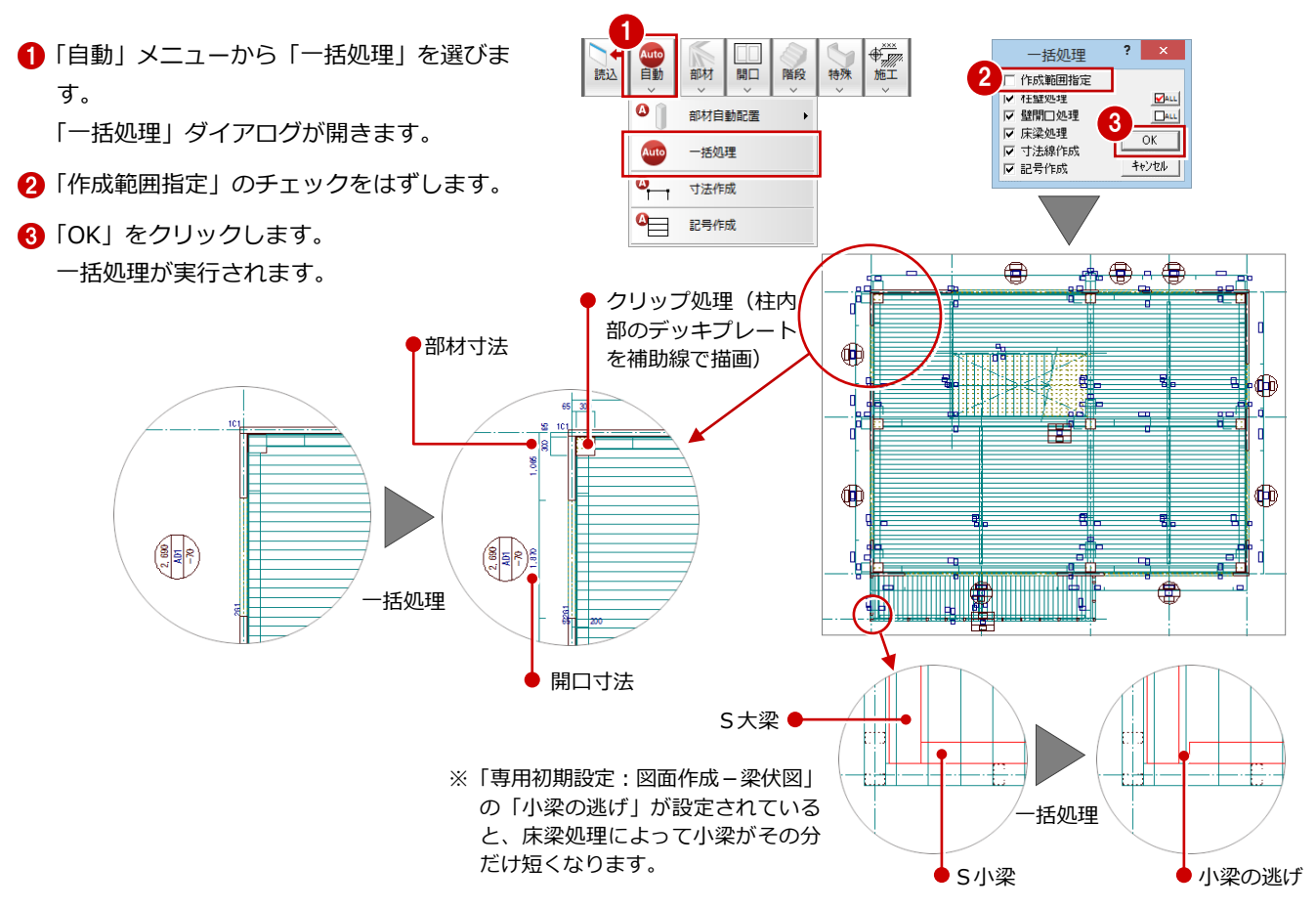

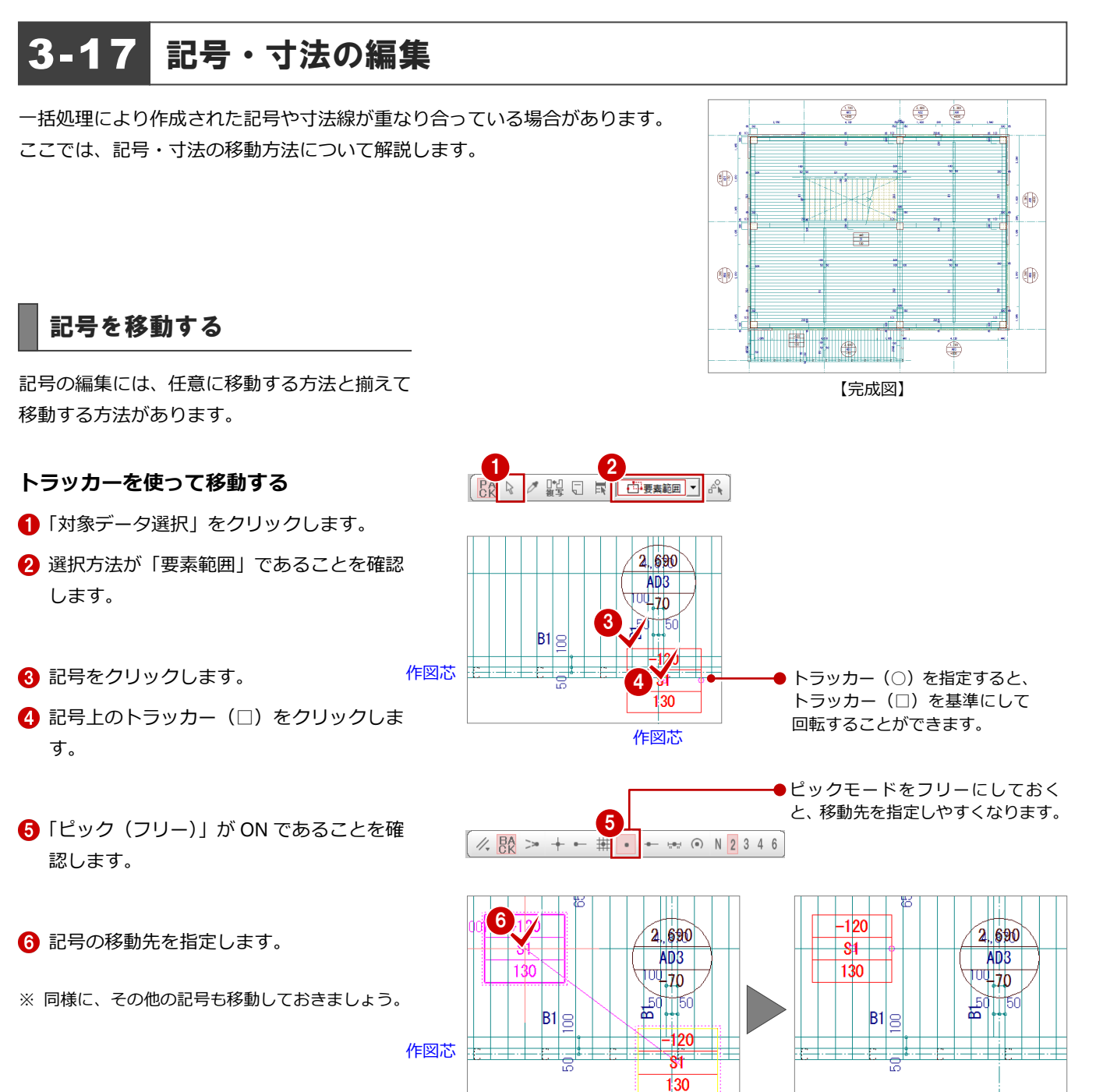

作図芯

作図芯

### **指定した位置に揃えて移動する**

配置方向が同じ記号は、水平または垂直に揃え ることができます。 例えば、右図の壁開口の記号(3個)を任意の 位置に揃えるには、次のように操作します。

- 「編集」メニューから「寸法・記号移動」の 「記号/符号揃え」を選びます。 「記号/符号揃え」ダイアログが開きます。
- 2「水平レベルで揃える」にチェックが入って いることを確認します。
- 6 揃える記号をすべてクリックします。
- 4 右クリックして、ポップアップメニューか ら「OK」を選びます。
- 揃える記号 1 ■ 起 図面 属性 T→ 面合わせ <sub>ア</sub>ア 取り合い  $\|\cdot\|$ 接着 セットバック処理 T≁í | → 寸法·記号移動 □→ 寸法移動 記号/符号揃え ? <mark>X</mark> ₩ 重複チェック 寸法揃え  $\overline{H}$ 2 の 水平レベルで揃える  $e^{\frac{1}{2}}$ **記号/符号揃え** 作図芯 X2 作図芯 X3 3 Y3  $-261$ 鳽  $\left| 4 \right\rangle$ OK 1720 閉合 戻る ☆ **QQ工口鍋**  $\bigcirc$   $\bigcirc$   $\bigcirc$   $\bigcirc$   $\bigcirc$   $\bigcirc$   $\bigcirc$ 間違った記号を選択した場合は、  $\mathbb{R}$  /m  $\mathbb{R}$   $\mathbb{H}$  / ポップアップメニューの「戻る」 で 1 つ前の状態に戻って選び直 B & A AA します。 △ 楼 健 ← 5 20 101
- 6 記号の移動先を指定します。 (ピックモード:フリー)

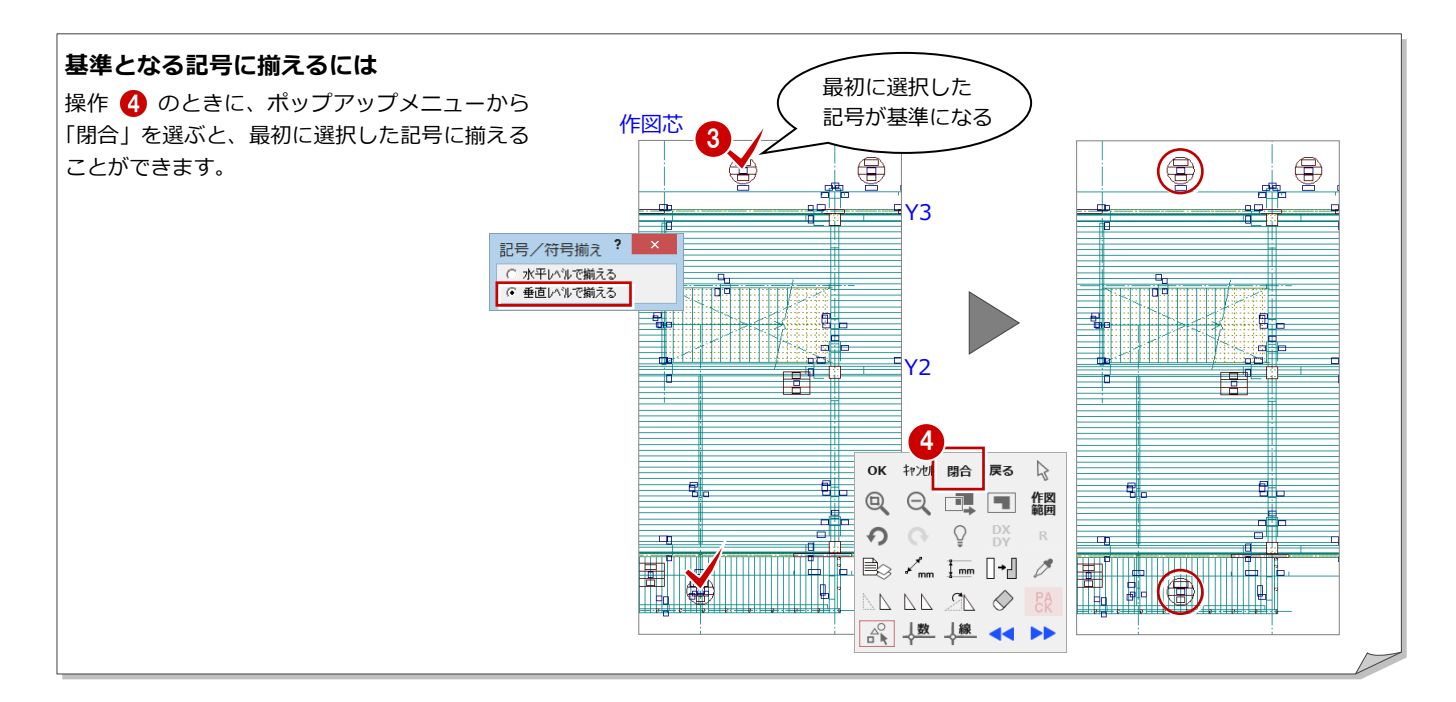

### 寸法を移動する

寸法の編集には、任意に移動する方法と揃えて 移動する方法があります。

### **コマンドを使って移動する**

- 「編集」メニューから「寸法・記号移動」の 「寸法移動」を選びます。
- 2 部材寸法をクリックします。
- 8 移動先を指定します。 (ピックモード:フリー)
- ※ 同様に、その他の部材寸法も移動しておきましょ う。

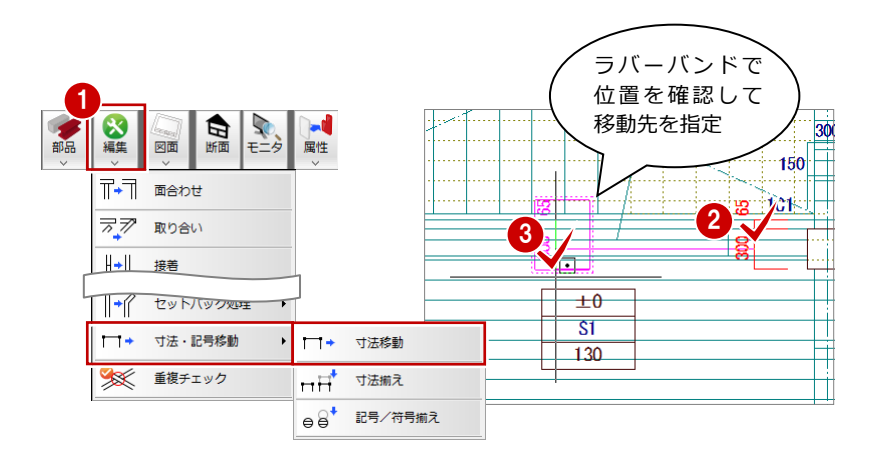

#### **寸法を反転移動するには**

「編集」メニューの「寸法・記号移動」の「寸法移動」で、 Shift キーを押しながら寸法の移動先を指定すると、寸法 の向きが反転して移動します。 右図のように、柱の寸法を反対側に表示したいときなど に有効です。

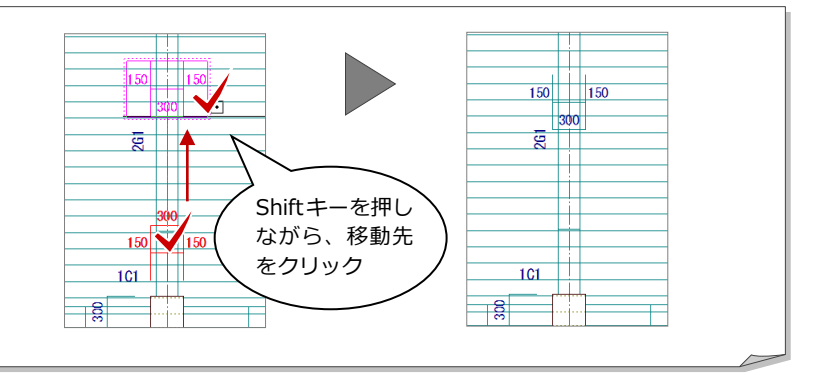

### **指定した位置に揃えて移動する**

- 「編集」メニューから「寸法・記号移動」の 「寸法揃え」を選びます。
- 2 揃える部材寸法を順にクリックします。 ラバーバンドが表示され、選択した寸法が 垂直方向に揃えられます。
- 6 右クリックして、ポップアップメニューか ら「OK」を選びます。
- 4 移動先を指定します。 (ピックモード:フリー)

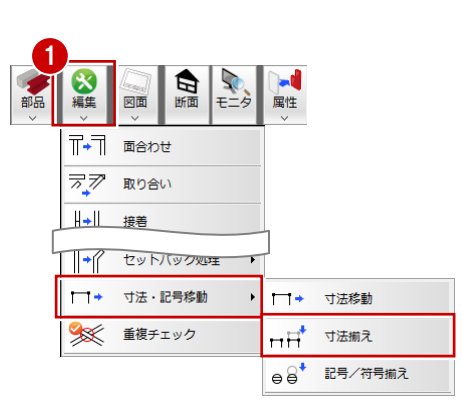

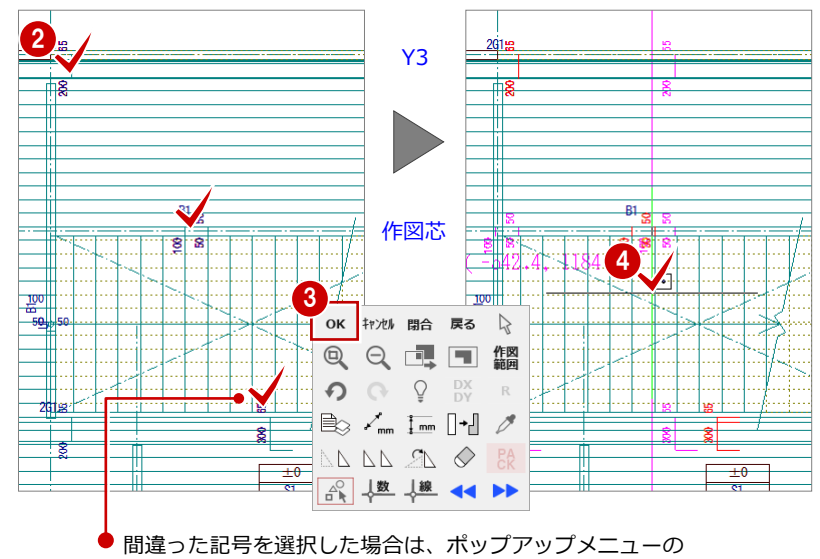

「戻る」で 1 つ前の状態に戻って選び直します。

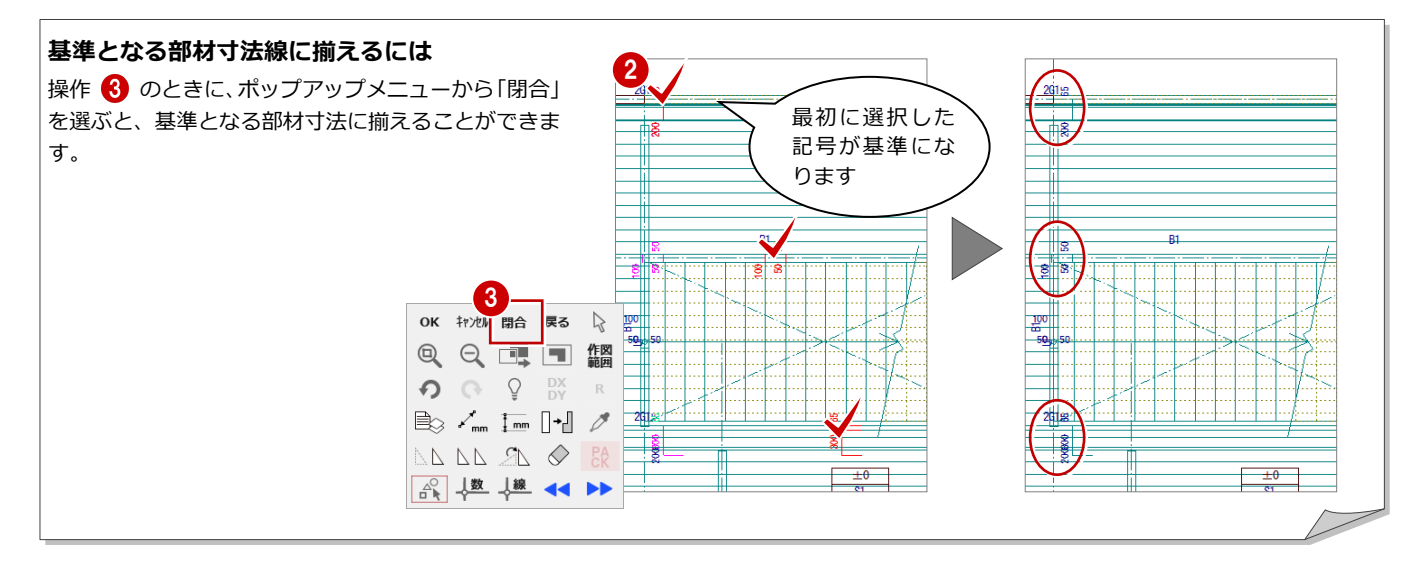

データを保存する

1 階 鉄骨躯体図が入力できたら、データを保存 しておきましょう。

- ※ P.21 で作図範囲を設定しましたが、その後の編集 などで図面が作図範囲内に収まらなくなった場合 は、再度作図範囲を設定する必要があります。
- ※ 作図範囲は他階に複写できるので、他階に変更す る前に設定しておくことをお勧めします。
- ■「上書き保存」をクリックします。 保存の確認画面が開きます。
- 2 保存する図面を確認して、「はい」をクリッ クします。

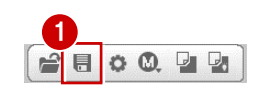

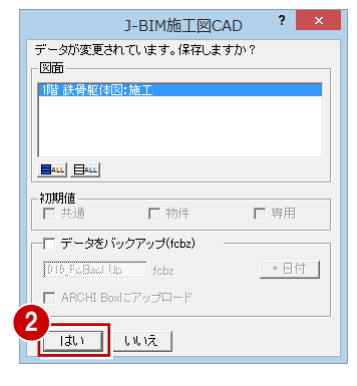

#### 4 鉄骨躯体図 2~4 階を入力する

## 4 鉄骨躯体図 2~4階を入力する

### 2 階~4 階の鉄骨躯体図を入力しましょう。

2 階では、1 階の全データを複写し、不要な開口(戸)の削除、および開口(窓)の入力を行います。

3 階は、2 階と同じであるため、複写と一括処理のみを行います。

4 階では、3 階から必要なデータのみを複写し、バルコニーや階段など不要なデータを削除し、ブレース、デッキプレート などの入力を行います。

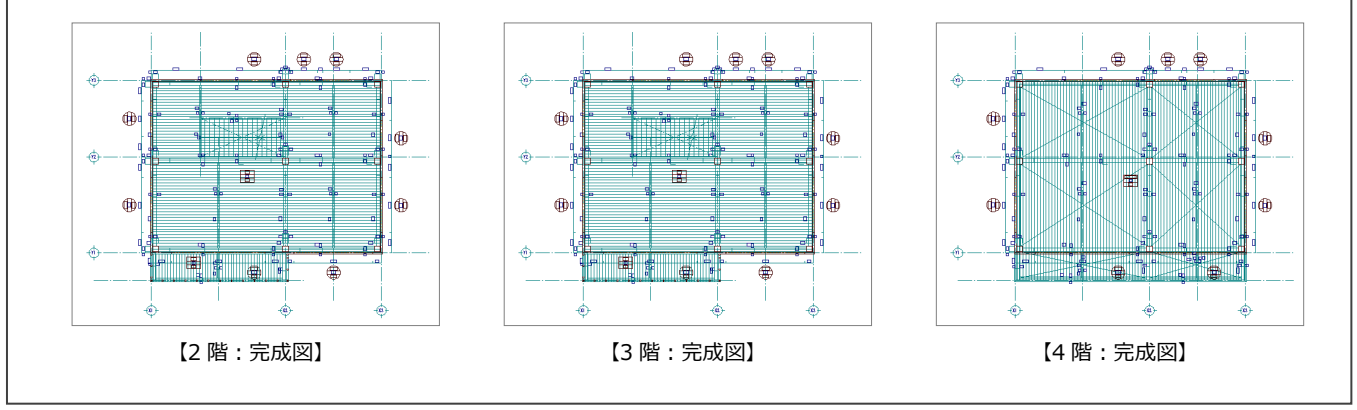

### 4-1 2 階の入力

### 作成階を変更する

作成階を 1 階から 2 階に変更し、1 階の全デー タを 2 階に複写します。

- ■「上階を開く」をクリックします。 「2 階 鉄骨躯体図:施工」ウィンドウが開き ます。
- ●「ファイル」メニューから「階複写」を選び ます。 「図面複写(鉄骨躯体図)」ダイアログが開 きます。
- 6 「図面」から「○ 1 階」をクリックします。
- **4 「全 ON」をクリックします。** 「部材」の全データが選択されます。
- 「作図範囲」にチェックが付いていることを 確認します。
- **6**「OK」をクリックします。

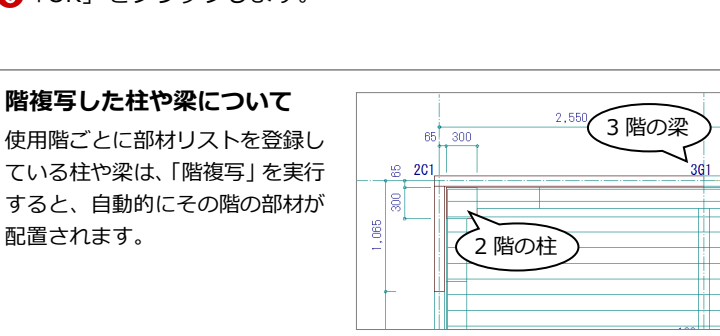

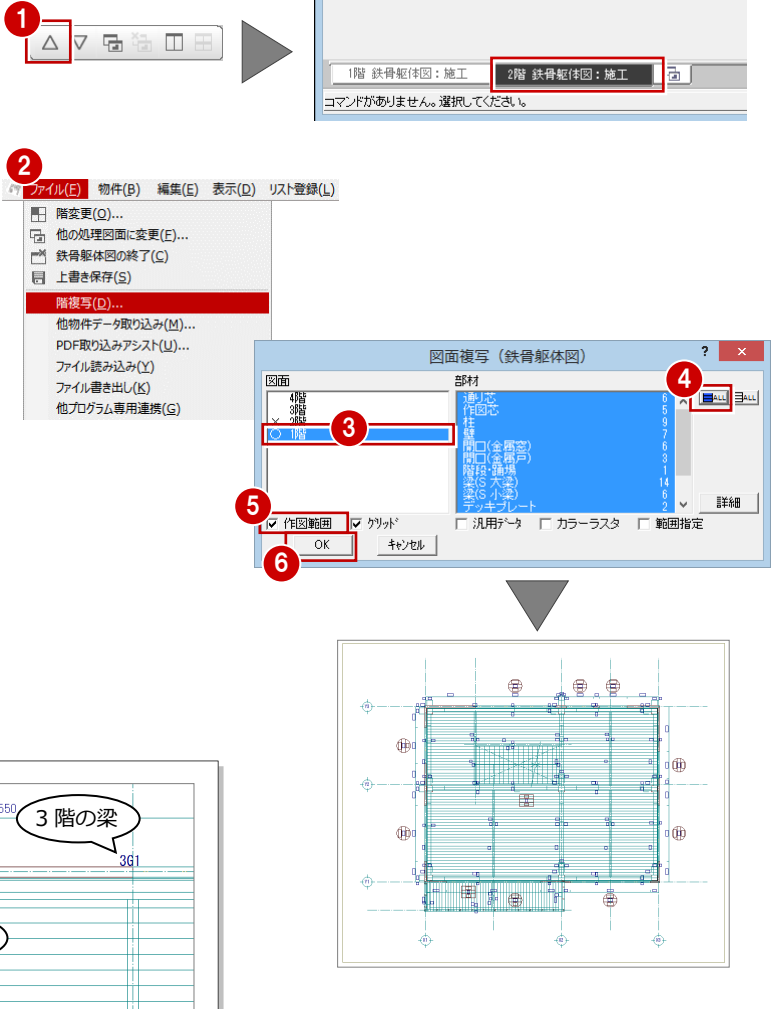

### 不要なデータを削除する

2 階で使用しない開口(戸)を削除します。

- 「対象データ選択」をクリックします。
- 2 右図の開口(戸)をクリックします。 (選択方法:要素範囲)
- 8 右クリックして、ポップアップメニューか ら「削除」を選びます。 開口(戸)と記号、開口寸法線が削除され ます。
- 4 同様な操作で、右図の開口(戸)を削除し ます。

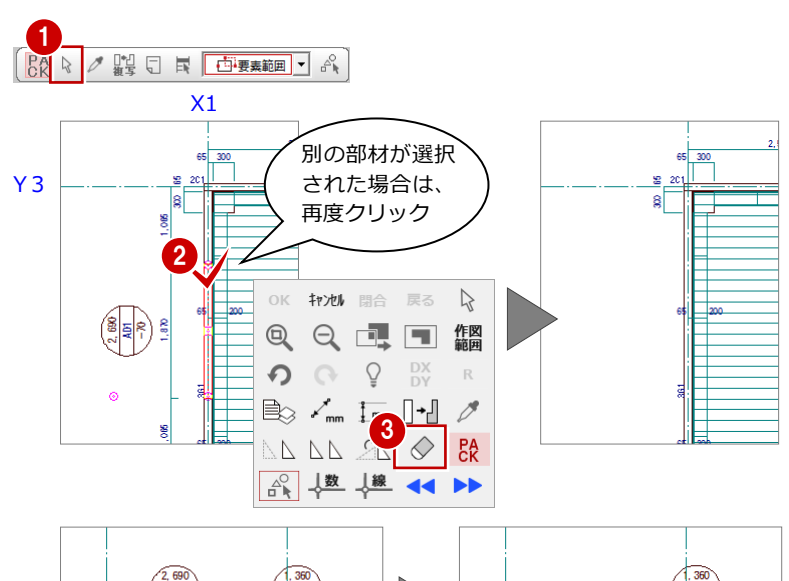

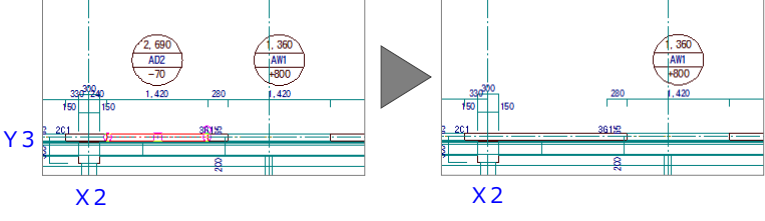

### 壁開口を入力する

P.29「金属窓を入力する」を参照して、削除し た開口(戸)の部分に開口(窓)を入力しまし ょう。

![](_page_46_Figure_11.jpeg)

![](_page_46_Figure_12.jpeg)

![](_page_47_Figure_1.jpeg)

- ●「属性」メニューから「属性変更」を選びま す。 「柱壁」ダイアログが開きます。
- 8「下端高」のチェックをはずします。

◎「開始高」に「0」と入力します。

- 「一括」をクリックします。 「壁一括変更」ダイアログが開きます。
- 「対象」で「高さ」と「割付」が ON になっ ていることを確認します。
- 「OK」をクリックします。

![](_page_47_Figure_8.jpeg)

![](_page_47_Figure_9.jpeg)

### 一括処理を実行する

階複写を行った場合、S部材の重なり部分がク リップ処理されていません。また、開口(戸) を削除した際、開口寸法も削除されたため、再 作成する必要があります。

ここでは、S部材のクリップ処理と開口寸法を 一括して処理します。すでに入力されている部 材寸法や記号は、そのままの位置で再作成され ます。

「自動」メニューから「一括処理」を選びま す。

「一括処理」ダイアログが開きます。

●「作成範囲指定」のチェックがはずれている ことを確認します。

一括処理により作成された記号や寸法線が重 なり合っている場合は、トラッカーや編集機能 を使用して記号や寸法線を移動しましょう。

記号・寸法を編集する

8 「OK」をクリックします。 一括処理が実行されます。

⇒ P.42「記号・寸法の編集」参照

![](_page_48_Figure_8.jpeg)

![](_page_48_Figure_9.jpeg)

### $\bigoplus_{i=1}^{\infty}$  $\begin{pmatrix} 1.30 \\ -1.30 \\ 0.0 \end{pmatrix}$ €  $\circledast$ st blir 10  $\begin{array}{|c|} \hline 2\theta\\ \hline 3\theta\\ \hline 10\end{array}$ (1) 10  $\begin{picture}(180,10) \put(0,0){\line(1,0){10}} \put(10,0){\line(1,0){10}} \put(10,0){\line(1,0){10}} \put(10,0){\line(1,0){10}} \put(10,0){\line(1,0){10}} \put(10,0){\line(1,0){10}} \put(10,0){\line(1,0){10}} \put(10,0){\line(1,0){10}} \put(10,0){\line(1,0){10}} \put(10,0){\line(1,0){10}} \put(10,0){\line(1,0){10}} \put(10,0){\line($ € h

2 階 鉄骨躯体図が入力できたら、データを保 存しておきましょう。

![](_page_48_Picture_12.jpeg)

![](_page_48_Picture_13.jpeg)

### 4-2 3 階の入力

### 作成階を変更する

3 階は 2 階と同じ構造になっています。作成階 を 2 階から 3 階に変更し、2 階の全データを複 写しましょう。

- ■「上階を開く」をクリックします。 「3 階 鉄骨躯体図:施工」ウィンドウが開き ます。
- ●「ファイル」メニューから「階複写」を選び ます。 「図面複写(鉄骨躯体図)」ダイアログが開 きます。
- 6 「図面」から「○ 2 階」をクリックします。
- 「全 ON」をクリックします。 「部材」の全データが選択されます。
- 6「作図範囲」にチェックが付いていることを 確認します。
- 「OK」をクリックします。

![](_page_49_Figure_10.jpeg)

### 一括処理を実行する

S部材の重なり部分のクリップ処理を一括し て処理しましょう。

ここでは、部材寸法や記号の作成は不要である ため、一括処理の対象からはずしています。

「自動」メニューから「一括処理」を選びま す。

「一括処理」ダイアログが開きます。

- ●「作成範囲指定」のチェックがはずれている ことを確認します。
- 6 「寸法線作成」と「記号作成」のチェックを はずします。
- 「OK」をクリックします。 一括処理が実行されます。

3 階 鉄骨躯体図が入力できたら、データを保存 しておきましょう。

![](_page_49_Figure_20.jpeg)

![](_page_49_Picture_21.jpeg)

![](_page_49_Picture_22.jpeg)

F €

€

Ġ

₲

 $\overrightarrow{a}$ 

### 4-3 4 階の入力

#### 作成階を変更する 1 $\begin{array}{c|c} \multicolumn{3}{c|}{\fbox{1}} & \multicolumn{3}{c|}{\fbox{2}}\\ \multicolumn{3}{c|}{\fbox{3}} & \multicolumn{3}{c|}{\fbox{4}}\\ \multicolumn{3}{c|}{\fbox{4}} & \multicolumn{3}{c|}{\fbox{5}}\\ \multicolumn{3}{c|}{\fbox{5}} & \multicolumn{3}{c|}{\fbox{6}}\\ \multicolumn{3}{c|}{\fbox{6}} & \multicolumn{3}{c|}{\fbox{6}}\\ \multicolumn{3}{c|}{\fbox{6}} & \multicolumn{3}{c|}{\fbox{7}}\\ \multicolumn{3}{$  $\Box$ 作成階を 3 階から 4 階に変更し、3 階のデータ のうち、利用できるデータを 4 階に複写します。 コマンドがありません。選択してください。 ●「上階を開く」をクリックします。 「4 階 鉄骨躯体図:施工」ウィンドウが開き 2 -<br>ファイル(E) 物件(B) 編集(E) 表示(D) リスト登録(L) ます。 ■ 階変更(Q)... 2「ファイル」メニューから「階複写」を選び ■ 鉄骨躯体図の終了(C) 図面複写 (鉄骨躯体図) **同 上書き保存(S)** 図面 4<br>20 March 1944 部材 ます。  $\equiv$  3 階複写(D) I O K 他物件データ取り込み(M)... 祂 階段·踊場 Iŏ. 6 「図面」から「○ 3 階」をクリックします。 PDF取り込みアシスト(U)... 5 ー<br>デッキブレート<br>|吹抜 ファイル読み込み(Y) ファイル書き出し(K) **4 「全 ON」をクリックします。 6**<br>**EXPERIE FOR THE POST** 詳細 他プログラム専用連携(G) □ 汎用データ □ カラーラスタ □ 範囲指定 「部材」の全データが選択されます。  $\overline{\begin{array}{c} \n\text{OK} \n\end{array}}$ キャンセル 7 「部材」から「階段・踊場」「デッキプレー ト」「吹抜」をクリックして選択を解除しま  $\oplus$ € € す。  $\overrightarrow{m}$ 「作図範囲」にチェックが付いていることを  $\bigoplus$ 確認します。 响 命 **●「OK」をクリックします。**  $\bigoplus$ 岫

### 不要なデータを削除する

P.47「不要なデータを削除する」を参照して、4 階で使用しない部材 を削除しましょう。ここでは、下図の部材を削除します。 部材を削除すると、同時に記号、符号、部材寸法線も削除されます。

### **ホール部分の削除**

![](_page_50_Figure_6.jpeg)

### **バルコニー部分の削除**

![](_page_50_Figure_8.jpeg)

### 作図芯を延長する

パラペットや梁が入力しやすいように、既に入 力されている作図芯を伸ばしておきましょう。

■「対象データ選択」をクリックします。

- 選択方法が「要素範囲」であることを確認 します。
- 6 右図のようにバルコニーの作図芯をクリッ クします。
- 4 端部のトラッカー(○)をクリックします。
- **6**「ピック(フリー)」のみ ON にします。
- 6 移動先をクリックします。
- **↑ 同様な操作で、X1・X2 通りの間にある作** 図芯も伸ばしましょう。

![](_page_51_Figure_10.jpeg)

### パラペットを入力する

パラペットを壁芯に合わせて入力しましょう。

- 「特殊」メニューから「パラペット」を選び ます。 「パラペット」ダイアログが開きます。
- ●「タイプ」が「一般」、「入力方法」が「芯」 であることを確認します。
- 6 入力方法が「矩形」であることを確認しま す。
- ■「ピック対象切替」をクリックして、「ピッ ク対象(芯)」を選びます。
- パラペットの範囲の 1 点目として、X1・Y 3 通りの交点をクリックします。
- **6 パラペットの範囲の 2 点目として、X3通** りと作図芯の交点をクリックします。

![](_page_51_Figure_19.jpeg)

![](_page_51_Figure_20.jpeg)

 $\mathbb{A}^{\mathbb{Q}}_{\mathbb{D}}$ 

### 梁を入力する

屋根の出の部分に片持ちのS大梁「CG2」、S 小梁「B1」を入力しましょう。

※ P.57「デッキプレートや梁に勾配を設定する」に おいて、梁などの勾配を一括設定するため、ここ では上端高の設定を行いません。

### **片持ちS大梁を入力する**

- 「部材」メニューから「梁」の「S大梁」を 選びます。 「S大梁」ダイアログが開きます。
- 2 入力方法を「線分」に変更します。
- 6 「ピック対象切替」をクリックして、「ピッ ク対象(図形)」を選びます。
- **4** 「ピック (交点)」を ON にします。
- **6**「リスト選択」を「CG2 H-300×150× 6.5×9」に変更します。
- 「配置基準」を「左面」に変更します。
- 「面寄り」が「0」であることを確認します。

![](_page_52_Figure_12.jpeg)

 $H-300\times150\times6.5\times9$ 

全断面

![](_page_52_Figure_13.jpeg)

● スペースキーを1回押してドラフター機能 を ON にし、2 点目をクリックします。

![](_page_52_Figure_15.jpeg)

4 鉄骨躯体図 2~4 階を入力する

### **S小梁を入力する**

- 「S大梁」ダイアログの「S大梁」をクリッ クして、「S小梁」を選びます。 「S小梁」ダイアログに切り替わります。
- **2 「リスト選択」が「B1 H-200×100×5.5** ×8」であることを確認します。
- 「配置基準」が「左面」、「面寄り」が「0」 であることを確認します。
- 4 大梁とパラペット壁(内側)の交点をクリ ックして、S小梁の始点 ⇒ 終点を指定し ます。 (ピックモード:交点)

![](_page_53_Figure_6.jpeg)

![](_page_53_Figure_7.jpeg)

### <sup>1</sup> **梁間にS小梁を入力する** <sup>2</sup>

- 1 入力方法を「スパン」に変更します。
- **2 「リスト選択」が「B1 H-200×100×5.5** ×8」であることを確認します。
- 「配置基準」を「芯基準」に変更します。
- ■「芯ずれ」が「0」であることを確認します。

Y1

作図芯

6 右図のように作図芯をクリックします。

同様な操作で、階段部分にS小梁「B1」を 入力しましょう。

![](_page_53_Figure_15.jpeg)

S小梁

 $2<sup>1</sup>$ 

リスト表示

![](_page_53_Figure_16.jpeg)

![](_page_54_Figure_1.jpeg)

4 鉄骨躯体図 2~4 階を入力する

### デッキプレートを入力する

屋根用のデッキプレートをパラペット壁の内 側に入力しましょう。

- ※ 次ページの「デッキプレートや梁に勾配を設定す る」でデッキプレートなどの勾配を一括設定する ため、ここでは上端高の設定を行いません。
- 「部材」メニューから「デッキプレート」の 「デッキプレート」を選びます。 「デッキプレート」ダイアログが開きます。
- 2 入力方法を「矩形」に変更します。
- **6 「リスト選択」を「S2 50・70」に変更し** ます。
- デッキプレートの範囲の 1 点目として、パ ラペット壁(内側)の交点をクリックしま す。 (ピックモード:交点)
- 6 デッキプレートの範囲の 2 点目として、対 角のパラペット壁(内側)の交点をクリッ クします。
- 6 入力方法が「1点方向」であることを確認し ます。
- 「ピック対象切替」をクリックして、「ピッ ク対象(芯)」を選びます。
- 8 通り芯の交点をクリックして、デッキプレ ートの基準点 ⇒ 方向を指定します。

![](_page_55_Figure_12.jpeg)

1

開口 階段

全図読込

### デッキプレートや梁に 勾配を設定する

- 4 階デッキプレート、梁に勾配(1/100)を設 定しましょう。 ここでは、Y1 通りから Y3 通りの芯間距離 (9000 ㎜)をもとに勾配を設定します。
- ●「編集」メニューから「勾配一括」を選びま す。
- 2 すべてのデータが対象となるように、勾配 を設定する範囲を指定します。 (選択方法:要素範囲)
- 6 ピックモードが「ピック対象(芯)」である ことを確認します。
- 勾配基準の 1 点目として、X2・Y3 通りの 交点をクリックします。
- 勾配基準の 2 点目として、X2・Y1 通りの 交点をクリックします。 「勾配一括設定」ダイアログが開きます。
- 「1 点目の高さ」に「90」、「2 点目の高さ」 に「0」、「S 梁の下がり」に「120」と入力 します。
- **●「OK」をクリックします。** デッキプレート、梁などに勾配 (1/100) が設定されます。
- ※ 勾配は、デッキプレートや梁以外に、水平ブレー スにも設定できます。

![](_page_56_Figure_11.jpeg)

### 一括処理を実行する

S 部材の重なり部分のクリップ処理と部材寸法 や記号の作成を一括して処理しましょう。

- ●「自動」メニューから「一括処理」を選びま す。 「一括処理」ダイアログが開きます。
- 「作成範囲指定」、「寸法線作成」、「記号作 成」のチェックがはずれていることを確認 します。

4C

「OK」をクリックします。 一括処理が実行されます。

![](_page_57_Figure_6.jpeg)

![](_page_57_Figure_7.jpeg)

4 階 鉄骨躯体図が入力できたら、データを保存 しておきましょう。

**BOOD** 

![](_page_57_Picture_137.jpeg)

![](_page_58_Figure_1.jpeg)

![](_page_58_Figure_2.jpeg)

- 「作成しなおして実行」のチェックをはずし たまま「OK」をクリックします。
- 6 出力先が「新規汎用図面」になっているこ とを確認します。
- 「OK」をクリックします。 新しい汎用図面のウィンドウが開きます。
- 1 図面の配置位置をクリックします。

![](_page_59_Picture_5.jpeg)

包絡処理を行った状態の躯体データから図 面を作成する場合は、チェックを付けます。 躯体のラインを加筆修正している場合は、チ ェックを付けると編集前の状態で作図され ますので、注意してください。

![](_page_59_Figure_7.jpeg)

![](_page_59_Figure_8.jpeg)

### 他階の梁伏図を作成する

その他の階の梁伏図も、2 階 梁伏図と同様な操作で作成します。

![](_page_59_Figure_11.jpeg)

![](_page_59_Figure_12.jpeg)

![](_page_59_Figure_13.jpeg)

![](_page_59_Figure_15.jpeg)

### 5-2 軸組図の作成

次に、各 X・Y 通りに対する軸組図を作成しましょう。

### Y1 通りに対する断面を開く

- 1「1階 鉄骨躯体図:施工」タブをクリックし ます。
- 2「鉄骨躯体断面図を開く」をクリックします。 「鉄骨躯体断面図を開く」ダイアログが開き ます。
- 6「一覧」の未登録欄をダブルクリックします。
- 4 ここでは、次のようにダイアログを設定し ます。 「基準なし」:ON 「図面名称」:「Y1 通り」 「最下階」:「1 階」 「最上階」:「4 階」

1階 鉄骨躯体図:施工 -<br>2階 鉄骨躯体図:施工 ┃ 3階 鉄骨躯体図:施工 ┃ 4階 鉄骨躯体図:施工 コマンドがありません。選択してください。 2 白酒 ◎編集  $\begin{picture}(220,20) \put(0,0){\line(1,0){10}} \put(15,0){\line(1,0){10}} \put(15,0){\line(1,0){10}} \put(15,0){\line(1,0){10}} \put(15,0){\line(1,0){10}} \put(15,0){\line(1,0){10}} \put(15,0){\line(1,0){10}} \put(15,0){\line(1,0){10}} \put(15,0){\line(1,0){10}} \put(15,0){\line(1,0){10}} \put(15,0){\line(1,0){10}} \put(15,0){\line($ 部品

![](_page_60_Figure_9.jpeg)

6 切断線の始点 ⇒ 終点をクリックします。

6 見えがかりの方向をクリックします。 ウィンドウが開いて、Y1 通りに対する断面 データが作成されます。

![](_page_60_Figure_12.jpeg)

![](_page_60_Figure_13.jpeg)

# 軸組図を作成する <sup>1</sup>

- ●「図面作成」をクリックします。 「図面作成」ダイアログが開きます。
- 2 「縮尺」に「100」と入力します。
- 8 用紙範囲の中心をクリックします。
- 4 作図領域を指定します。
- 6 図面を配置するときの基準点をクリックし ます。

![](_page_61_Figure_7.jpeg)

![](_page_61_Figure_8.jpeg)

図面作成

 $A1 = 841 \times 594$ 

 $C$  任意

 $\overline{\phantom{0}}$ 

用紙<br>C 規定

 $\overline{\cdot}$ 

配置

 $\Box$   $\Box$ 縦

 $\frac{2}{\sqrt{2\pi}}$ 

縮尺

- 6「図面名」を「軸組図」に変更します。
- 出力先が「新規汎用図面」になっているこ とを確認します。
- **8「OK」をクリックします。** 新しい汎用図面のウィンドウが開きます。
- 9 図面の配置位置をクリックします。

![](_page_61_Figure_13.jpeg)

### Y2 通りの軸組図を合成する

Y1 通りの軸組図に Y2 通りの軸組図を配置し ましょう。

### **Y2 通りに対する断面を開く**

前ページ「Y1 通りに対する断面を開く」を参 照して、「1 階 鉄骨躯体図:施工」ウィンド ウに戻り、Y2 通りに対する断面を開きます。

![](_page_61_Figure_18.jpeg)

### **軸組図を作成する**

 $\overline{\mathbf{?}}$   $\mathbf{x}$ 図面作成  $\overline{1}$   $\overline{2}$   $\overline{2}$   $\overline{2}$   $\overline{2}$ ● 5  $\overline{100}$ - 用紙 -<br>| ・ 規定(F) | ○ 任意(N) | 配置 ●「図面作成」をクリックします。  $\frac{1}{4}$ 屋性  $\Box$   $\cap$   $\stackrel{\frown}{\mathfrak{m}}$   $\stackrel{\frown}{\mathfrak{m}}$   $\stackrel{\frown}{\mathfrak{m}}$   $\stackrel{\frown}{\mathfrak{m}}$   $\stackrel{\frown}{\mathfrak{m}}$   $\stackrel{\frown}{\mathfrak{m}}$   $\stackrel{\frown}{\mathfrak{m}}$  $A1 = 841 \times 594$  $\Box$  90度回転(R)  $\overline{\phantom{a}}$ 「図面作成」ダイアログが開きます。 2 「縮尺」に「100」と入力します。 5  $+ -$ #  $\left( \begin{matrix} 0 \end{matrix} \right)$ 4 ÷. 6 用紙範囲の中心をクリックします。 4 作図領域を指定します。 3 **6**「ピック(線上)」を ON にします。 6 基準となる GL ラインを指定します。 GL ラインを (ピックモード:線上など) クリック  $2 \times$ 図面作成 「既存汎用図面」にチェックを入れます。 8 「OK」をクリックします。 「開く」ダイアログが開きます。 図面名 **Y2通り**  $|$ 出力先 ▽ 外ル ▽ 縮尺 C 新規汎用図面<br>C 既存汎用図面 □○加 7 8 OK NEW ●「図面名」の「汎用図面 (軸組図)」をダブ  $2$   $\times$ 駅 ルクリックします。 **9** 日付 「汎用図面(軸組図)」ウィンドウに切り替  $-/-$ · 洗用図面(R階 梁伏図) 躣 わります。 法用图面(4階 梁伏図  $-/-$ /--※ 汎用図面(3階 梁伏図)<br>※ 汎用図面(3階 梁伏図)<br>※ 汎用図面(2階 梁伏図) 現在開いている図面に断面図を出力するときは、 「ウィンドウ」にして一覧で図面を選びます。 以前保存した図面に出力するときは、「ファイ  $6.90<sup>h</sup>$  $\bullet$  C  $274h$ ル」に変更して目的の図面を開きます。 図面作成? 10▽ 基準線に揃える  $\mathbf{0}$  /  $\mathbf{\Omega}$ 67.138.8 「基準線に揃える」にチェックを付けます。 Y1 通り軸組図の GL ラインをクリックしま GL ラインに揃えて す。 GL ラインを 断面図を配置 クリック **12 軸組図の配置位置をクリックします。** 

### その他の軸組図の合成

### 同様な操作で、Y3・X1・X2・X3 通りの軸

組図も Y1 通りの図面に合成しましょう。

![](_page_63_Figure_4.jpeg)

![](_page_64_Figure_1.jpeg)

#### **図面の作図条件について**

図面の作図条件は、鉄骨躯体図の「専用初期設定」で変更 することができます。

- ・梁伏図の作成条件:「図面作成-梁伏図」
- ・軸組図の作図条件:「図面作成-断面図」

設定を変更したら、次のようにして変更内容を図面に反映 させます。

・梁伏図の場合

「自動」メニューの「一括処理」を実行して、鉄骨躯体 図のデータに変更内容を反映させたあと、図面を作成し 直します。

・軸組図の場合

鉄骨躯体断面図のウィンドウで「断面データ再作成1を クリックして断面データを再作成したあと、図面を作成 し直します。

![](_page_64_Picture_11.jpeg)

553 図面の編集

汎用機能を使って図面を編集したり、図面枠を配置したりして、作成した図面を仕上げましょう。

### 寸法線を追加する

例えば「2 階 梁伏図」に芯間寸法を追加するに は、次のように操作します。

- 1 「汎用図面 (2 階 梁伏図)」タブをクリック してウィンドウを切り替えます。
- ●「寸法線」メニューから「通芯寸法」を選び ます。
- 6 寸法線と平行な線分をクリックします。
- 4 通り芯・作図芯と交差するように、寸法位 置の始点 ⇒ 終点をクリックします。 「通芯寸法」ダイアログが開きます。
- 「一括」をクリックします。 芯間寸法がまとめて入力されます。

![](_page_65_Figure_10.jpeg)

![](_page_65_Figure_11.jpeg)

![](_page_65_Figure_12.jpeg)

![](_page_65_Figure_13.jpeg)

### 図面枠を配置する

- ●「図枠配置」をクリックします。
- 
- 8 一覧から「Aタイプ」をダブルクリックし

● ファイル名に入力できる 文字数は、半角で 30 文

字までです。

 $2 \times$ 

口専用

 $\rightarrow$  Hitt  $^-$ 

**1-RIM施工図CAD** 3-BIM施工図CAD<br>データが変更されています。保存しますか?<br><sub>「</sub>図面

口物件

fcbz ARCHI Boxにアップロート はい いえー

 $\overline{?}$  x

変更

 $2 \times$ 

変更

- データをバックアップ(fcbz)

**TEGBad Up** 

**4** OK **4** \*\* ) th

**OK キャンセル** 

2

 $\Box$   $\Box$ - 初期値

3

名前を付けて保存

名前を付けて保存

c:¥fcapp¥jbimsd¥data¥001

c:¥fcapp¥jbimsd¥data¥001

jikugumi

中細図

2Fharifu

2階 梁伏医

### 5-4 データの保存

印刷の前に、ここまでの変更内容を保存しておきましょう。

- ■「上書き保存」をクリックします。
- 2 「はい」をクリックします。 続けて「名前を付けて保存」ダイアログが 開きます。
- 6 「ファイル名」「図面名」を入力します。 軸組図 ・・・「jikugumi」
- **4 「OK」をクリックします。**
- 6 続けて「名前を付けて保存」ダイアログが 開くので、残りの図面もファイル名を付け て保存しましょう。 2 階 梁伏図 ・・・「2Fharifu」 3 階 梁伏図 ・・・「3Fharifu」 4 階 梁伏図 ・・・「4Fharifu」 R 階 梁伏図 ・・・「RFharifu」
- **保存した図面データについて**

各ウィンドウから作成した図面は、2次元の図面データとして保存されます。

![](_page_66_Figure_10.jpeg)

1

フォルタ

ファイル名

図面名

フォルタ

ファイル名

図面名

SEO QD

![](_page_67_Figure_1.jpeg)

#### **複数の図面を連続印刷するには**

複数の図面をまとめて印刷するには、「印刷」ダイアログの「プリンタの設定」で使用するプリンタや用紙サイズ、印刷の向きなどを設定し た後、「連続」をクリックします。「図面一覧」で印刷したい図面を複数選択して「OK」をクリックすると、印刷が始まります。

![](_page_67_Figure_4.jpeg)